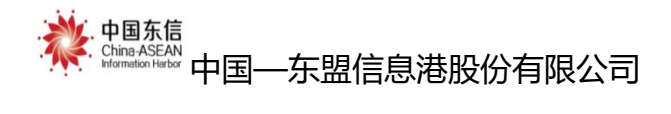

# 广西智慧养老综合服务平台操作手册

机构用户

编制单位:中国—东盟信息港股份有限公司 编制时间:二〇二一年六月

# 目 录

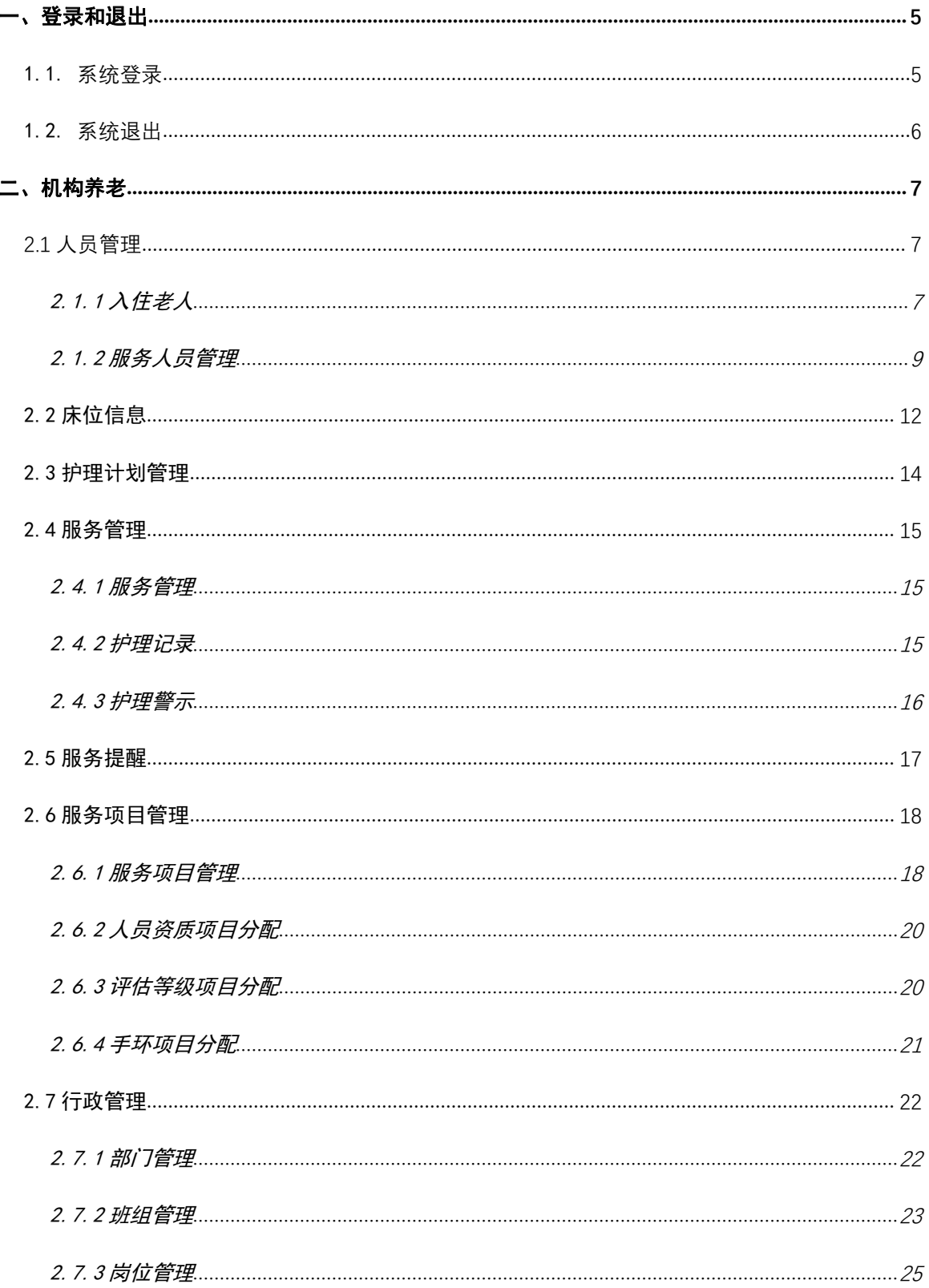

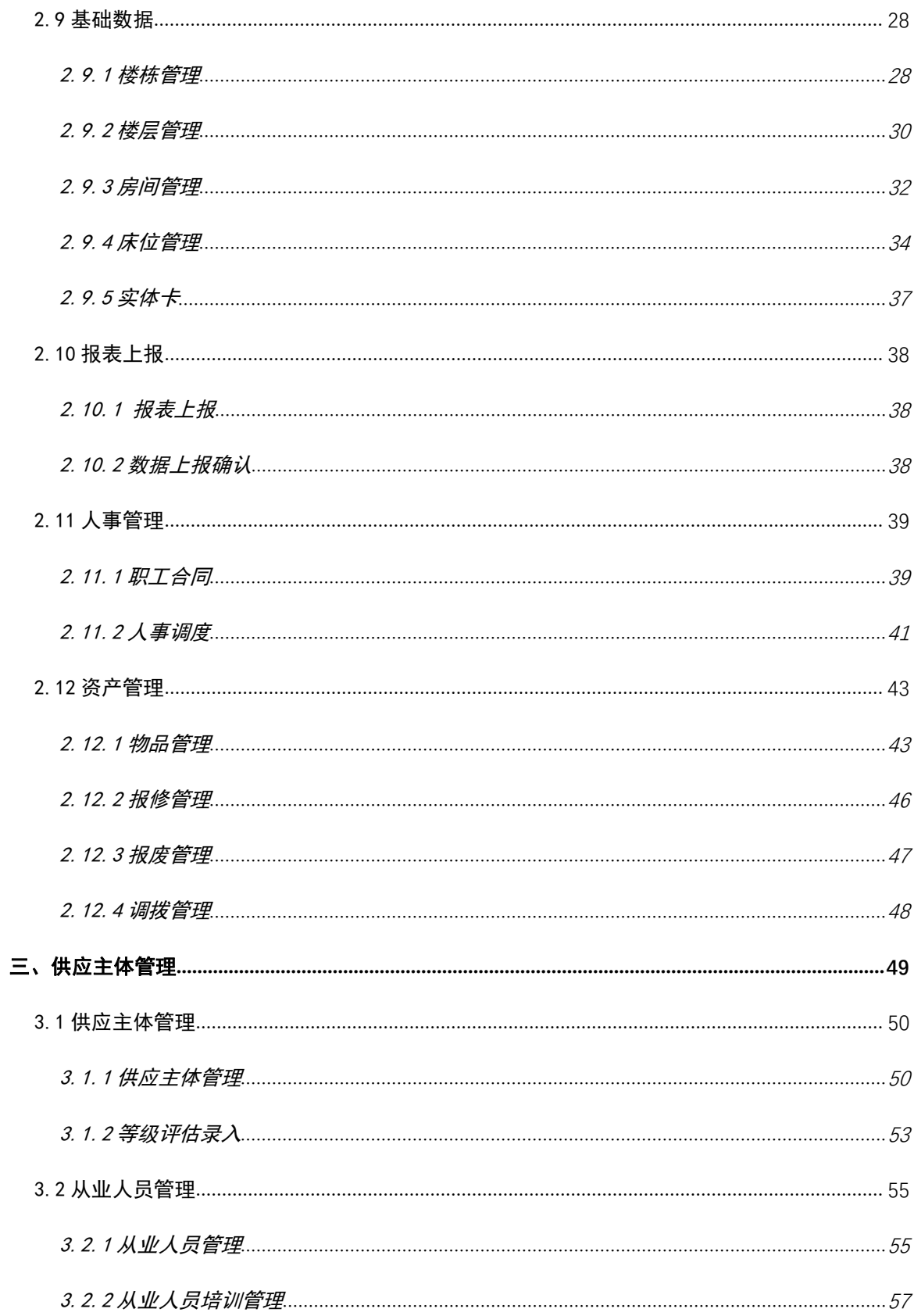

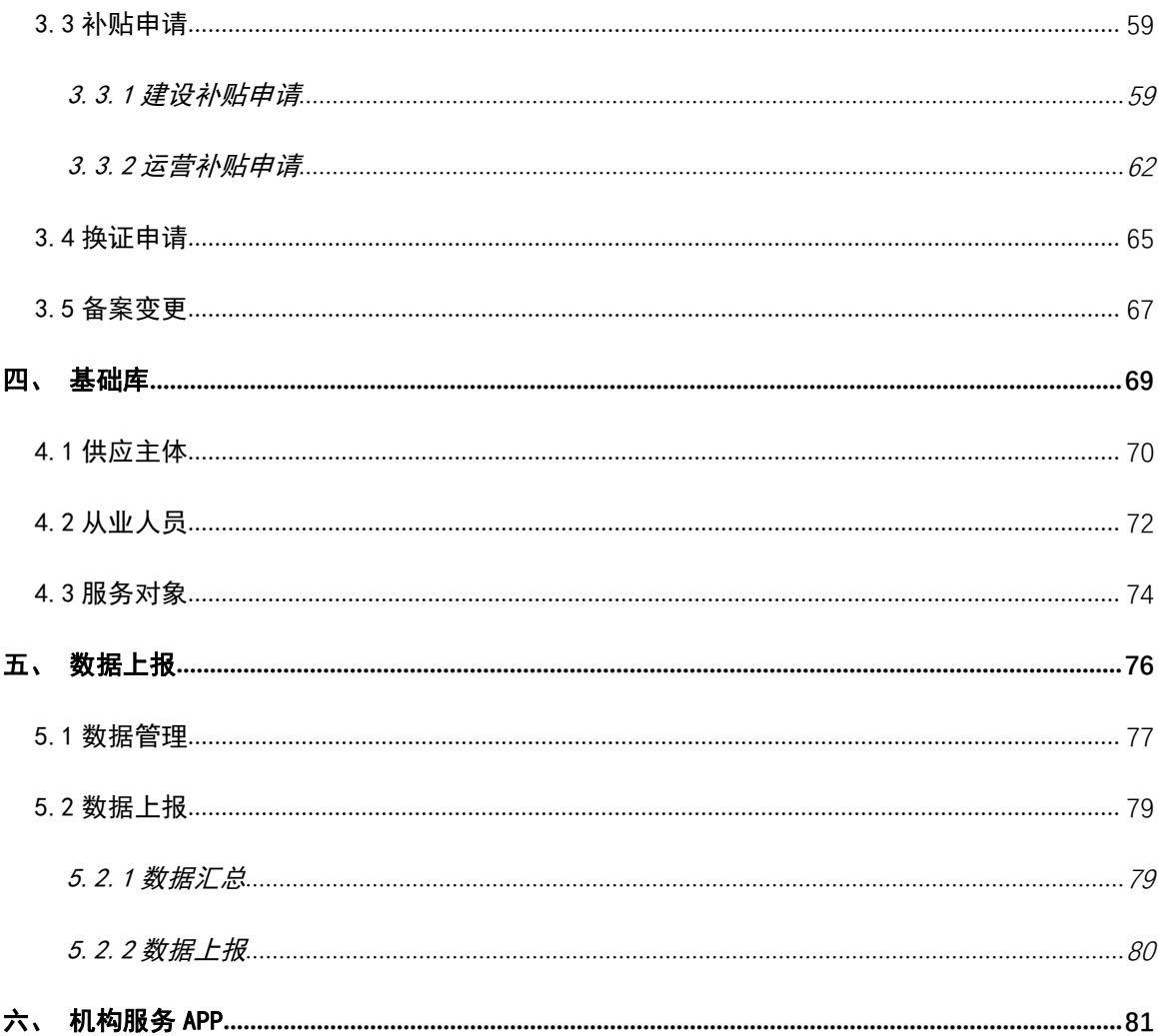

# <span id="page-4-0"></span>一、登录和退出

## <span id="page-4-1"></span>1.1. 系统登录

广西壮族自治区民政厅 广西壮族自治区 >  $\bullet$  ####  $\circ$ 3 周康养  $\omega$ 广西智慧养老综合服务平台 信息公示 养老资源 机构备案 机构备案 搜索 首页 请输入搜索内容  $\frac{1}{n+n}$ Era 55971 8436 452 464 1844 注册服务人员 (人) 入驻养老机构 (家) **完成服务项目 (项)** 注册老人 (人) 高龄补贴发放 (项) 更多。 热门服务 **高龄补贴申请**<br>具有本市户籍、年龄在80周岁以上的老<br>年人 在线健在证明 居民养老待遇查询 老人能力评估 ー - - - - - - - - - -<br>本标准规定了老年人能力评估的评估对<br>象、评估指标、评估实施及评... -------------<br>老年人健在证明由当地居委会(村委<br>会)开具 具体的城乡居民社会养老保险查询途径

在浏览器中输入广西智慧养老综合服务平台网址打开网站,如下图:

# 点击右上角的"登录",进入登录页面,如下图:

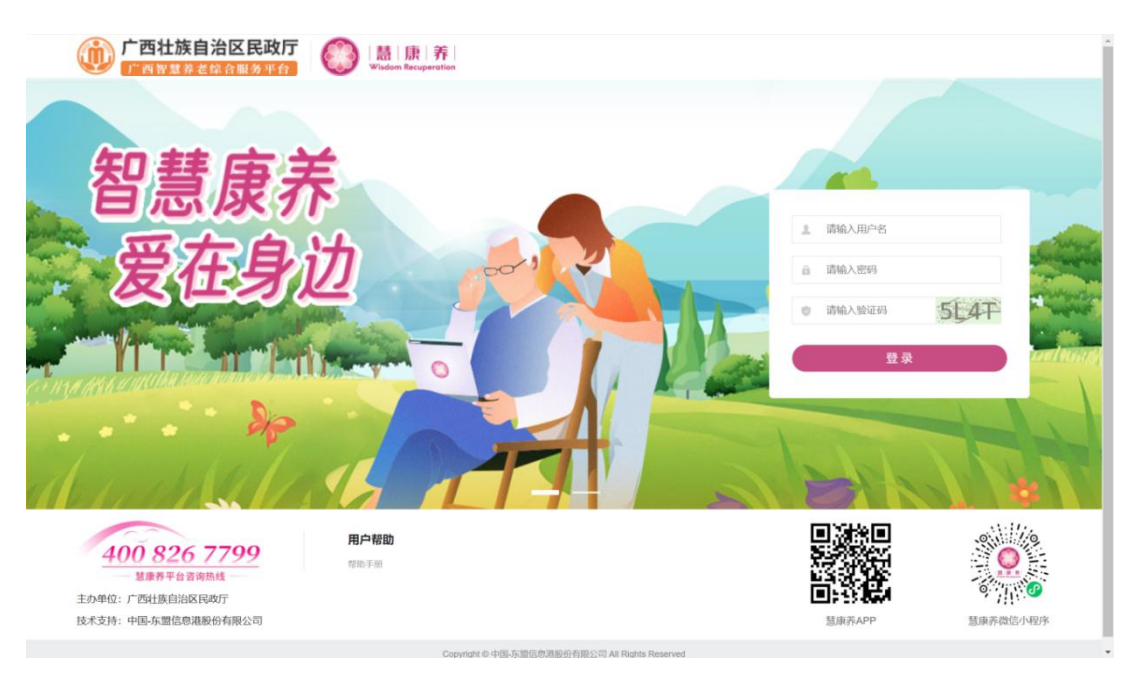

输入用户名、登录密码及验证码,点击"登陆"按钮后进入后台系统的统一登 录页面,如下图:

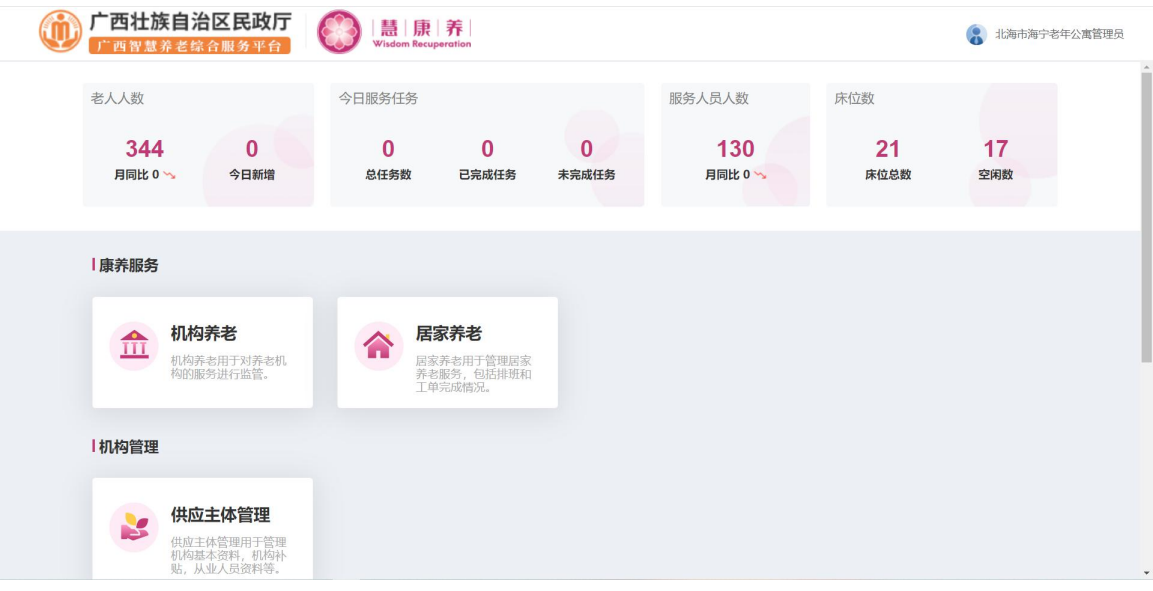

# <span id="page-5-0"></span>1.2. 系统退出

点击右上角账号后点击"退出"即可安全退出系统,如下图:

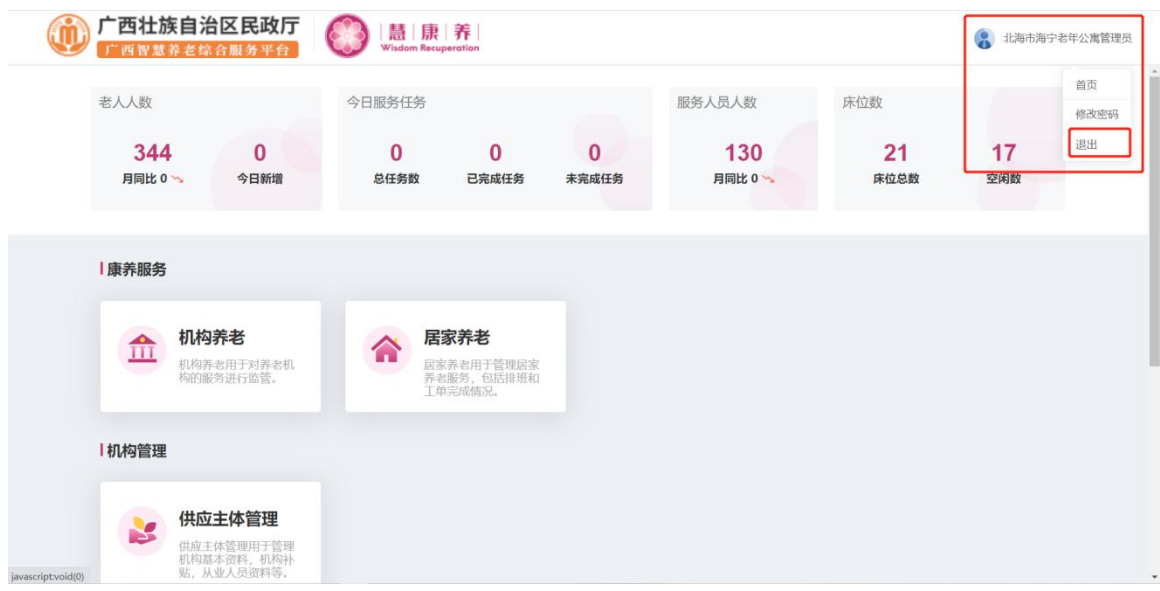

<span id="page-6-0"></span>二、机构养老

点击"机构养老机构养老模块,如下图:

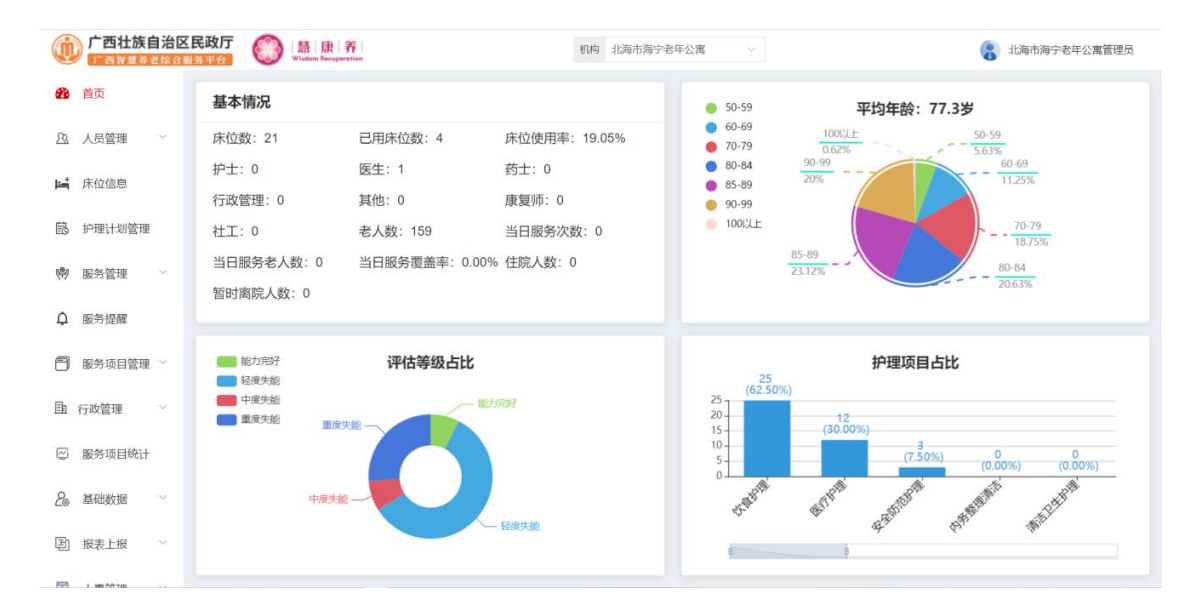

# <span id="page-6-1"></span>2.1 人员管理

<span id="page-6-2"></span>2.1.1 入住老人

点击人员管理->入住老人,进入入住老人页面,对入住老人信息进行编辑、状 态变更的维护操作,如下图:

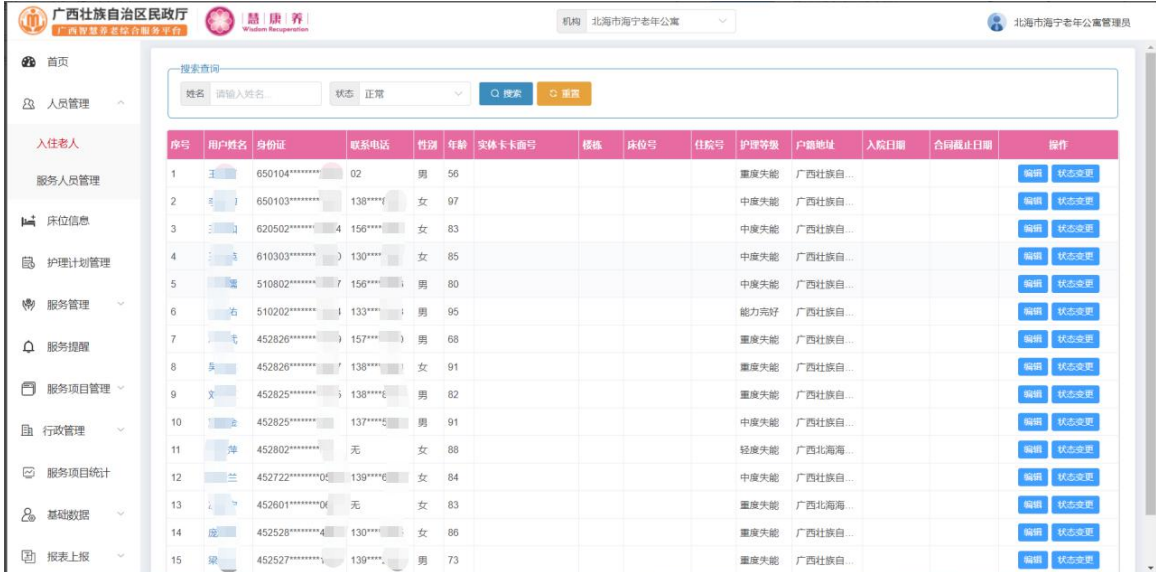

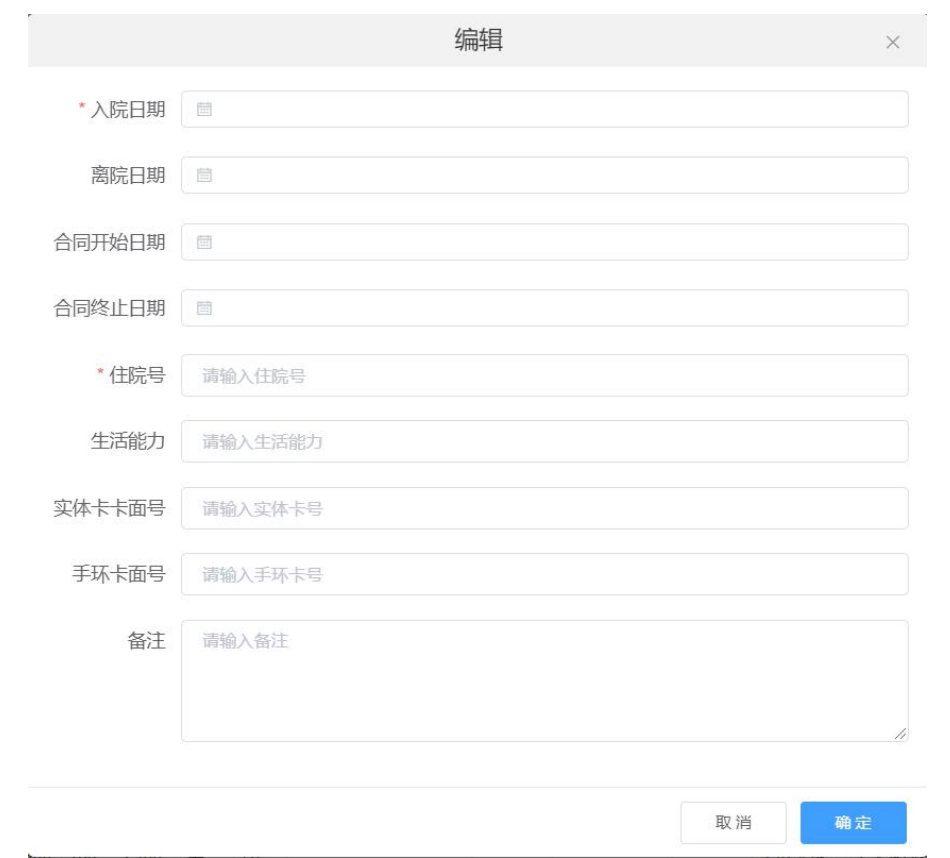

点击数据列表后方操作栏中的"编辑"按钮,进入变更数据页面,如下图:

修改相应数据后点击"确定"按钮即可变更该老人信息;

点击数据列表后方操作栏中的"状态变更"按钮,进入变更数据页面,如下图, 修改相应数据后点击"确定"按钮,即可变更该老人状态。

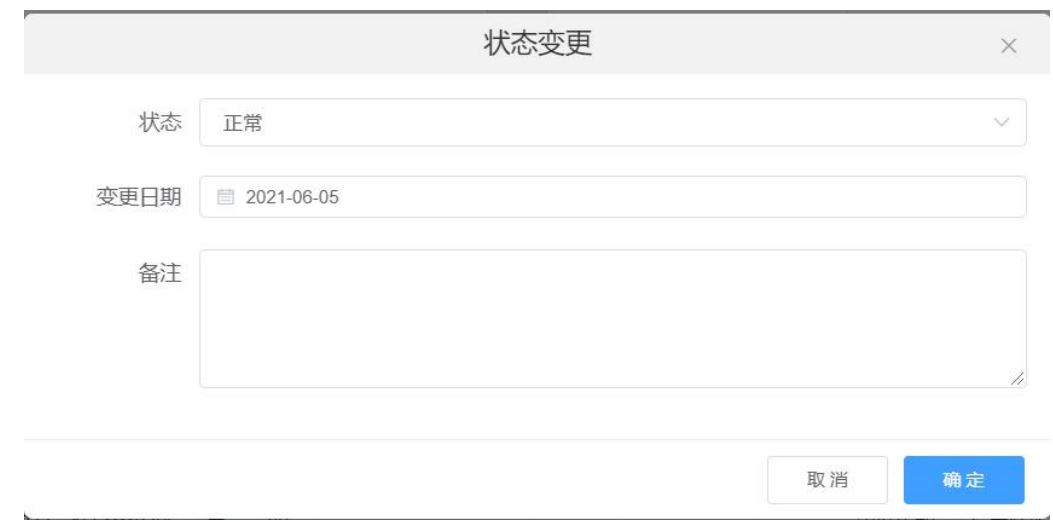

# 点击老人姓名可查看老人详情,如下图:

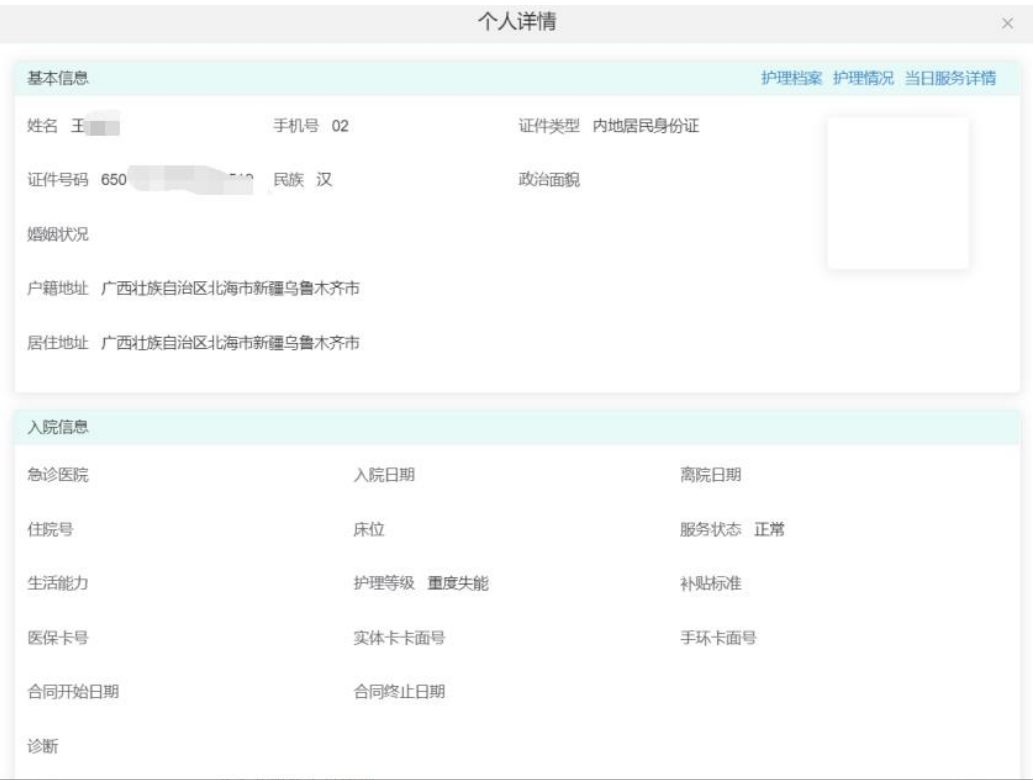

### <span id="page-8-0"></span>2.1.2 服务人员管理

点击人员管理->服务人员管理,进入服务人员管理页面,对服务人员信息进行 编辑、离职的维护操作,如下图:

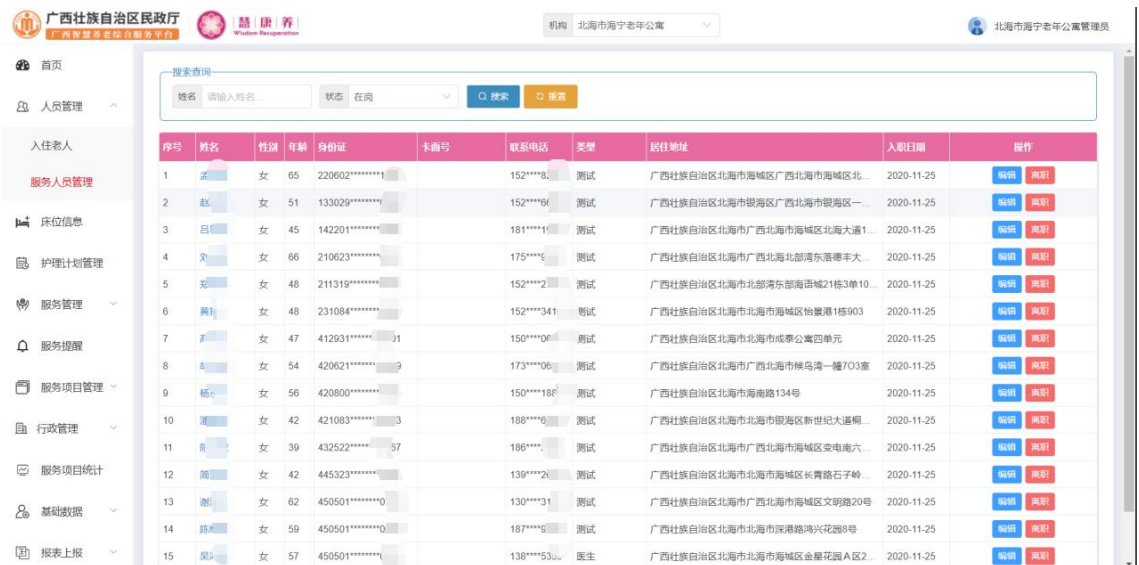

点击数据列表后方操作栏中的"编辑"按钮,进入变更数据页面,如下图:

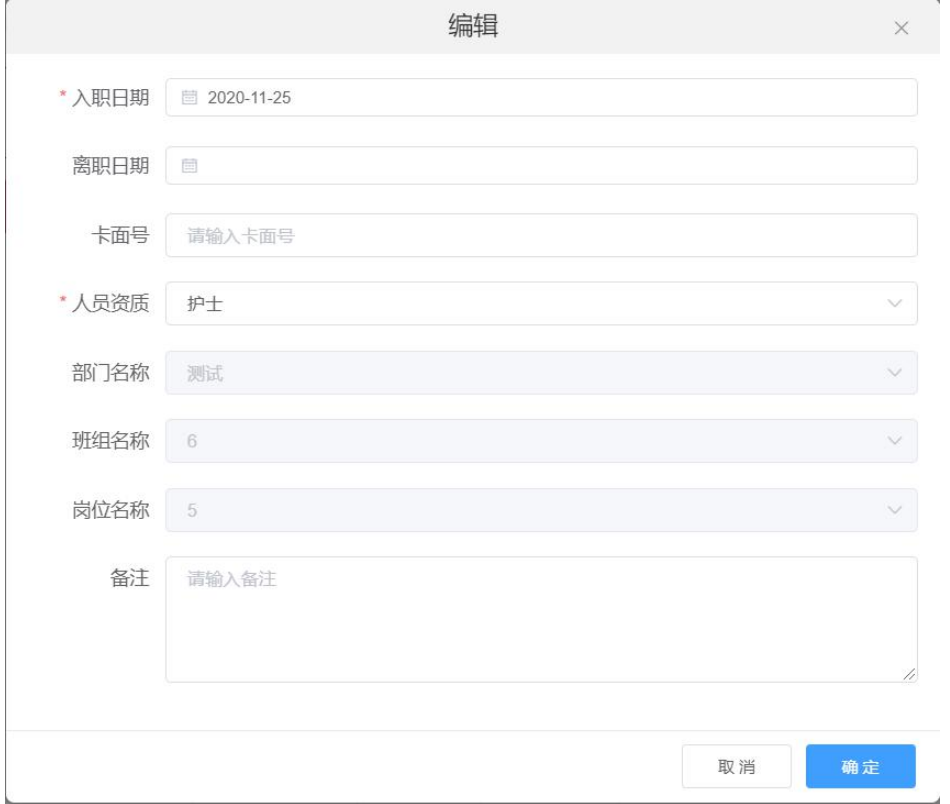

修改相应数据后点击"确定"按钮,即可变更该服务人员信息

点击数据列表后方操作栏中的"离职"按钮,进入服务人员离职页面,如下图, 点击"确定"按钮,完成操作。

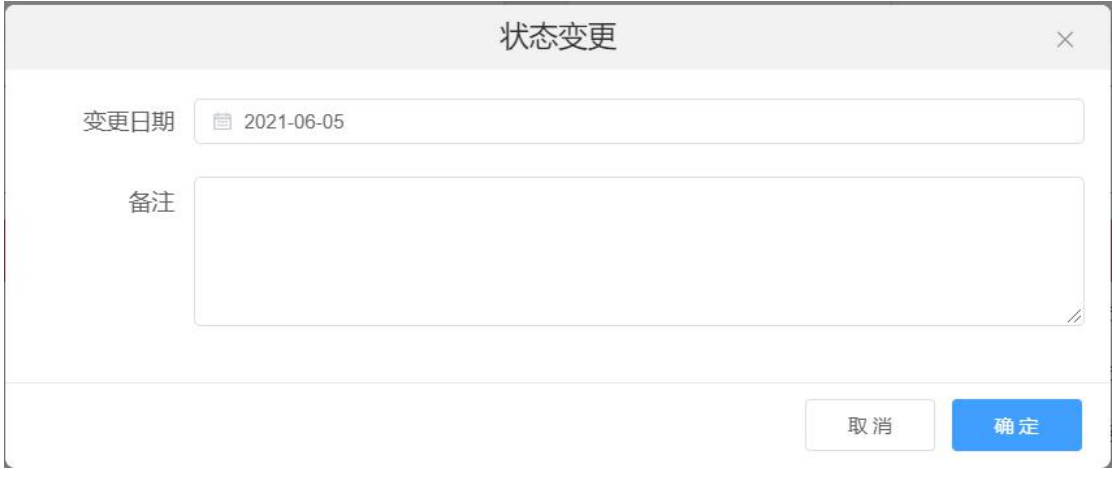

# 点击服务人员选有了以查看服务人员详情,如下图:

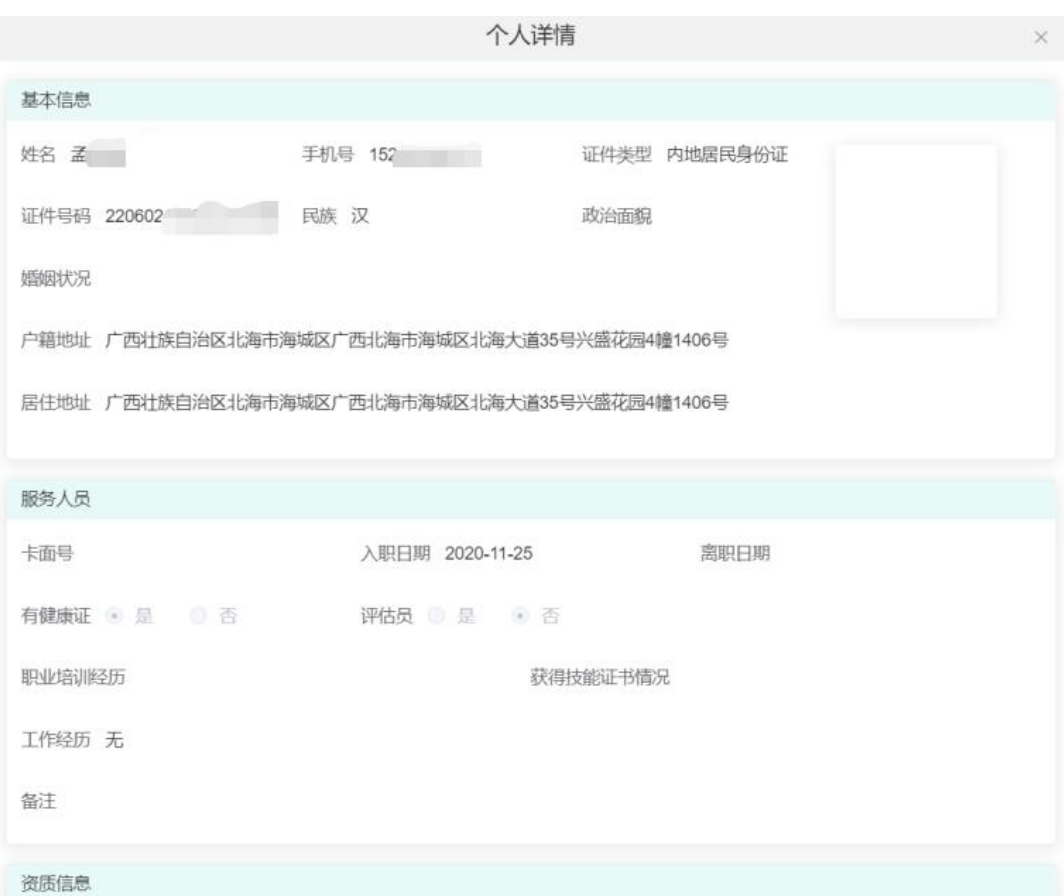

## <span id="page-11-0"></span>2.2 床位信息

点击床位信息,进入床位信息页面,对用户床位信息进行入住、退住等操作, 如下图:

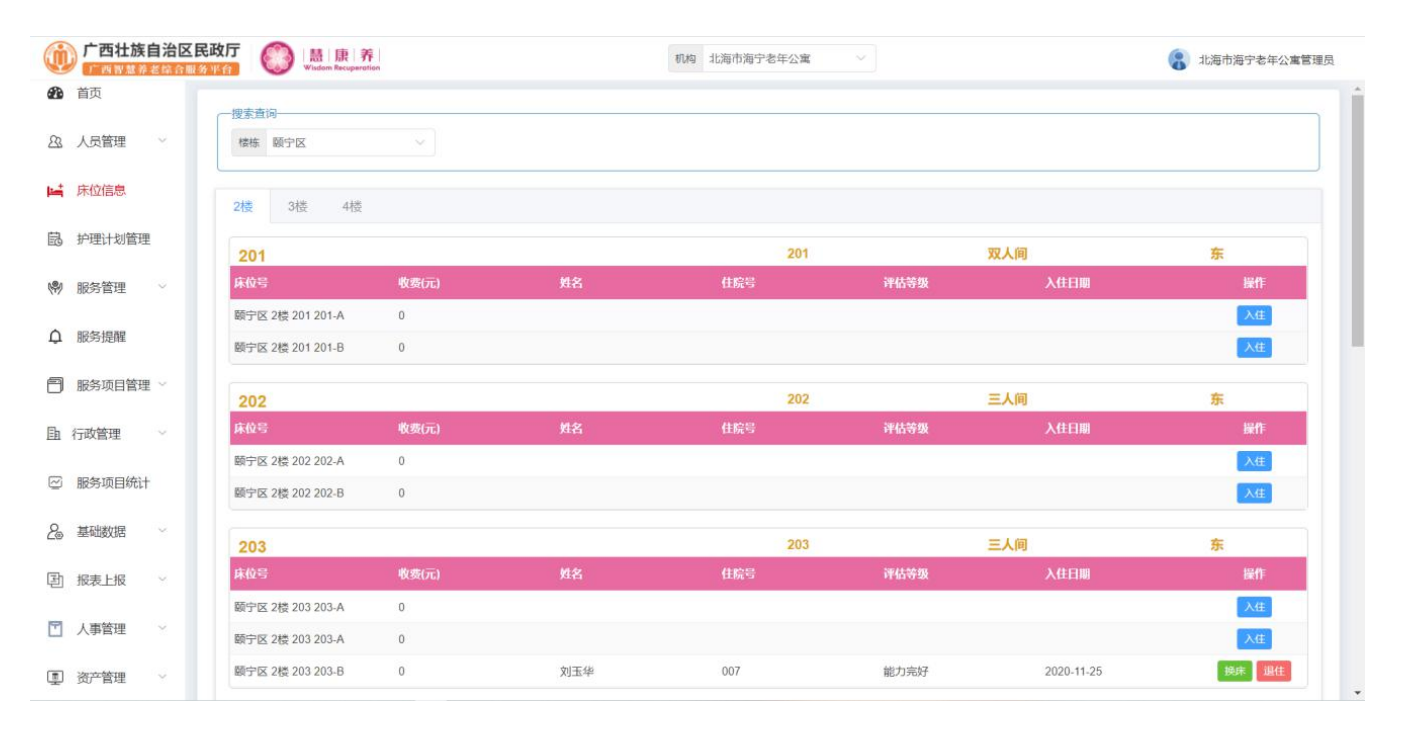

#### 点击数据列表后方操作栏中的"入住"按钮,进入入住页面,如下图:

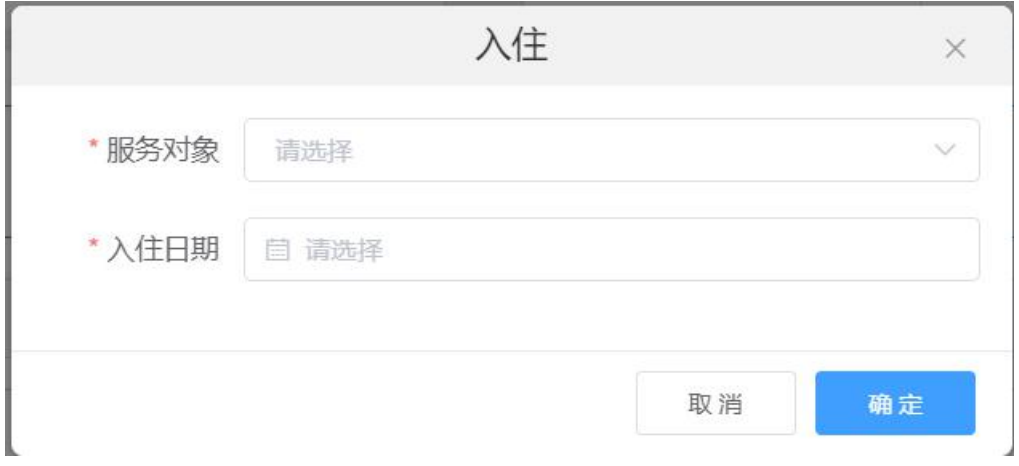

输入相应数据后点击"确定"按钮,即可入住。

点击数据列表后方操作栏中的"换床"按钮,进入换床页面,如下图:

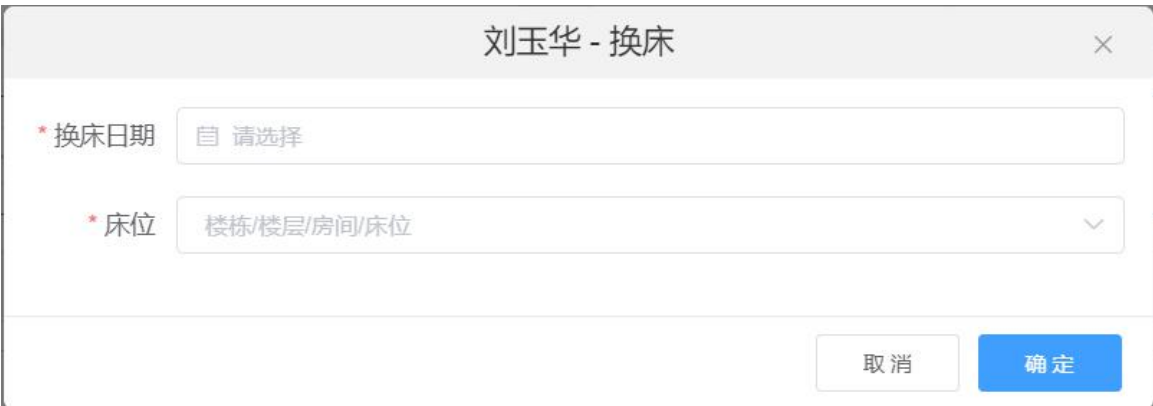

输入相应数据后点击"确定"按钮,即可完成换床操作。

点击数据列表后方操作栏中的"退住"按钮,进入退住页面,如下图:

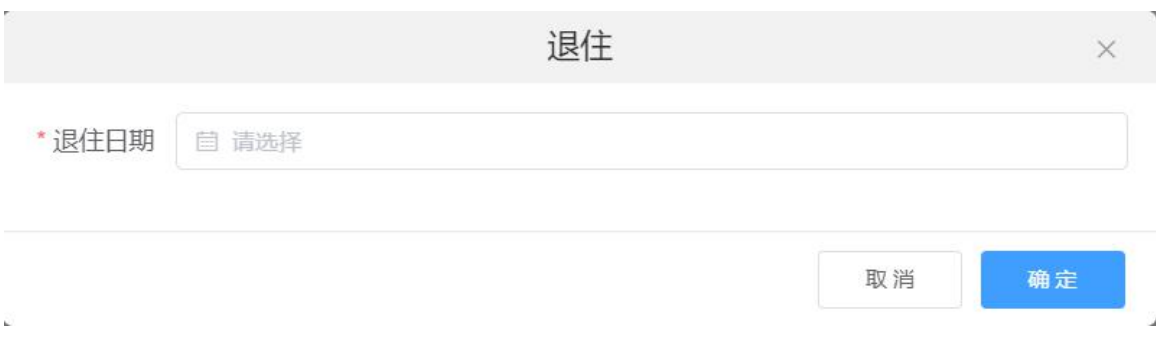

输入相应数据后点击"确定"按钮,即可完成退住操作。

## <span id="page-13-0"></span>2.3 护理计划管理

点击护理计划管理,进入护理计划管理页面,对用户护理计划进行编辑操作, 如下图:

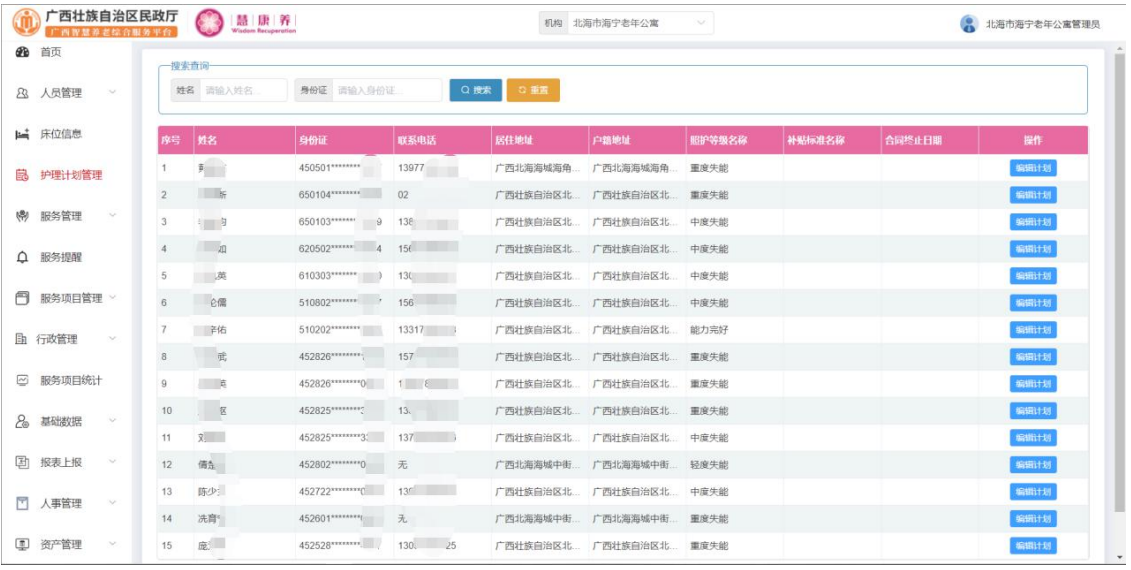

#### 点击数据列表后方操作栏中的"编辑计划"按钮,进入编辑计划页面,如下图:

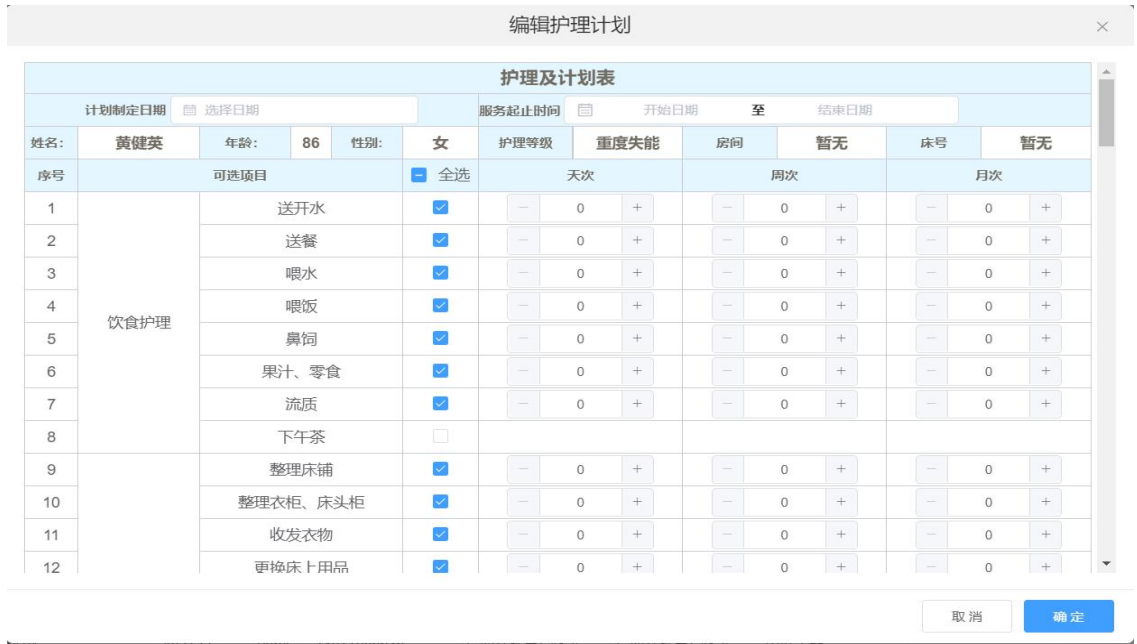

编辑相应信息后点击"确定"按钮,即可编辑该用户的护理计划

### <span id="page-14-0"></span>2.4 服务管理

#### <span id="page-14-1"></span>2.4.1 服务管理

点击服务管理->服务管理,进入服务管理页面,对用户的服务计划进行作废、 导出等操作,如下图:

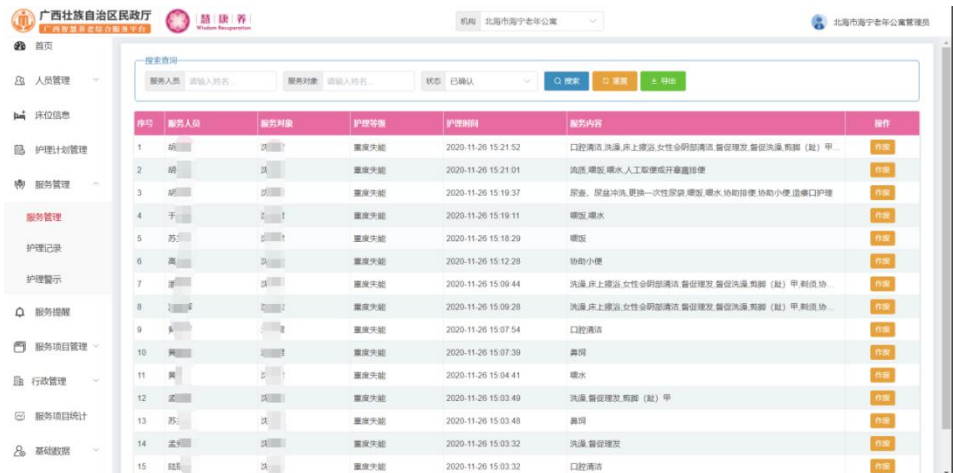

点击数据列表后方操作栏中的"作废"按钮,点击弹出框的"确定"按钮即可 作废该人员的护理计划,点击列表上方的"导出"按钮,即可导出当前查询的数据 保存到本地 excel 表格。

#### <span id="page-14-2"></span>2.4.2 护理记录

点击服务管理->护理记录,进入护理记录页,查看用户护理记录信息,如下图:

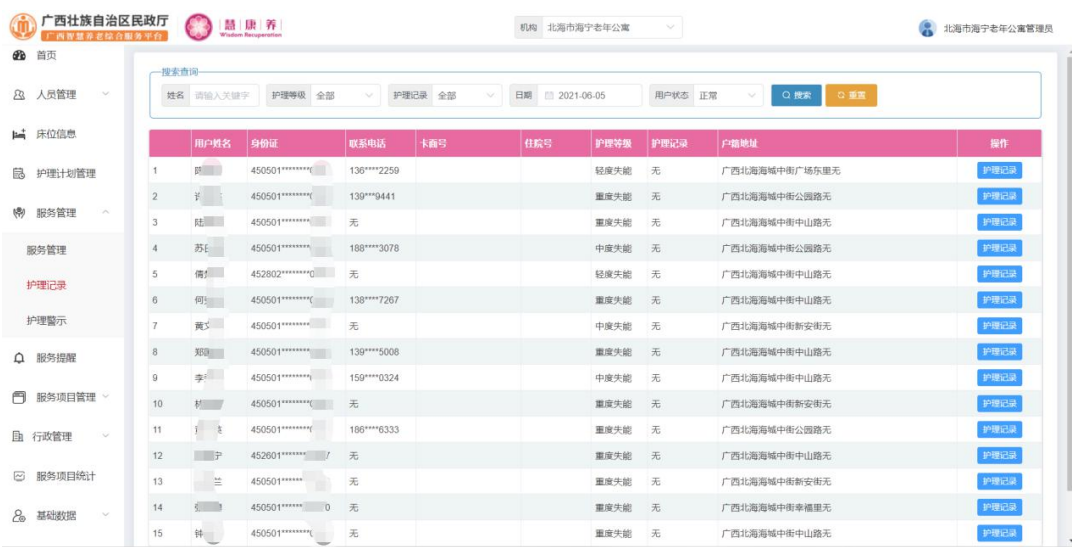

点击数据列表后方操作栏中的"护理记录"按钮,进入护理记录查看页面,如 下图:

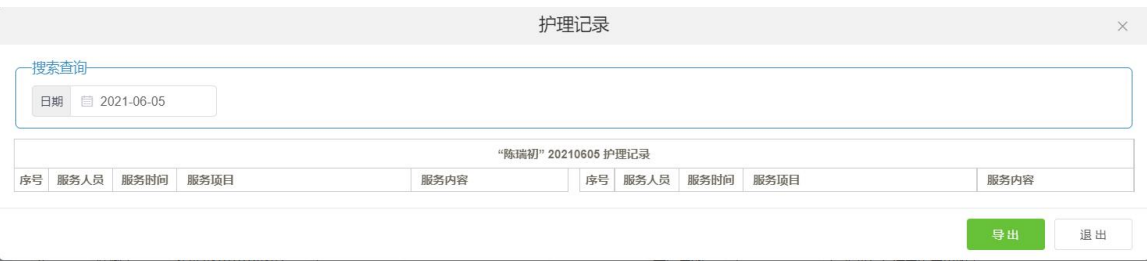

#### <span id="page-15-0"></span>2.4.3 护理警示

点击服务管理->护理警示,进入护理警示页面,查看用户护理警示信息,如下 图:

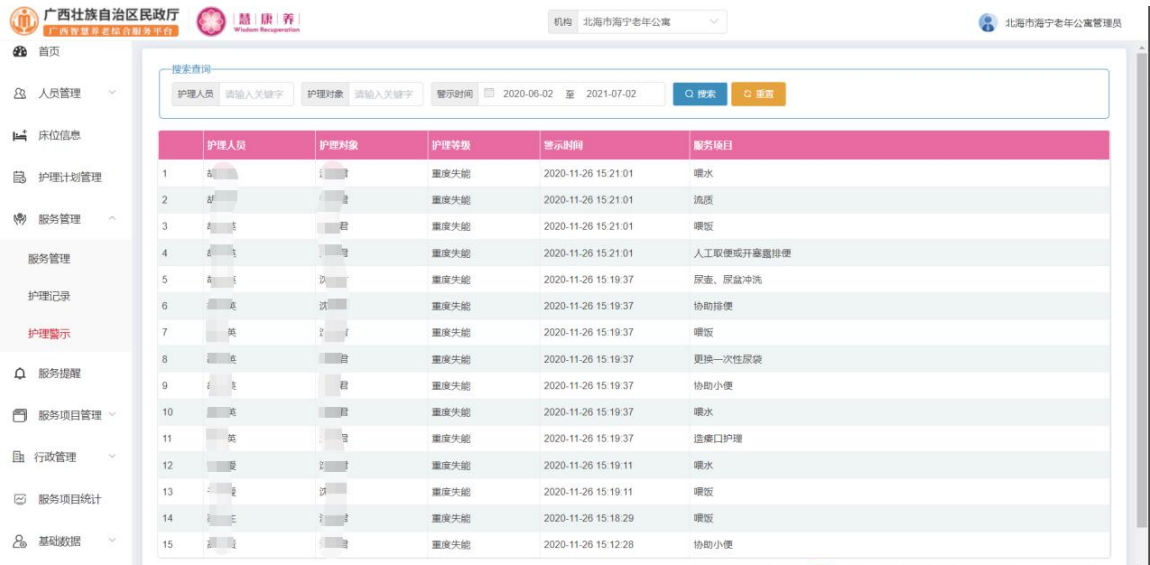

<span id="page-16-0"></span>点击服务提醒,进入服务提醒页面,查看用户服务进度情况,如下图:

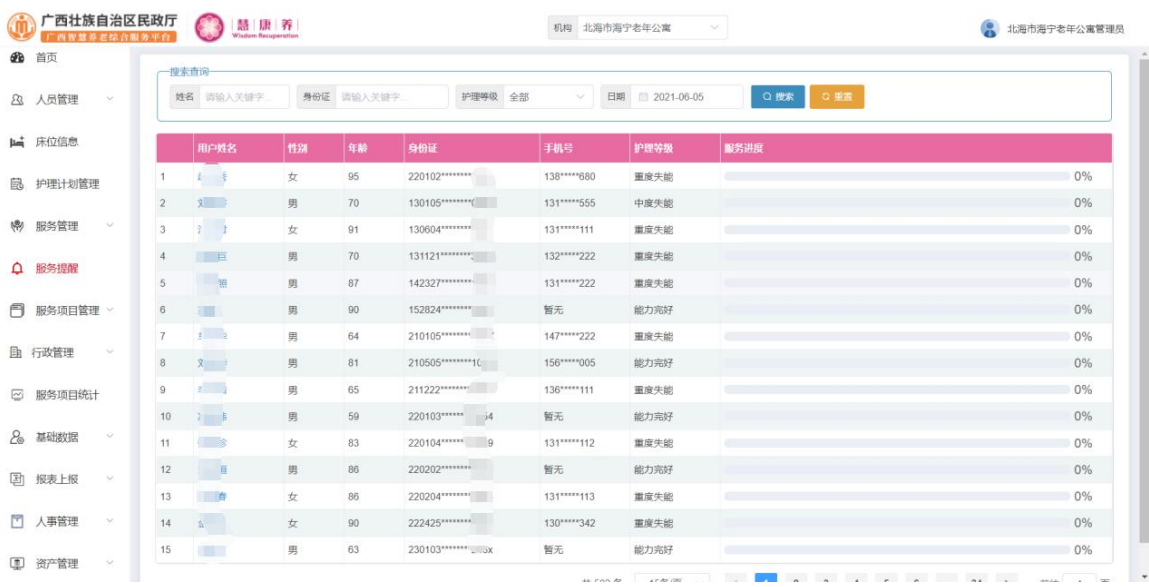

## <span id="page-17-0"></span>2.6 服务项目管理

#### <span id="page-17-1"></span>2.6.1 服务项目管理

点击服务项目管理->服务项目管理,进入服务项目管理页面,对服务项目进行 编辑、禁用等操作,如下图:

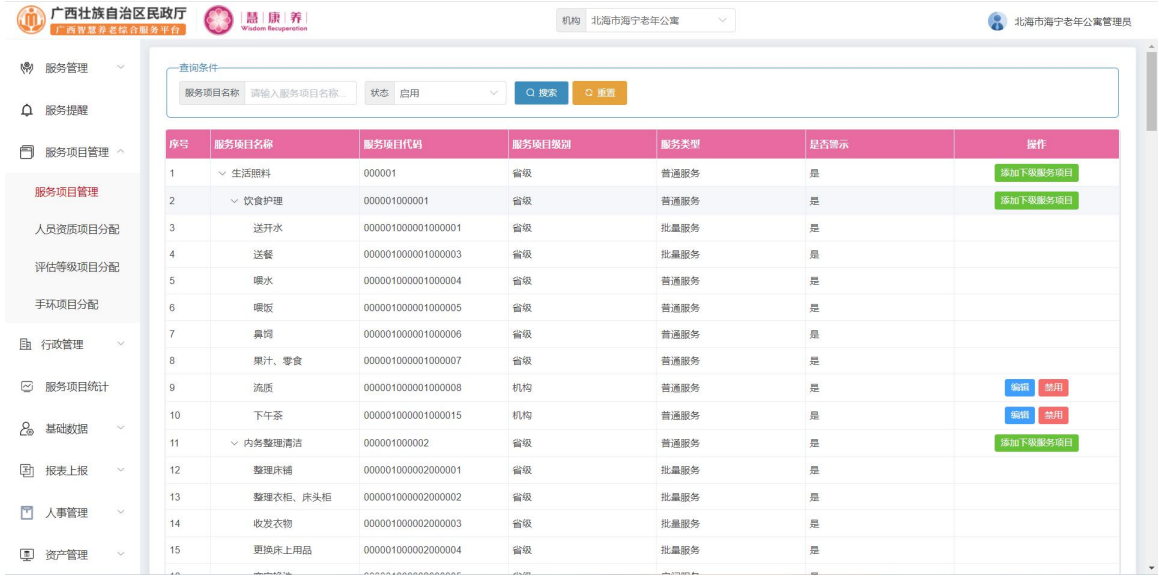

#### 点击数据列表后方的"添加下级服务项目"按钮,进入添加页,如下图:

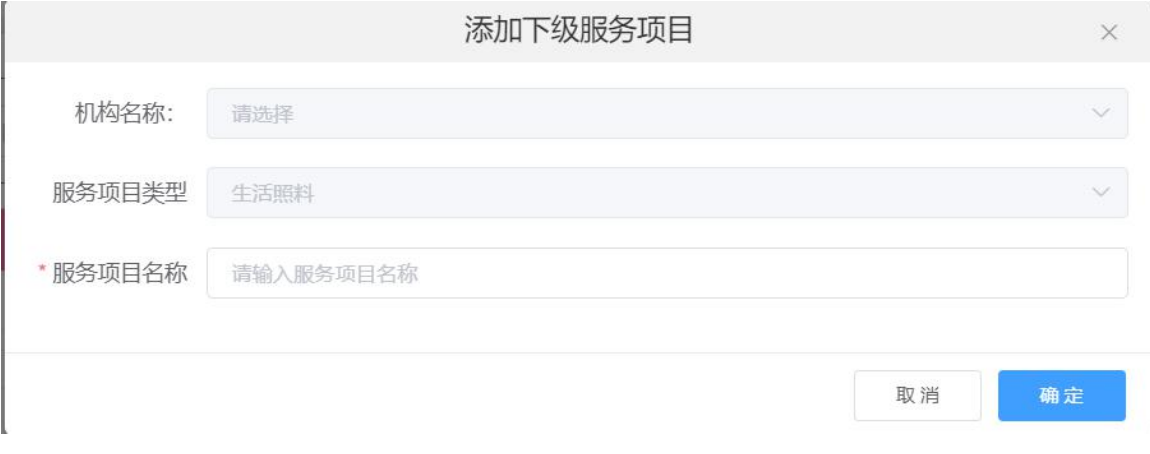

输入相应数据后点击"确定"按钮,即可添加下级服务项目。

点击数据列表后方操作栏中的"编辑"按钮,进入编辑页面,如下图:

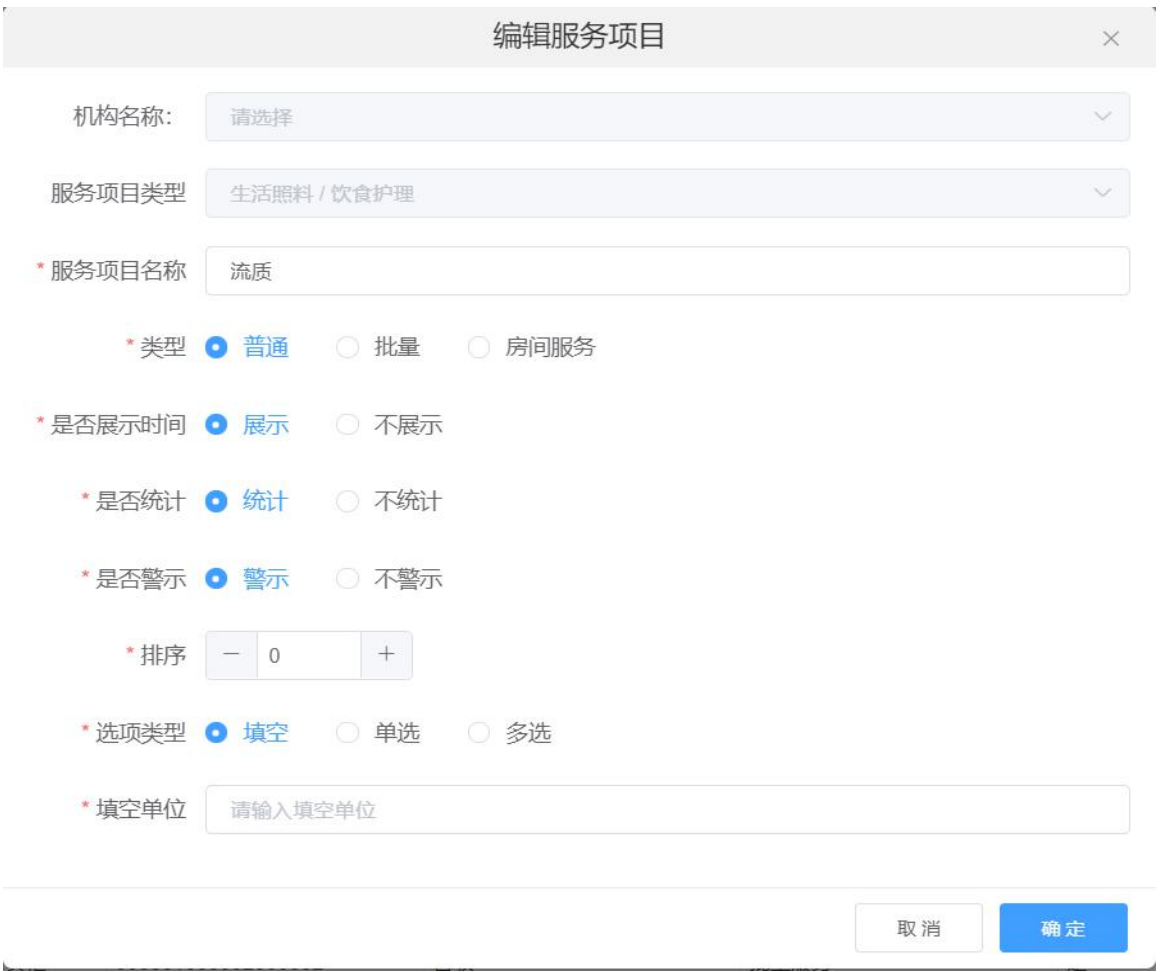

修改相应数据后点击"确定"按钮,即可编辑该服务项目数据

点击数据列表后方操作栏中的"禁用"按钮,在弹出框中点击"确定"按钮, 即可禁用该服务项目,如下图:

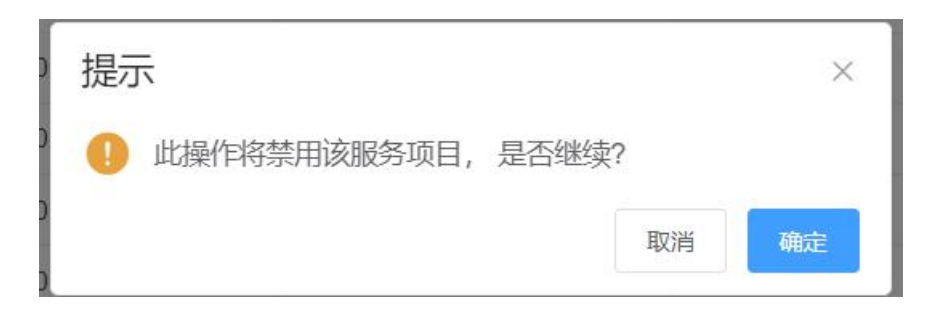

#### <span id="page-19-0"></span>2.6.2 人员资质项目分配

点击服务项目管理->人员资质项目分配,进入人员资质项目分配页面,对人员 资质项目进行分配操作,如下图:

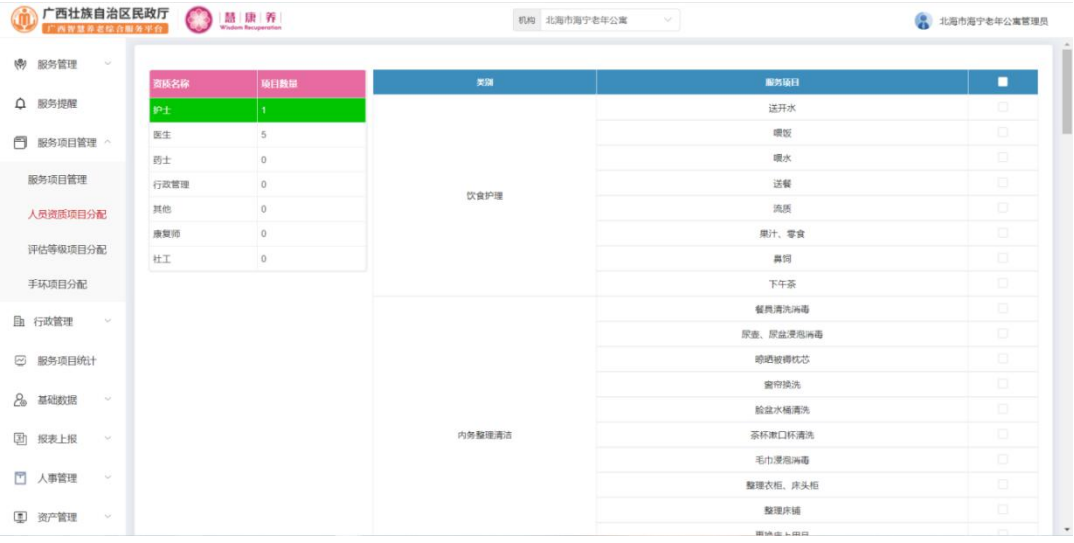

点击左边列表中具体的资质名称,在右边列表中勾选对应的服务项目后,点击 页面最底部的"确定"按钮,即可给该资质分配项目

#### <span id="page-19-1"></span>2.6.3 评估等级项目分配

点击服务项目管理->评估等级项目分配,进入评估等级项目分配页面,对评估 等级项目进行分配操作,如下图:

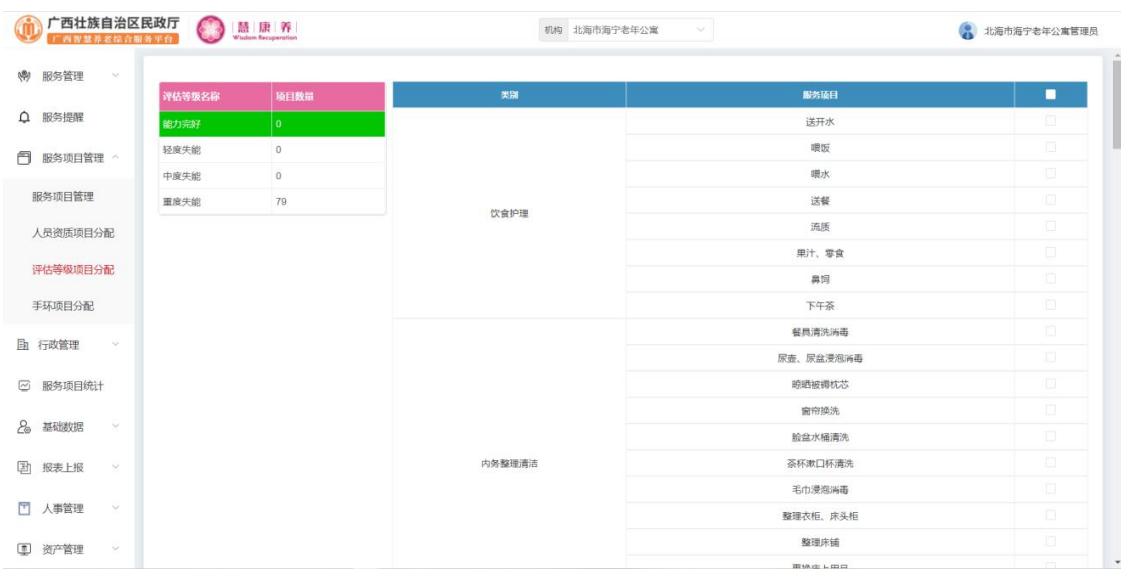

点击左边列表中具体的评估等级名称,在右边列表中勾选对应的服务项目后, 点击页面最底部的"确定"按钮,即可给该评估等级分配项目

#### <span id="page-20-0"></span>2.6.4 手环项目分配

点击服务项目管理->手环项目分配,进入手环项目分配页面,对手环项目进行 分配操作,如下图: 在列表中勾选对应的服务项目后,点击页面最底部的"确定" 按钮,即可给手环分配项目。

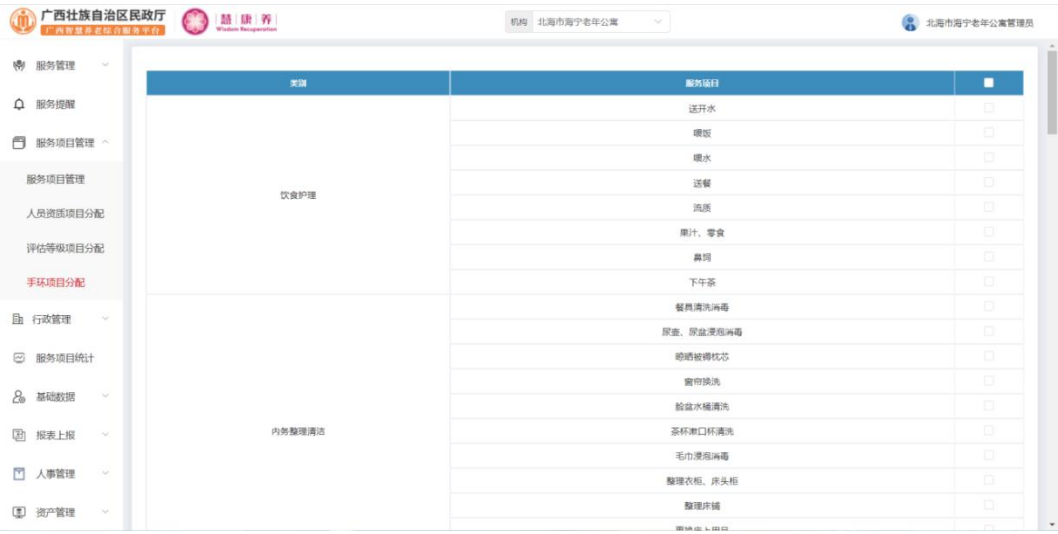

## <span id="page-21-0"></span>2.7 行政管理

#### <span id="page-21-1"></span>2.7.1 部门管理

点击行政管理->部门管理,进入部门管理页面,对部门进行添加、编辑、删除 操作,如下图:

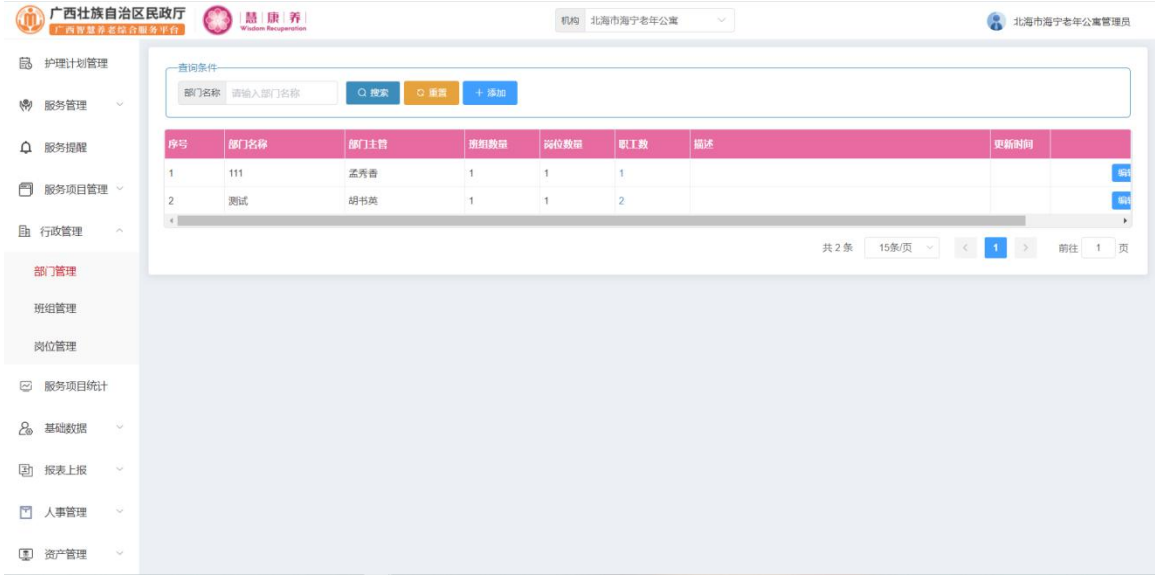

### 点击列表上方的"添加"按钮,进入新增部门页面,如下图:

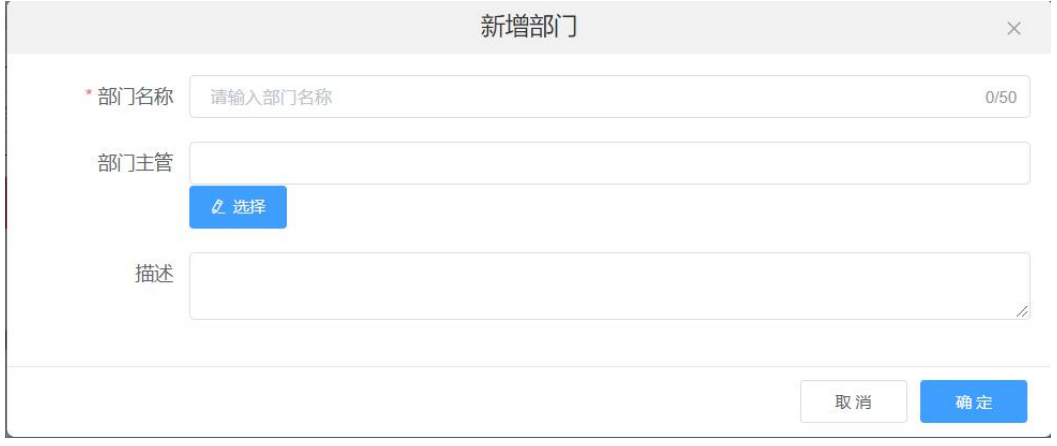

输入相应数据后点击"确定"按钮,即可新增一个部门。

点击列表后方操作栏中的"编辑"按钮,进入编辑页面,如下图:

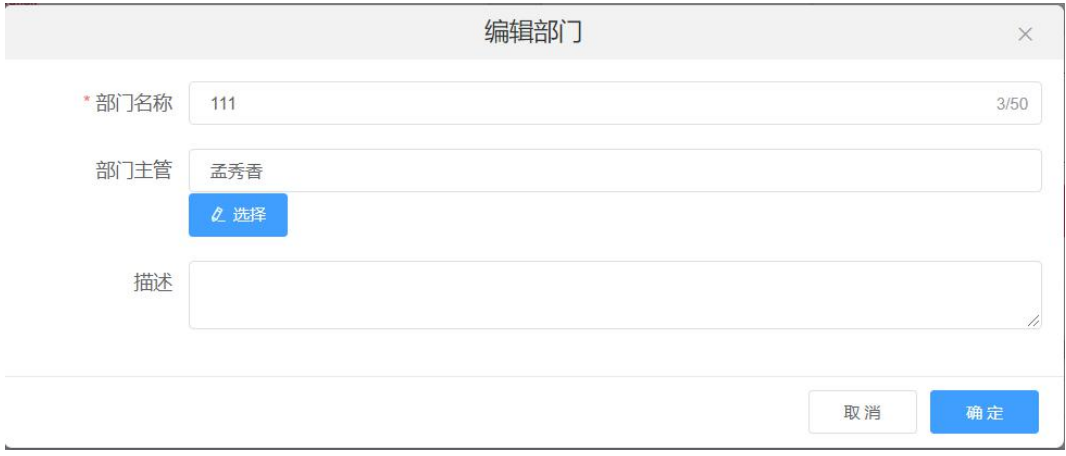

修改相应数据后点击"确定"按钮,即可编辑该部门信息。

点击列表后方操作栏中的"删除"按钮,在弹出框中点击"确定"按钮,即可 删除该部门,如下图:

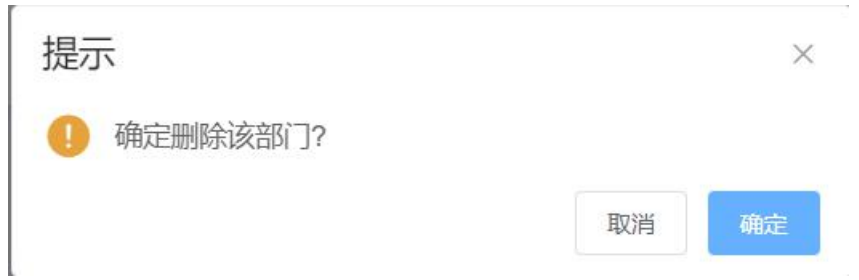

#### <span id="page-22-0"></span>2.7.2 班组管理

点击行政管理->班组管理,进入班组管理页面,对班组进行添加、编辑、删除 操作,如下图:

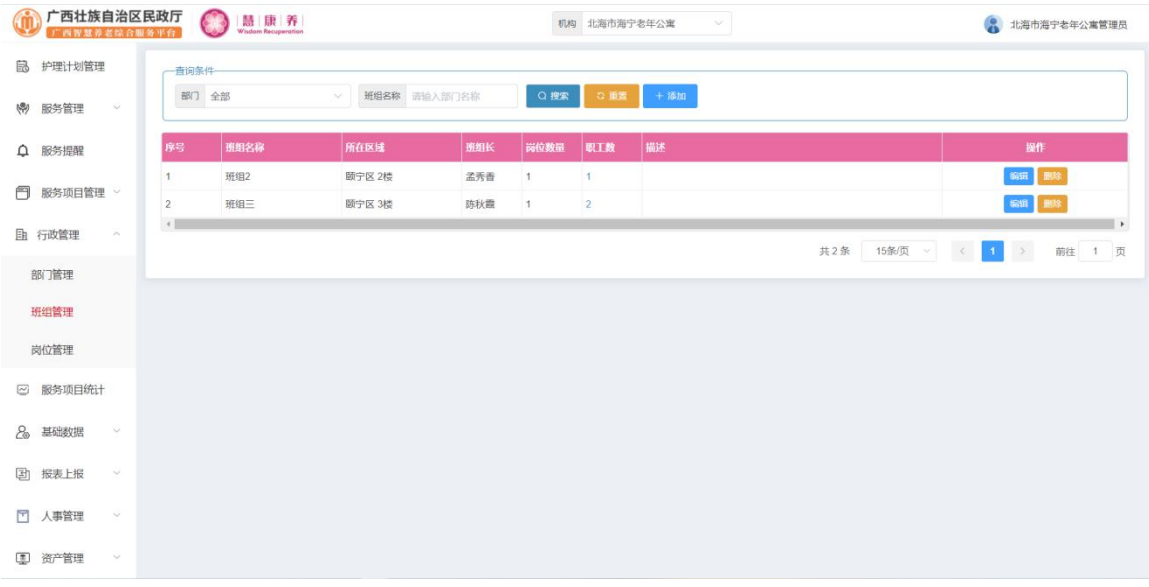

点击列表上方的"添加"按钮,进入新增班组页面,如下图:

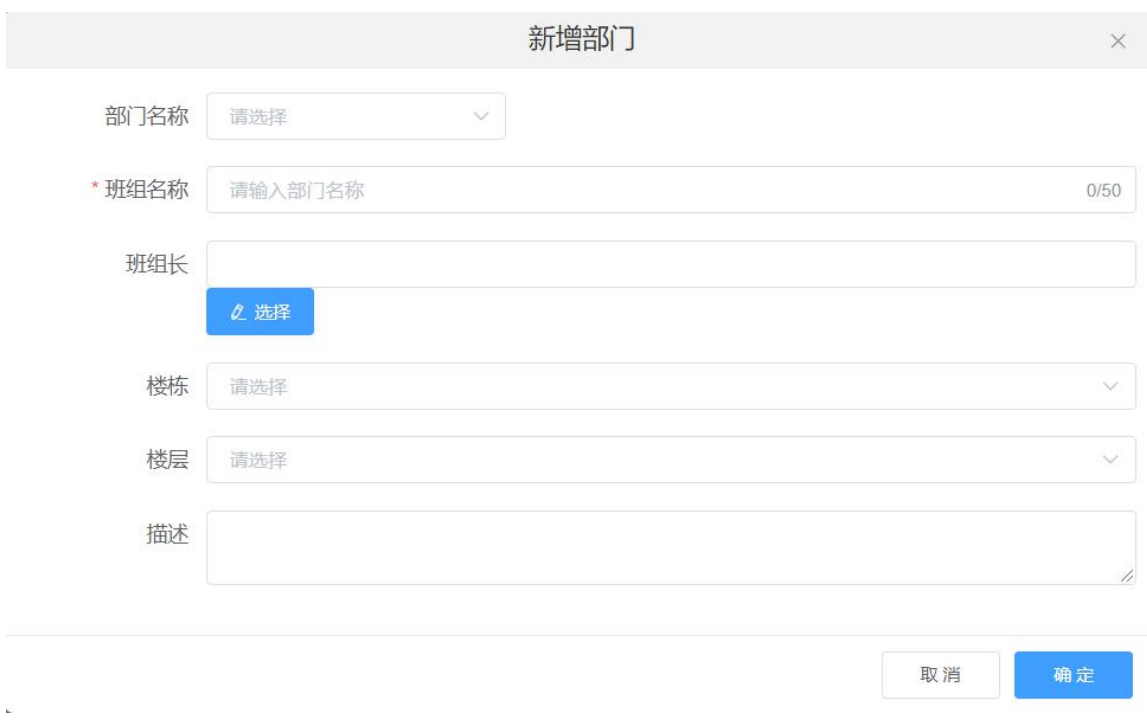

输入相应数据后点击"确定"按钮,即可新增一个班组。

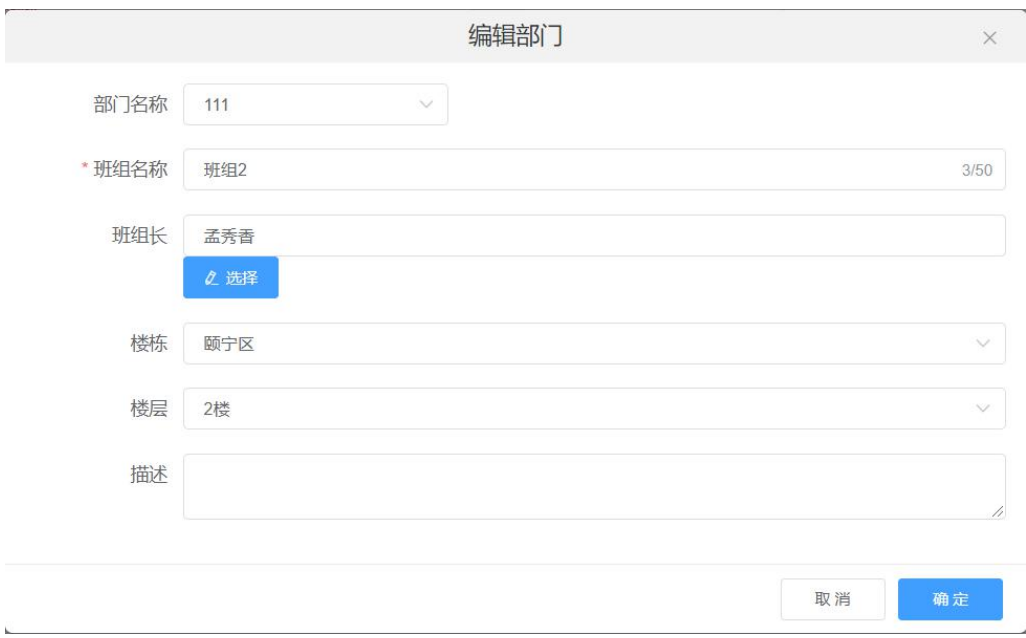

点击列表后方操作栏中的"编辑"按钮,进入编辑页面,如下图:

修改相应数据后点击"确定"按钮,即可编辑该班组信息。

点击列表后方操作栏中的"删除"按钮,在弹出框中点击"确定"按钮,即可删除 该部门。

#### <span id="page-24-0"></span>2.7.3 岗位管理

点击行政管理->岗位管理,进入岗位管理页面,对岗位进行添加、编辑、删除 操作,如下图:

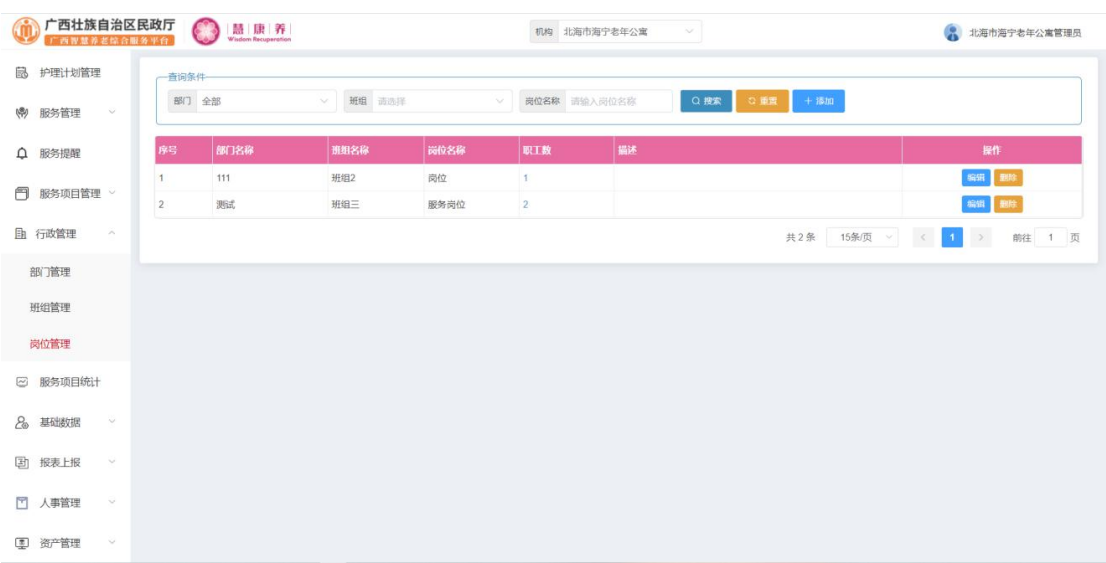

点击列表上方的"添加"按钮,进入新增岗位页面,如下图:

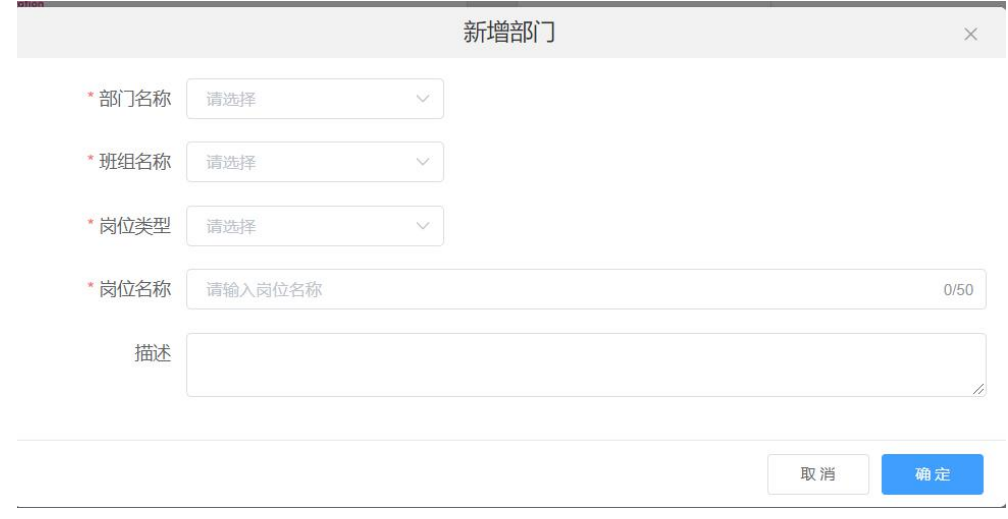

输入相应数据后点击"确定"按钮,即可新增一个岗位。

点击列表后方操作栏中的"编辑"按钮,进入编辑页面,如下图:

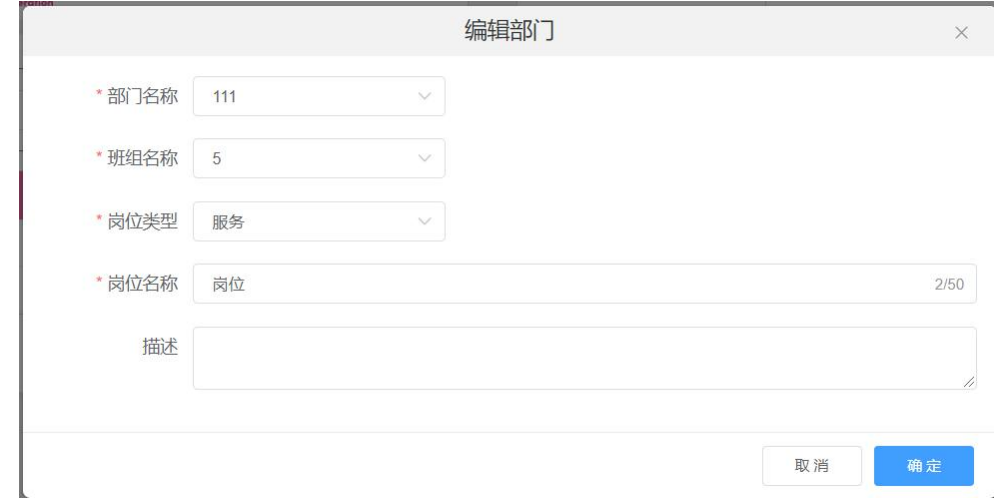

修改相应数据后点击"确定"按钮,即可编辑该岗位信息。

点击列表后方操作栏中的"删除"按钮,在弹出框中点击"确定"按钮,即可 删除该岗位,如下图:

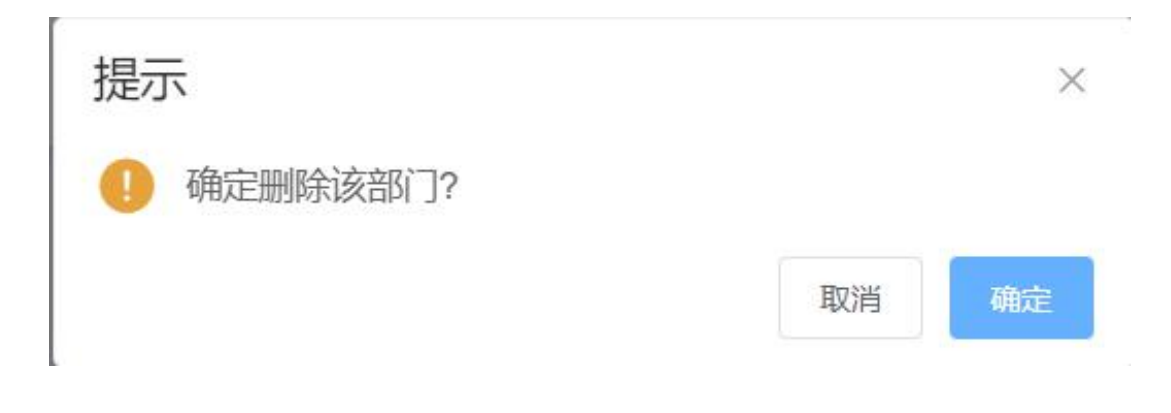

# 2.8 服务项目统计

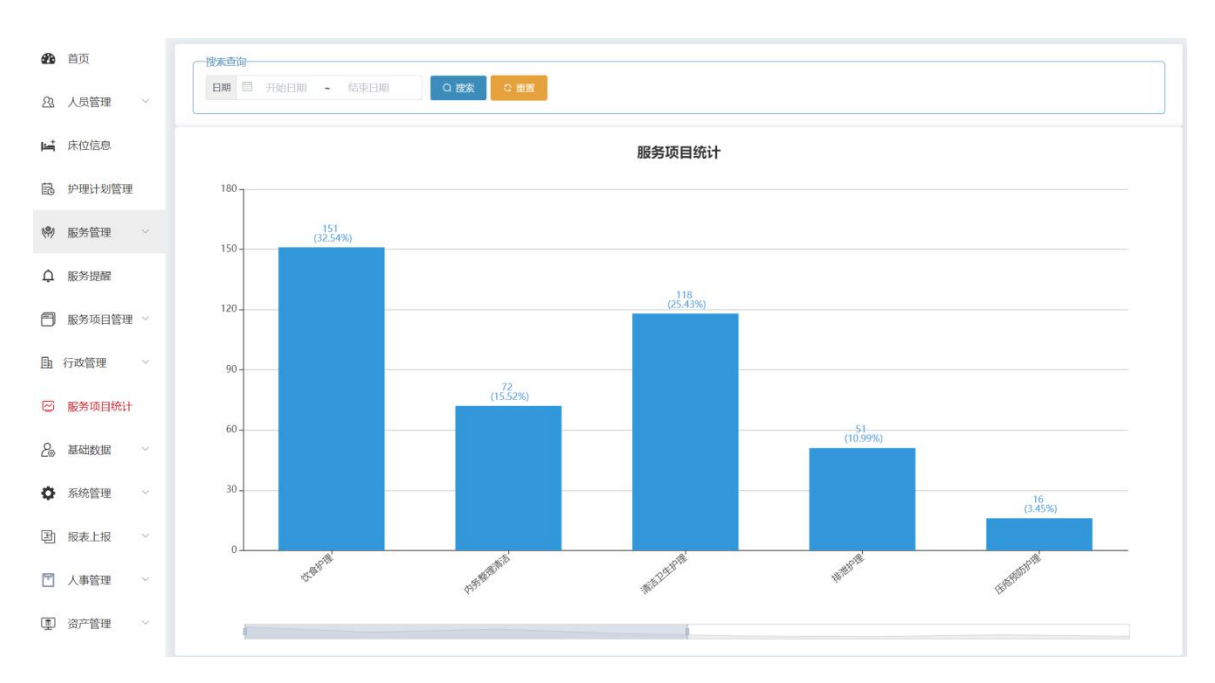

点击服务项目统计,进入服务统计页面,查看服务项目统计情况,如下图:

## <span id="page-27-0"></span>2.9 基础数据

#### <span id="page-27-1"></span>2.9.1 楼栋管理

点击基础数据->楼栋管理,进入楼栋管理页面,对楼栋进行添加、编辑、禁用 操作,如下图:

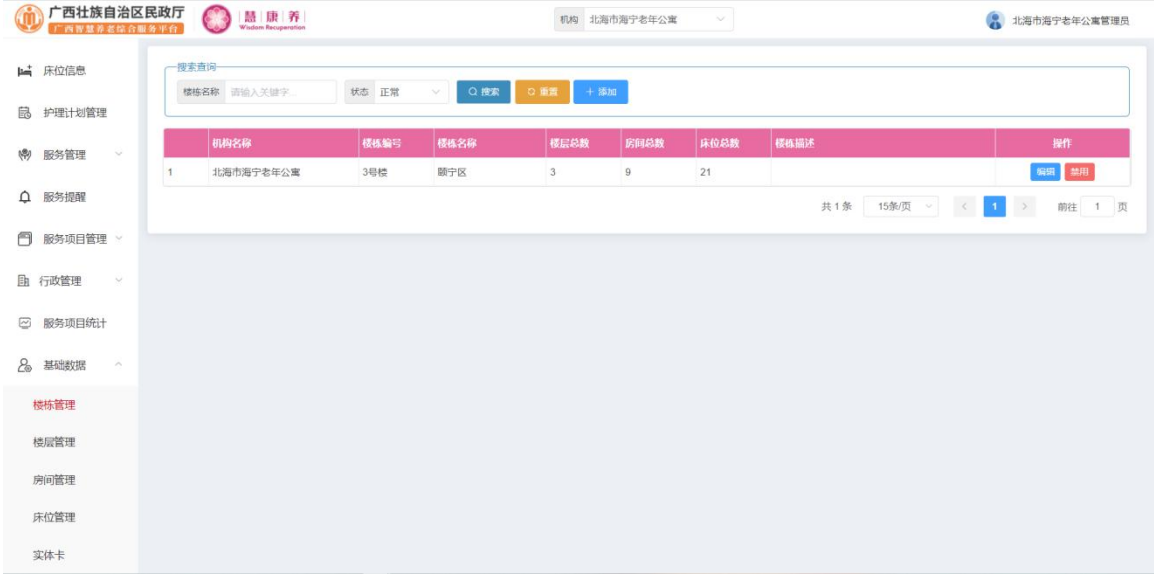

#### 点击列表上方的"添加"按钮,进入新增楼栋页面,如下图:

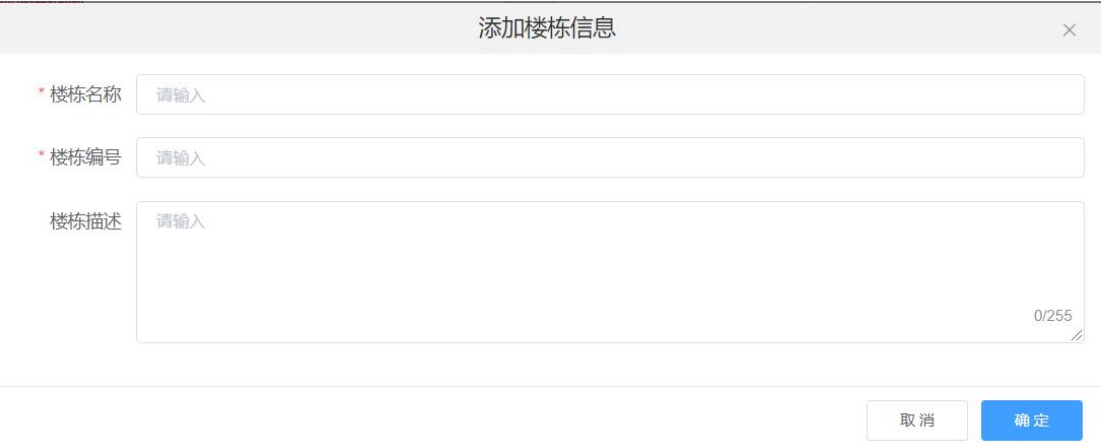

输入相应数据后点击"确定"按钮,即可新增一个楼栋。

点击列表后方操作栏中的"编辑"按钮,进入编辑页面,如下图:

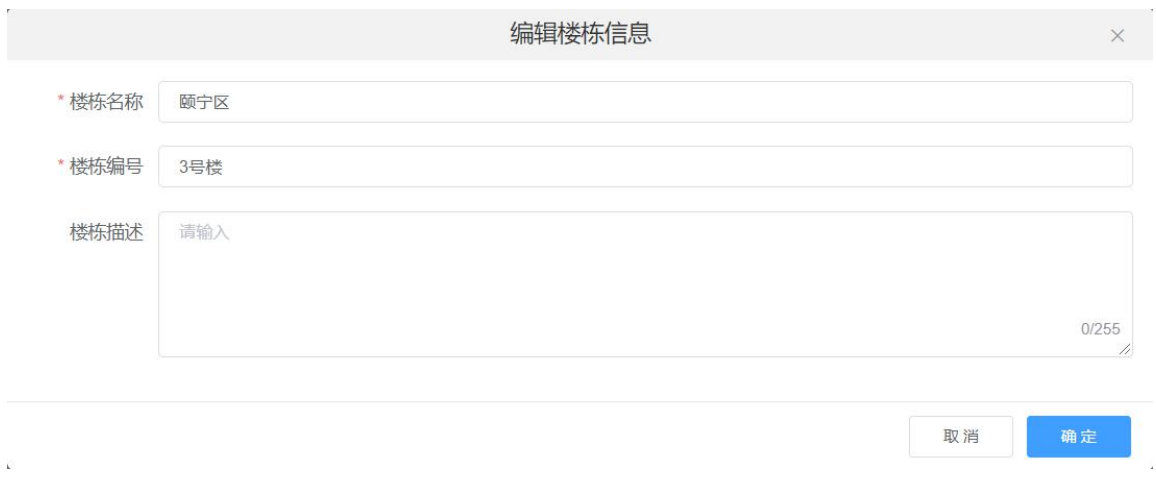

修改相应数据后点击"确定"按钮,即可编辑该楼栋信息。

点击列表后方操作栏中的"禁用"按钮,在弹出框中点击"确定"按钮,即可 删除该楼栋,如下图:

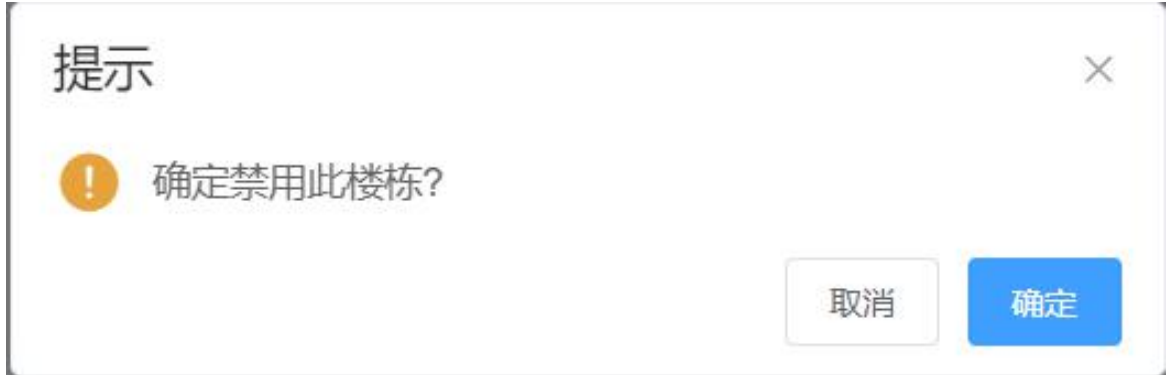

<span id="page-29-0"></span>2.9.2 楼层管理

点击基础数据->楼层管理,进入楼层管理页面,对楼层进行添加、编辑、禁用 操作,如下图:

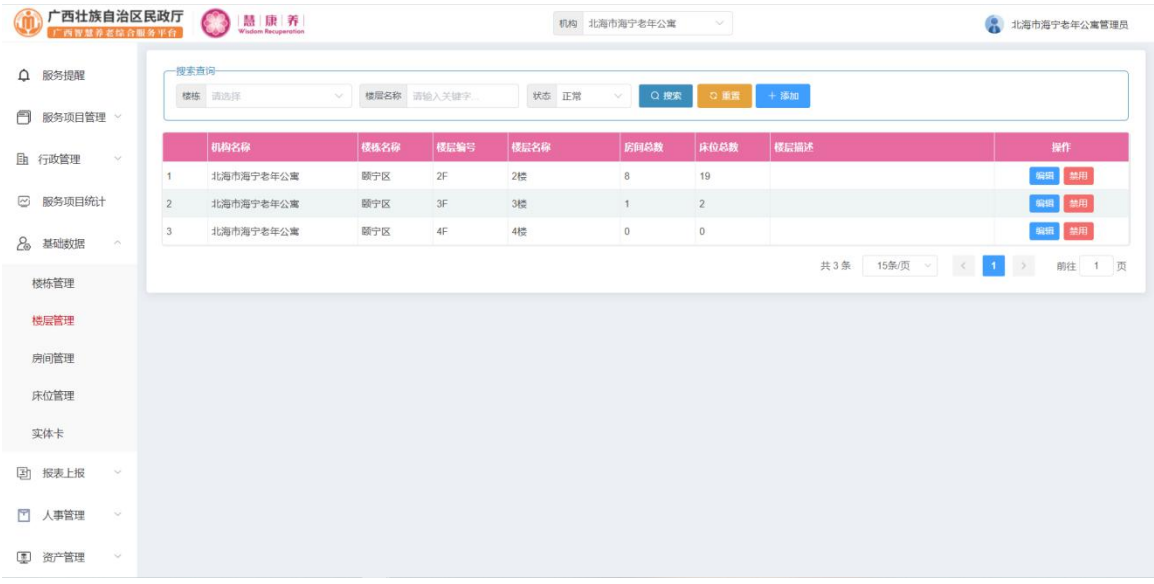

## 点击列表上方的"添加"按钮,进入新增楼层页面,如下图:

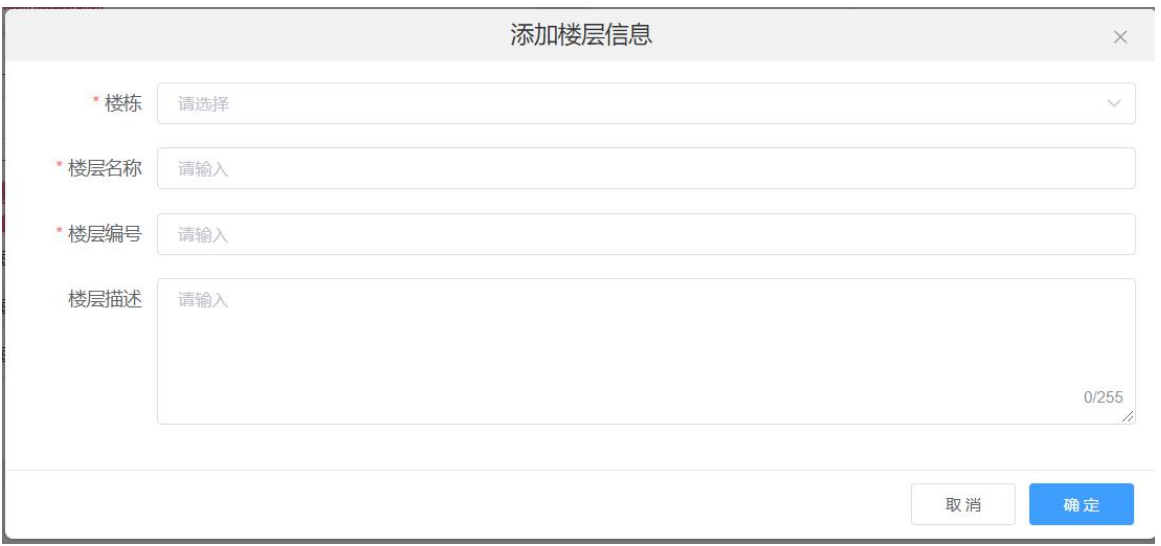

输入相应数据后点击"确定"按钮,即可新增一个楼层。

点击列表后方操作栏中的"编辑"按钮,进入编辑页面,如下图:

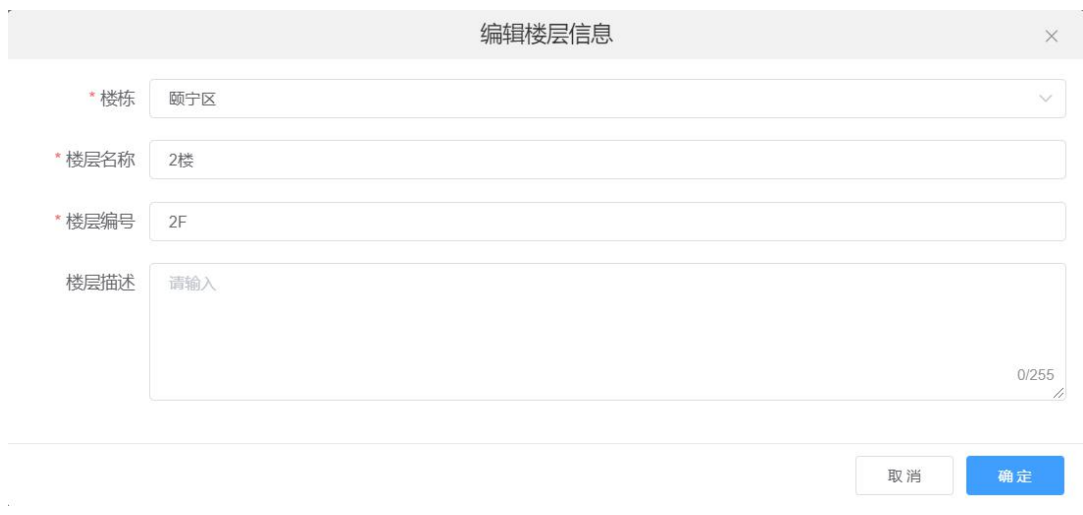

修改相应数据后点击"确定"按钮,即可编辑该楼层信息。

点击列表后方操作栏中的"禁用"按钮,在弹出框中点击"确定"按钮,即可 删除该楼层,如下图:

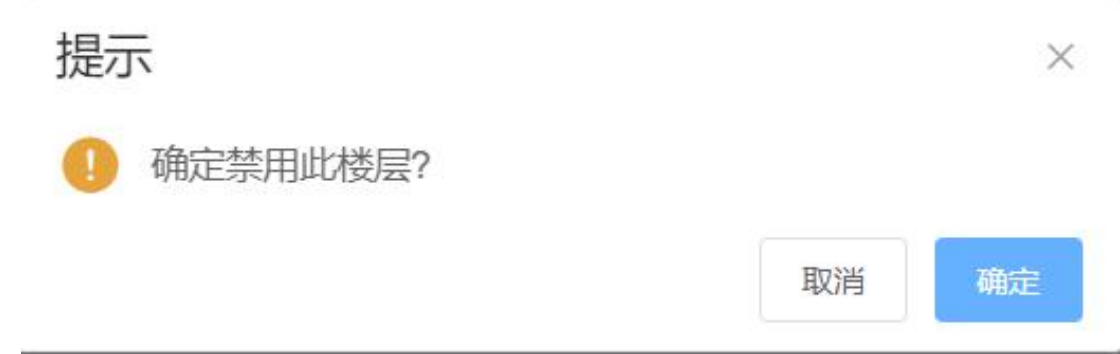

<span id="page-31-0"></span>2.9.3 房间管理

点击基础数据->房间管理,进入房间管理页面,对房间进行添加、编辑、禁用 等操作,如下图:

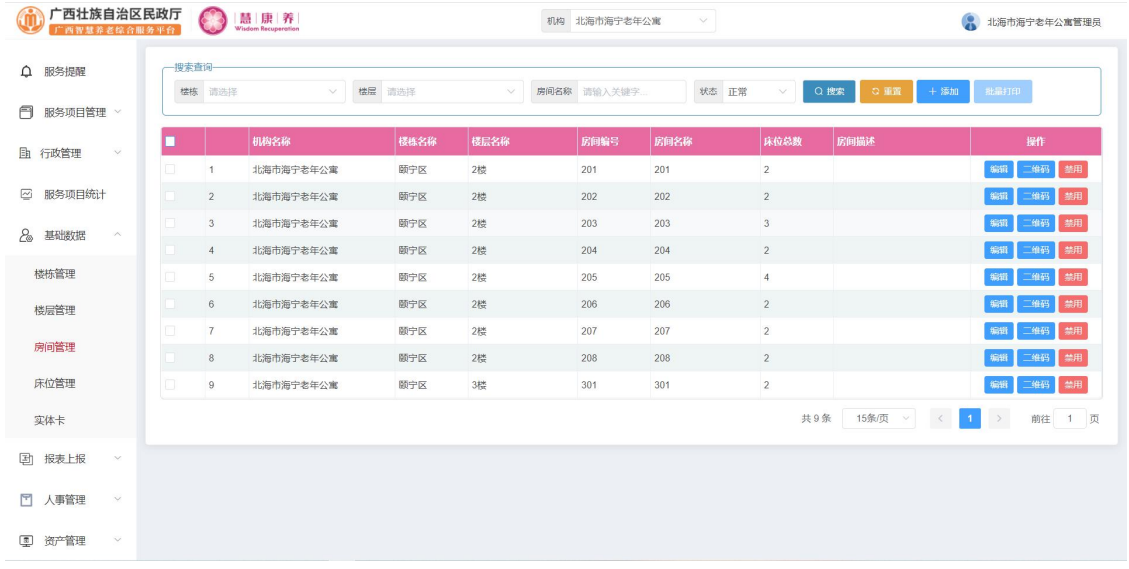

点击列表上方的"添加"按钮,进入新增房间页面,如下图:

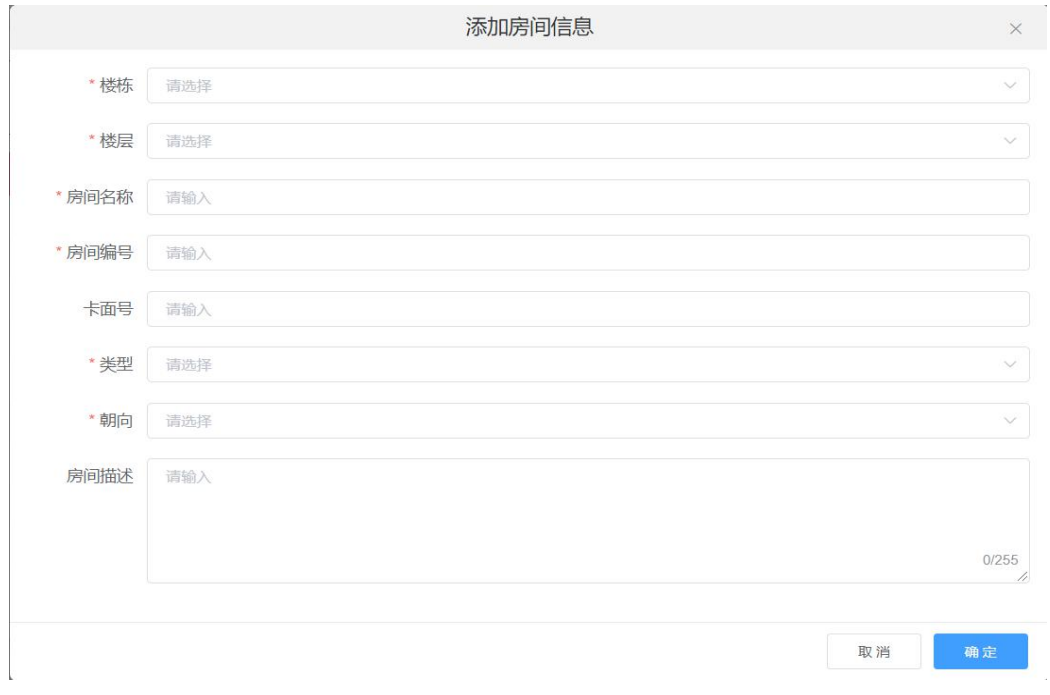

输入相应数据后点击"确定"按钮,即可新增一个房间。

勾选数据列表第一列的选中框之后点击列表上方的"批量打印"按钮,即可将

选中的房间的二维码打印出来,如下图:

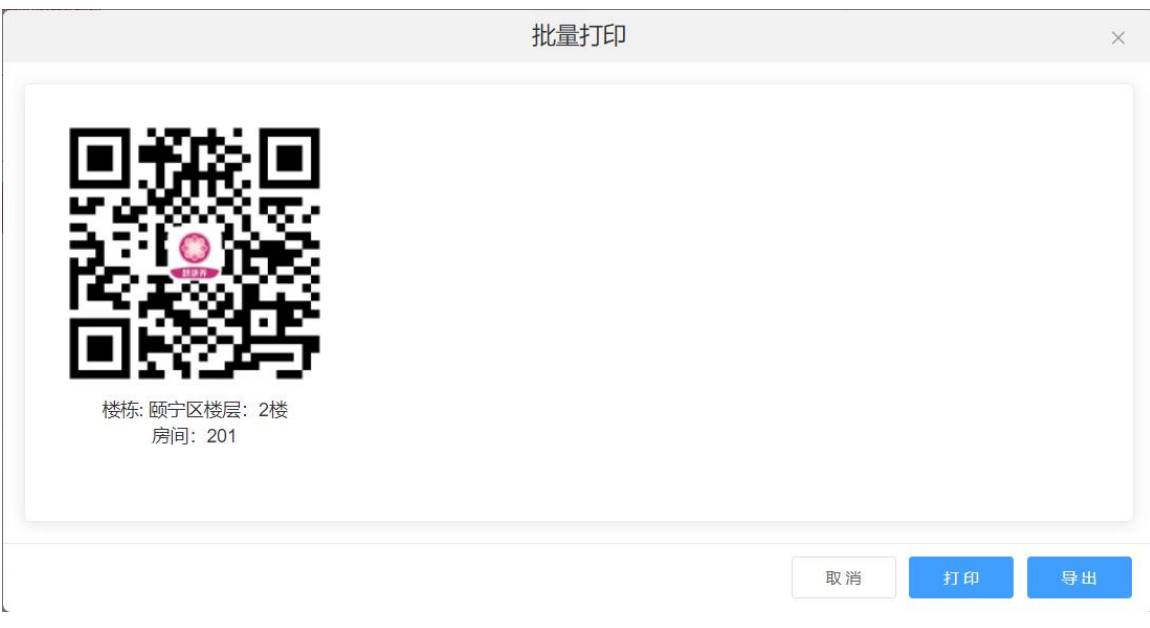

点击列表后方操作栏中的"编辑"按钮,进入编辑页面,如下图:

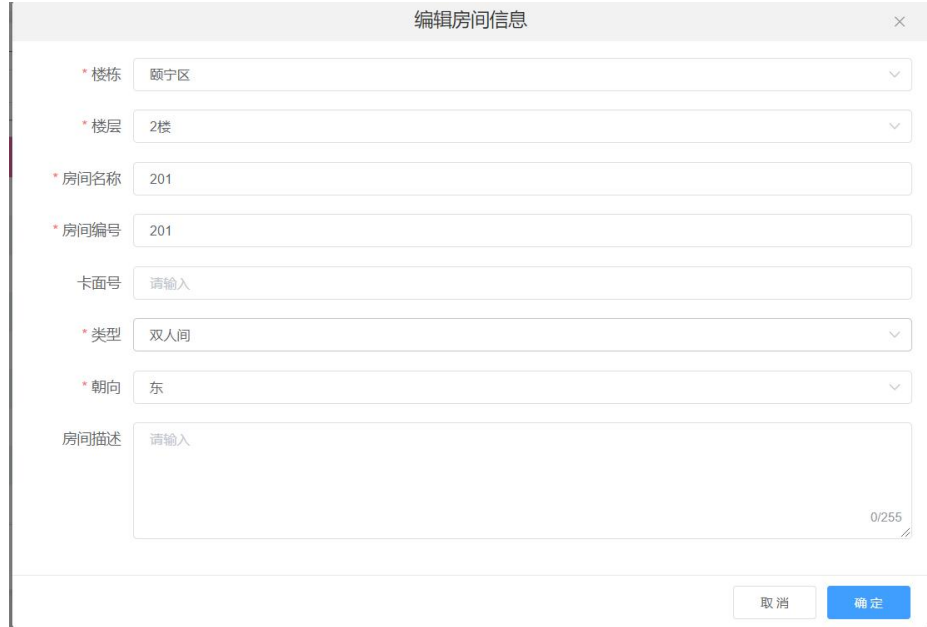

修改相应数据后点击"确定"按钮,即可编辑该楼层信息

点击列表后方操作栏中的"二维码"按钮,即可查看该房间的二维码,如下图:

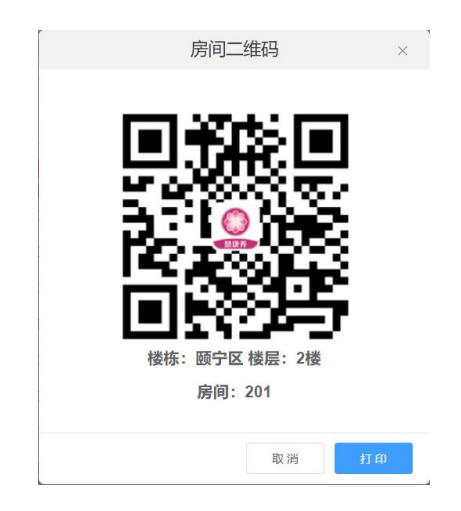

点击"打印"按钮即可打印该房间二维码。

点击列表后方操作栏中的"禁用"按钮,在弹出框中点击"确定"按钮,即可 删除该楼层,如下图:

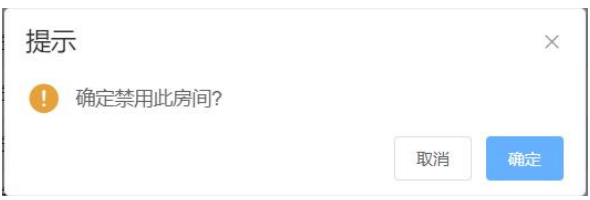

#### <span id="page-33-0"></span>2.9.4 床位管理

点击基础数据->床位管理,进入床位管理页面,对床位进行添加、编辑、禁用 等操作,如下图:

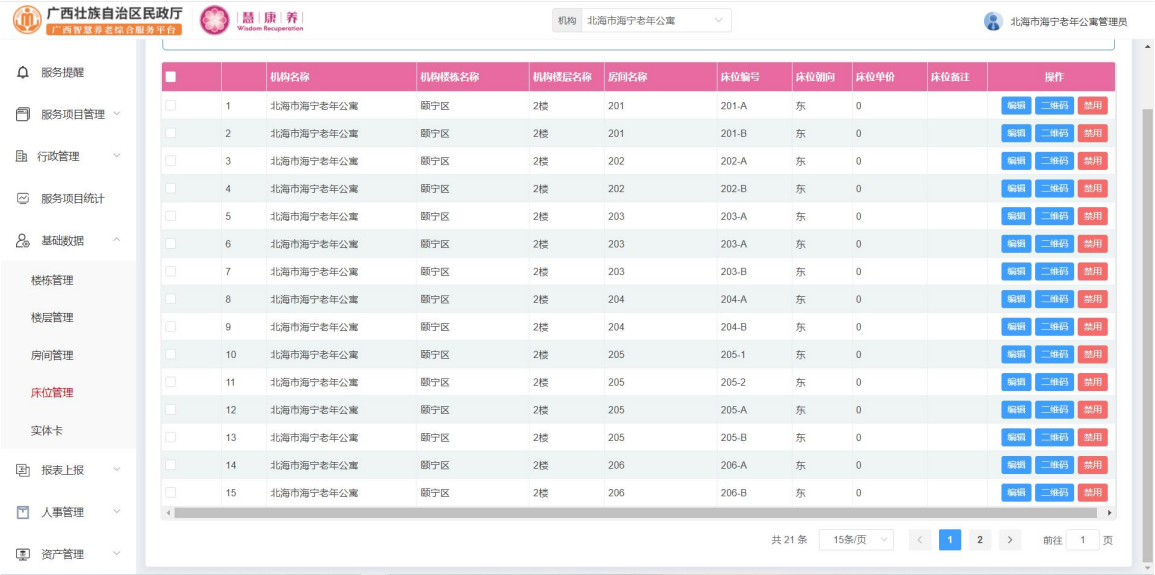

点击列表上方的"添加"按钮,进入新增床位页面,如下图:

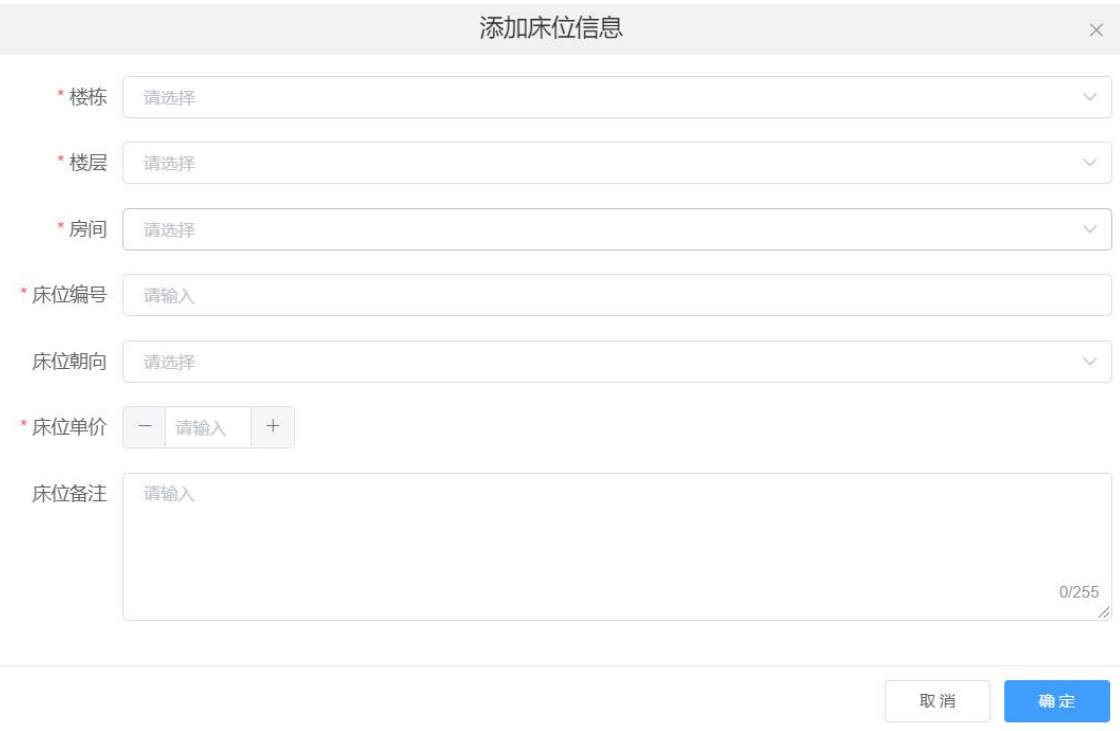

输入相应数据后点击"确定"按钮,即可新增一个床位。

勾选数据列表第一列的选中框之后点击列表上方的"批量打印"按钮,即可将 选中的床位的二维码打印出来,如下图:

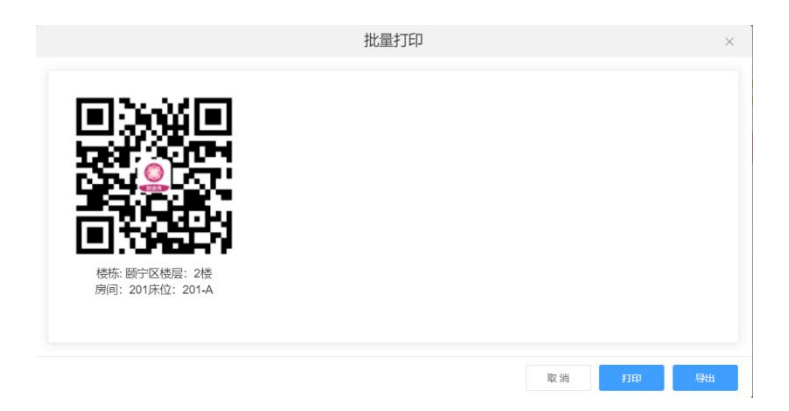

点击列表后方操作栏中的"编辑"按钮,进入编辑页面,如下图:

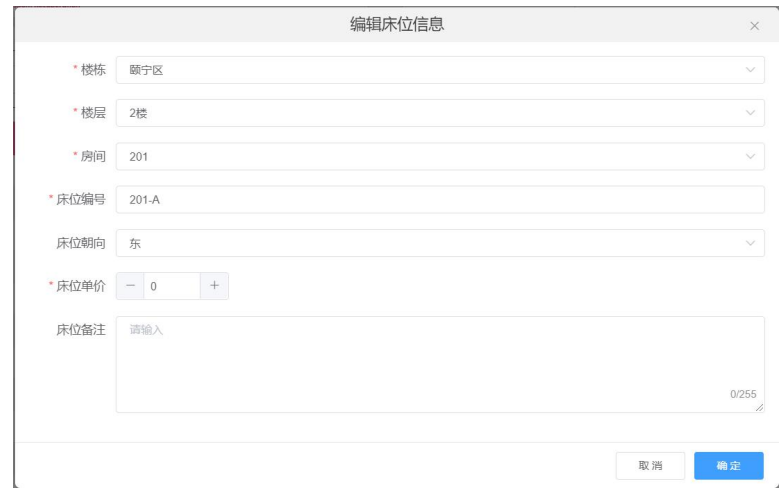

修改相应数据后点击"确定"按钮,即可编辑该床位信息。

点击列表后方操作栏中的"二维码"按钮,即可查看该床位的二维码,如下图:

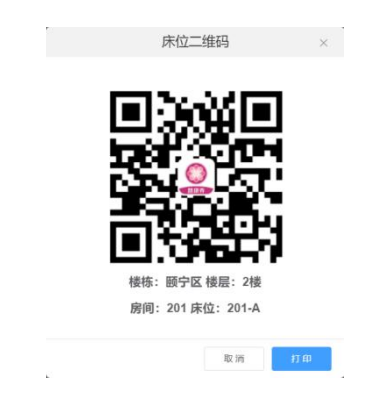

点击"打印"按钮即可打印该床位二维码。

点击列表后方操作栏中的"禁用"按钮,在弹出框中点击"确定"按钮,即可 删除该床位,如下图:

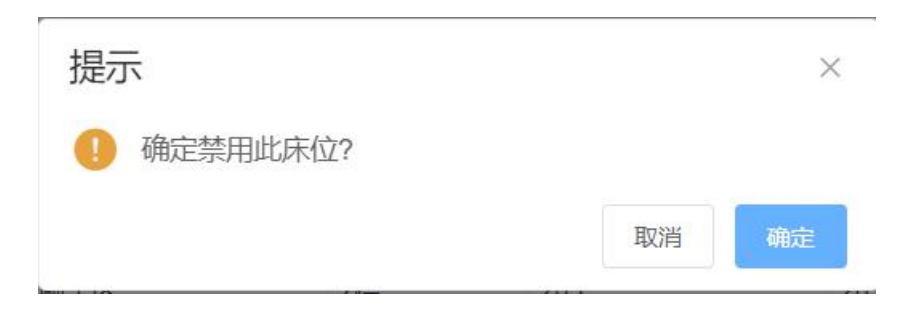
2.9.5 实体卡

点击基础数据->实体卡,进入实体卡页面,查看实体卡信息,如下图:

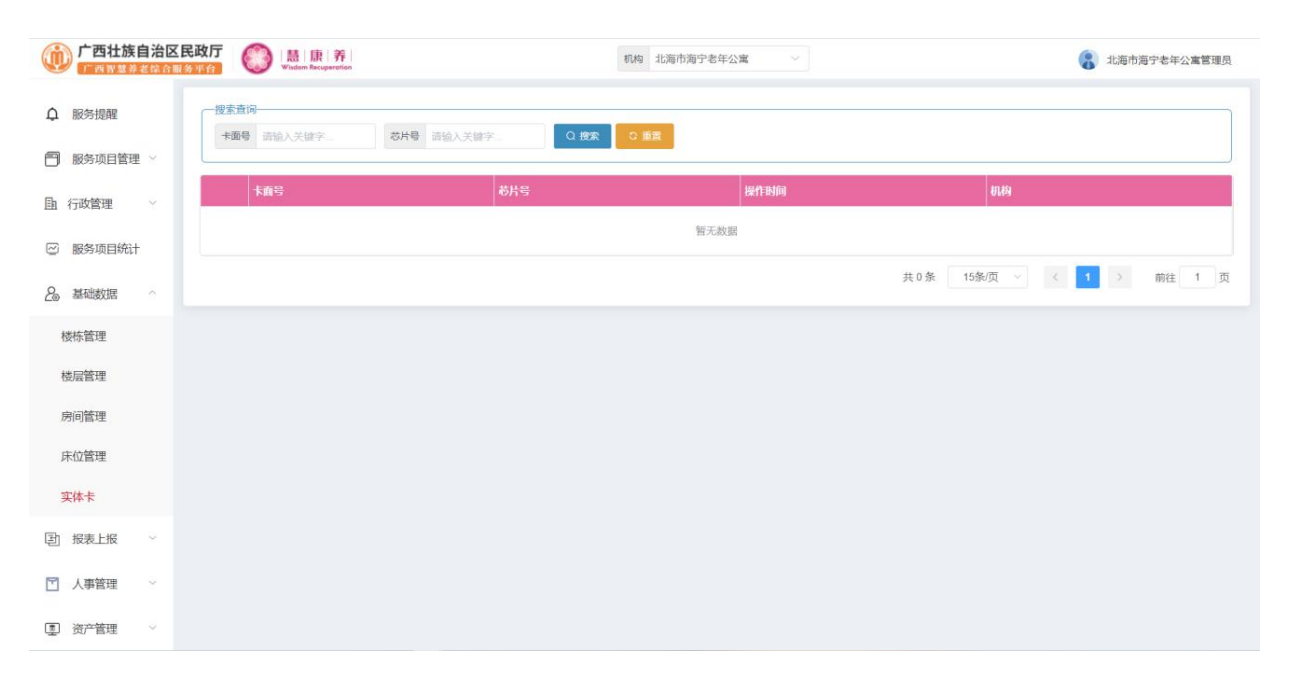

2.10 报表上报

#### 2.10.1 报表上报

点击报表上报->报表上报、进入报表上报页面,进行数据上报操作,如下图:

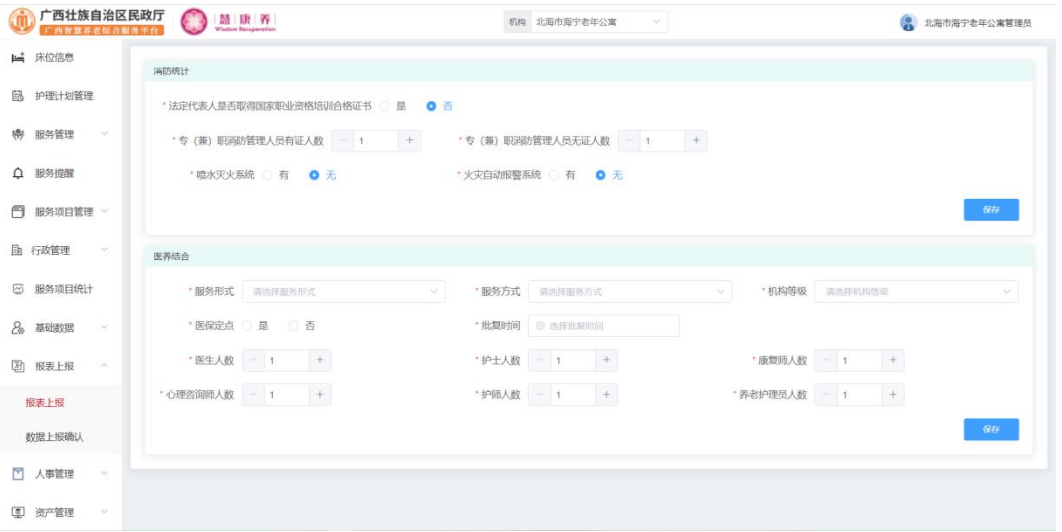

输入相应数据后点击"保存"按钮,即可上报数据

#### 2.10.2 数据上报确认

点击报表上报->数据上报确认,进入数据上报确认页面,进行数据上报确认操 作,如下图:

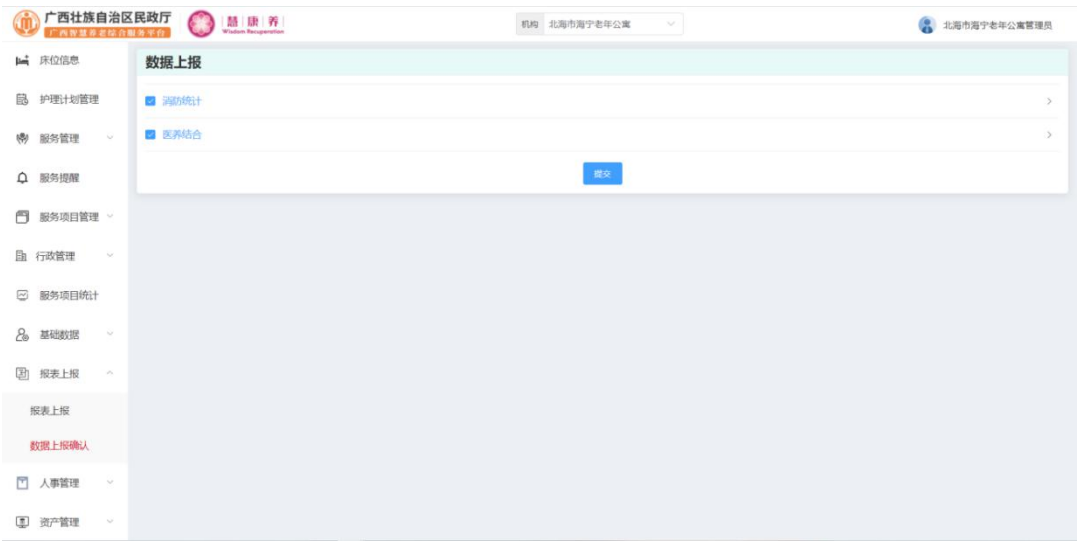

勾选需要具体的数据后点击"提交"按钮,即可提交数据。

#### 2.11 人事管理

#### 2.11.1 职工合同

点击人事管理->职工合同,进入职工合同页面,对职工合同进行编辑、续签、 终止等操作,如下图:

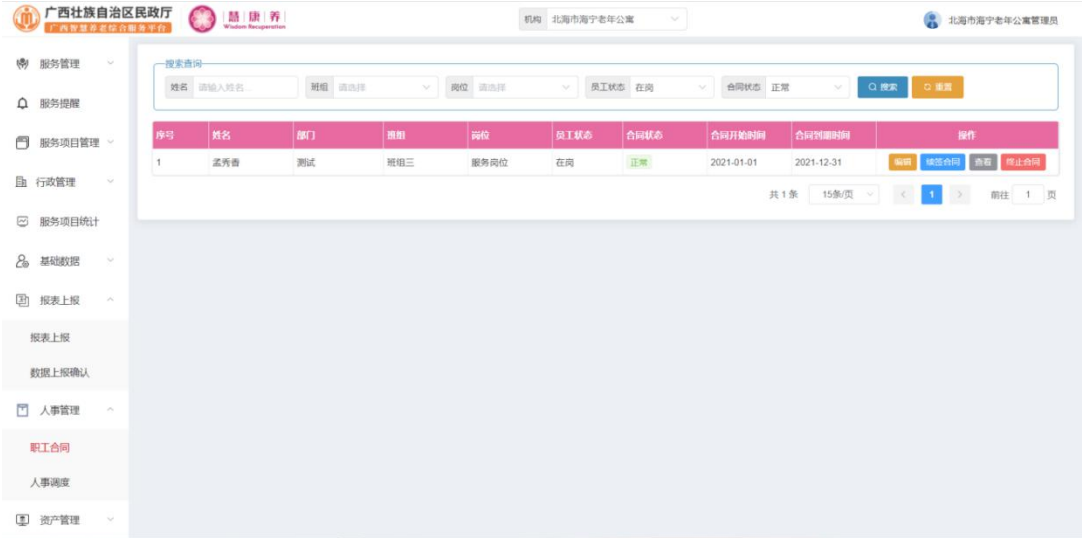

点击列表后方操作栏中的"编辑"按钮,进入编辑页面,如下图:

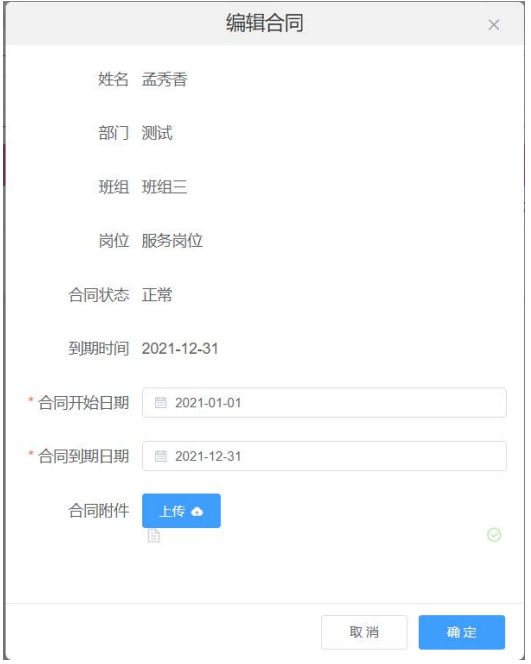

修改相应数据后点击"确定"按钮,即可编辑该职工合同。

点击列表后方操作栏中的"续签合同"按钮,进入续签合同页面,如下图:

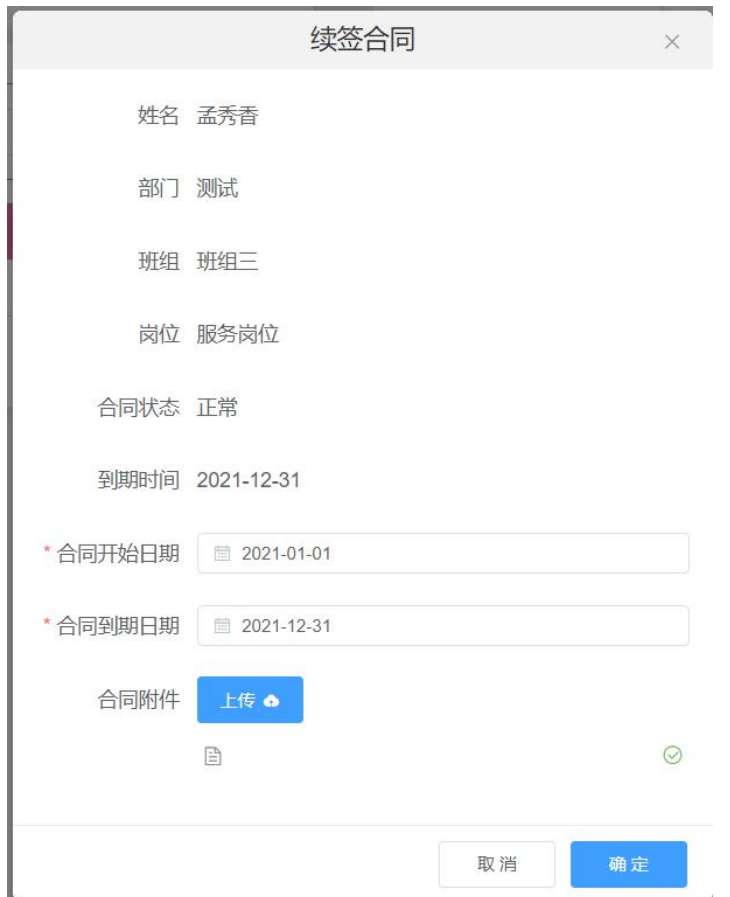

修改相应数据后点击"确定"按钮,即可续签该职工合同。

点击列表后方操作栏中的"查看"按钮,进入查看详情页面,如下图:

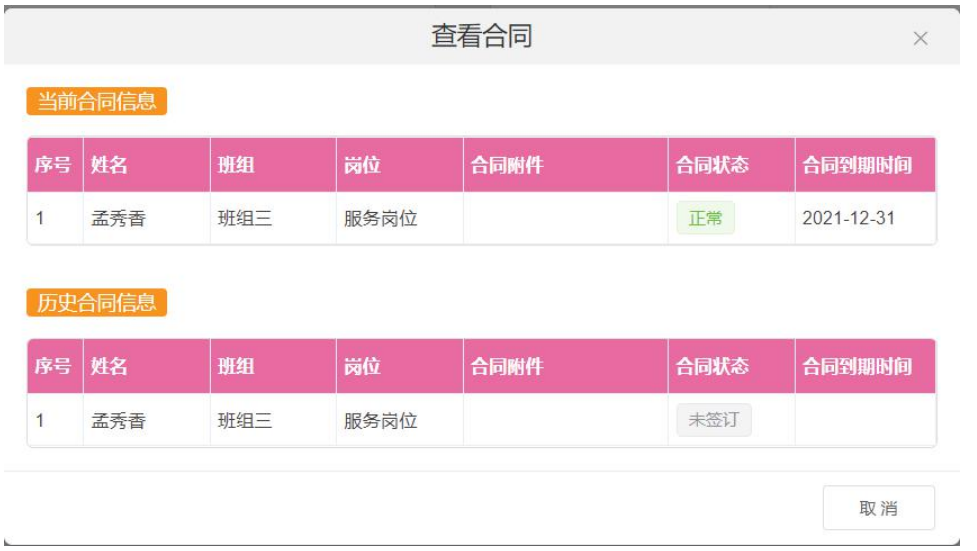

点击列表后方操作栏中的"终止合同"按钮,在弹出框中点击"确定"按钮即可 终止该职工合同,如下图:

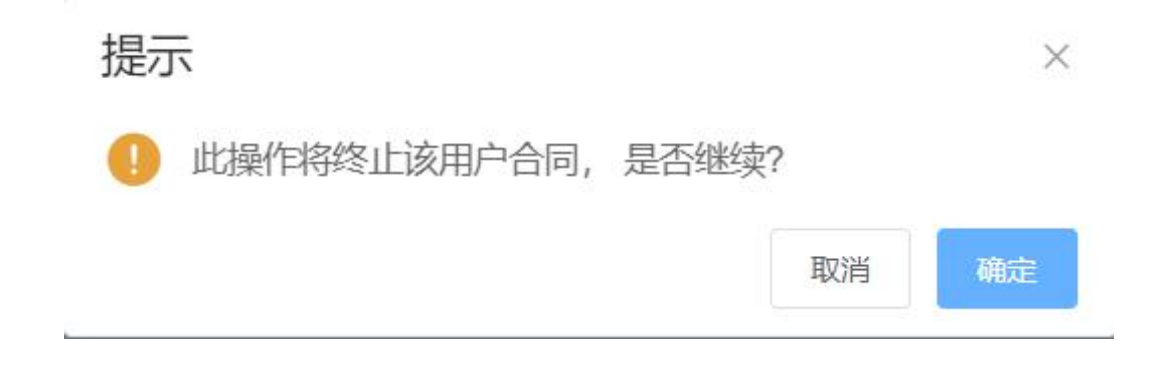

#### 2.11.2 人事调度

点击人事管理->人事调度,进入人事调度页面,对职工进行人事调度操作,如 下图:

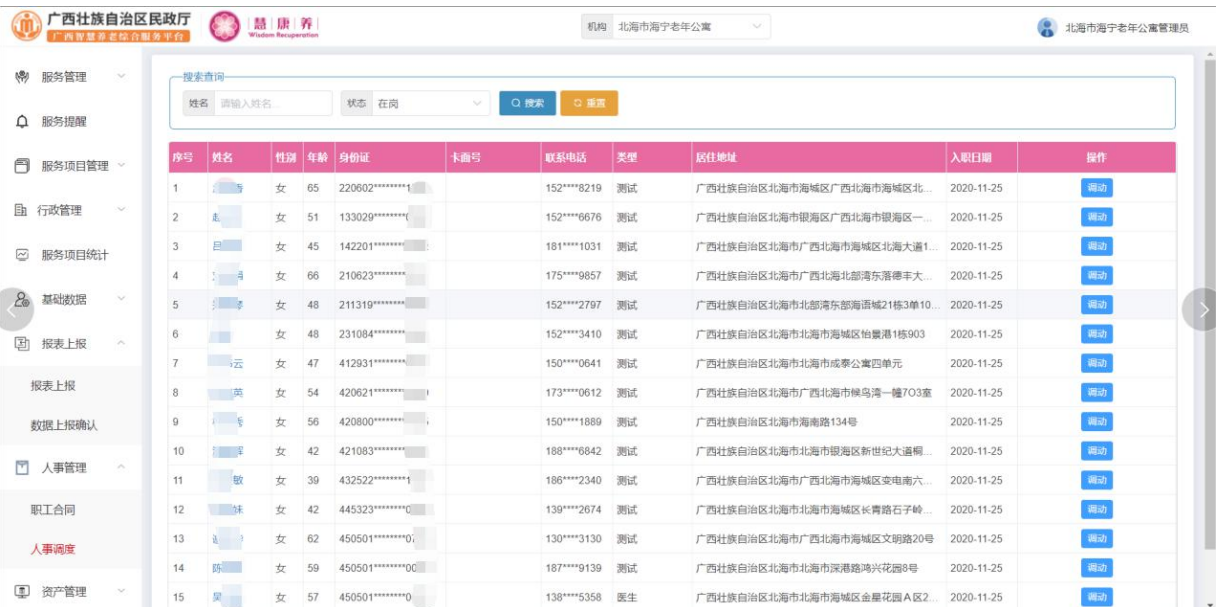

点击数据列表后方操作栏中的"调动"按钮,进入人事调用页面,如下图:

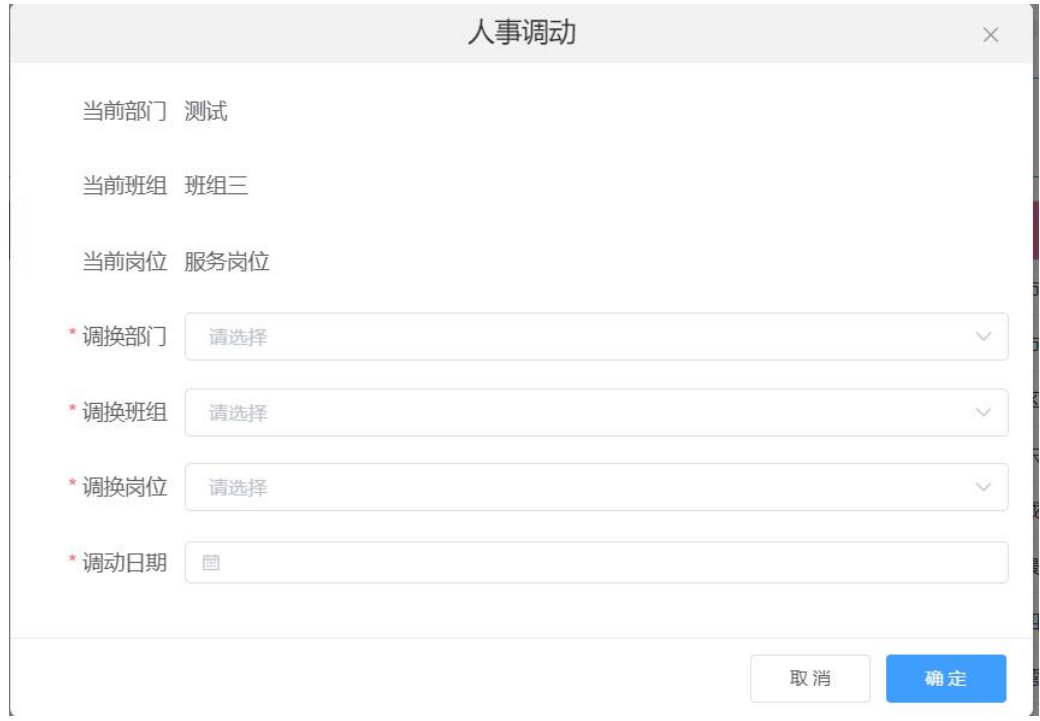

输入相应数据后,点击"确定"按钮,即可调动该员工。

点击列表中的姓名可查看该人员的详情,如下图:

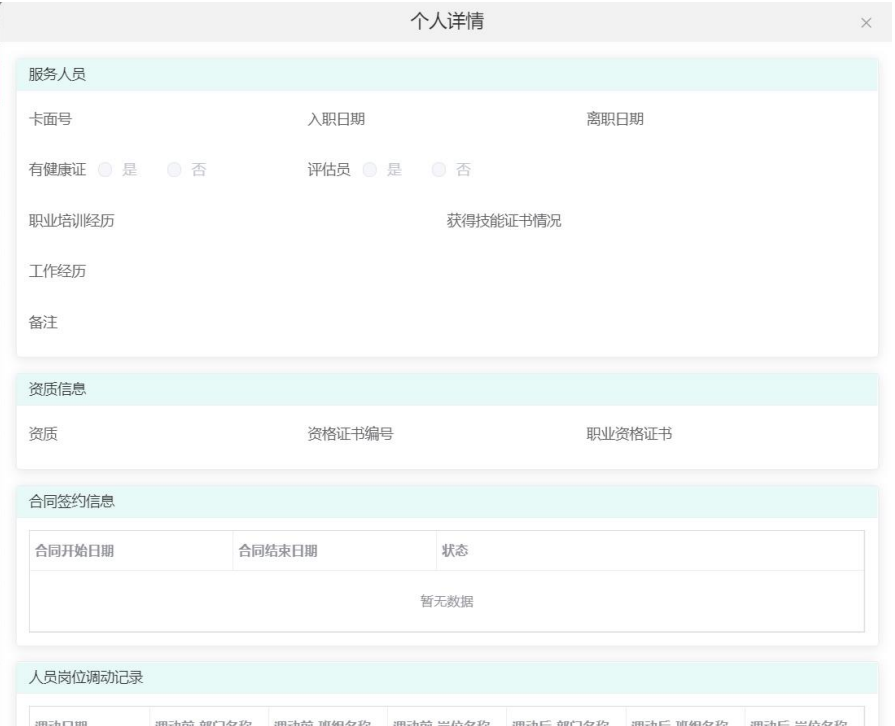

#### 2.12 资产管理

#### 2.12.1 物品管理

点击资产管理->物品管理,进入物品管理页面,对物品进行添加、编辑、报修、 删除等操作,如下图:

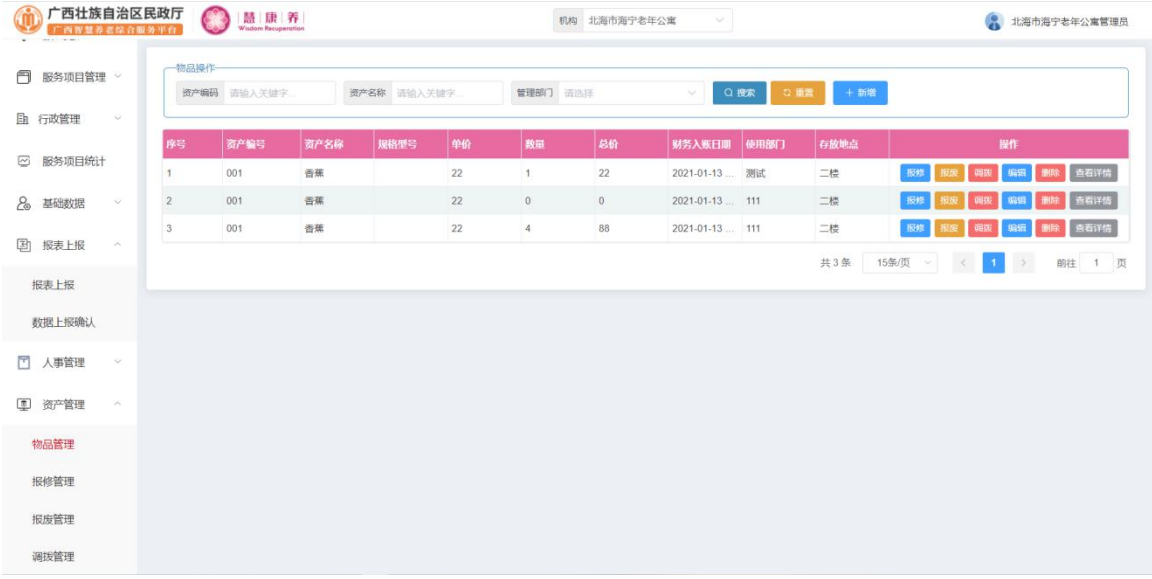

## 点击列表上方的"新增"按钮,进入新增物品页面,如下图:

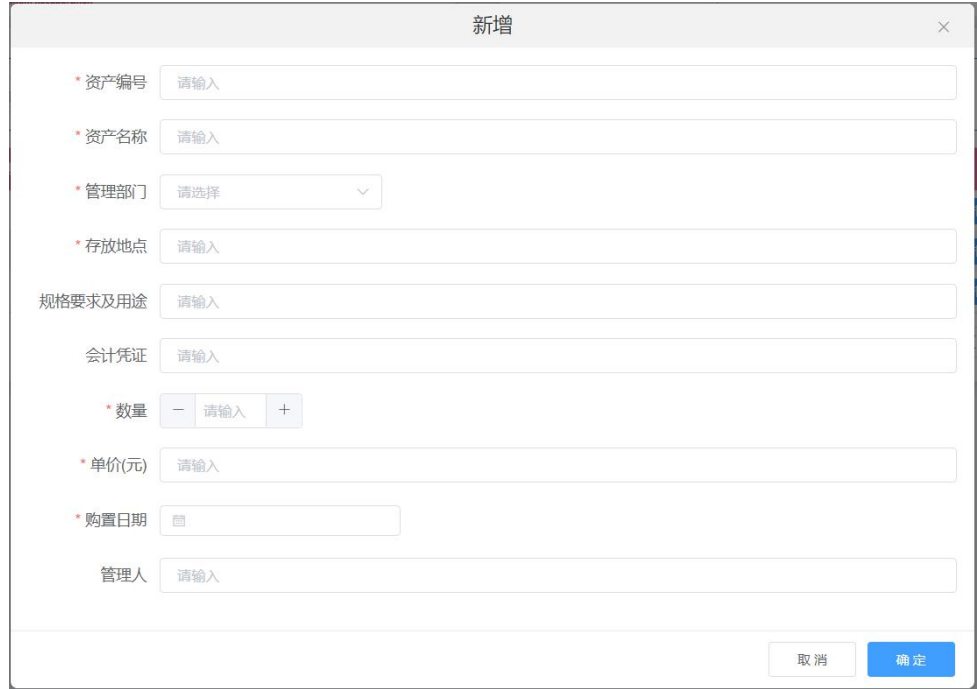

输入相应数据后点击"确定"按钮,即可新增一个物品。

点击列表后方操作栏中的"报修"按钮,进入报修页面,如下图:

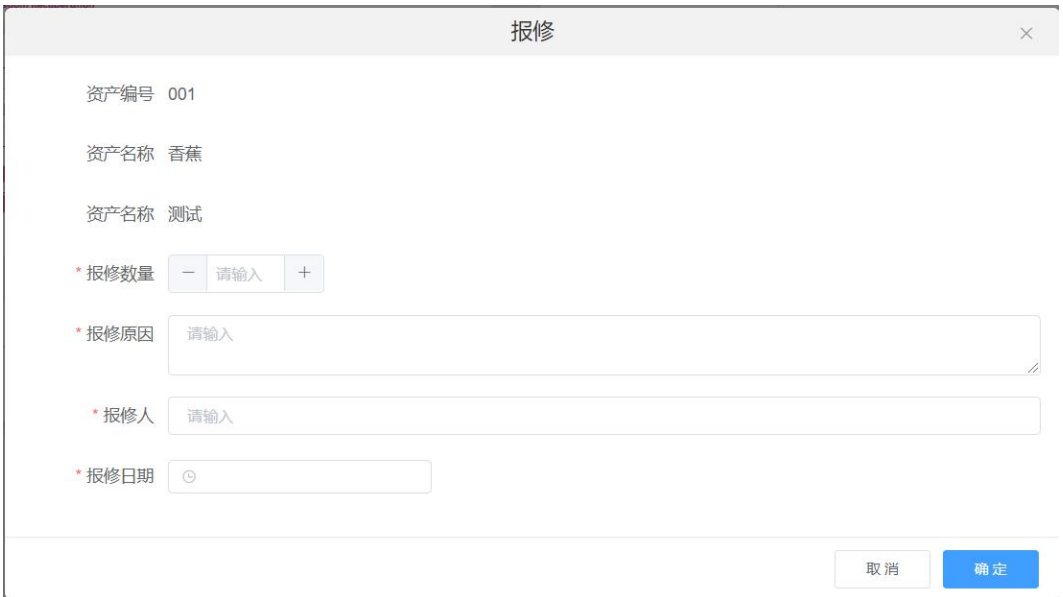

输入相应信息后点击"确定"按钮,即可报修该物品。

点击列表后方操作栏中的"报废"按钮,进入报废页面,如下图:

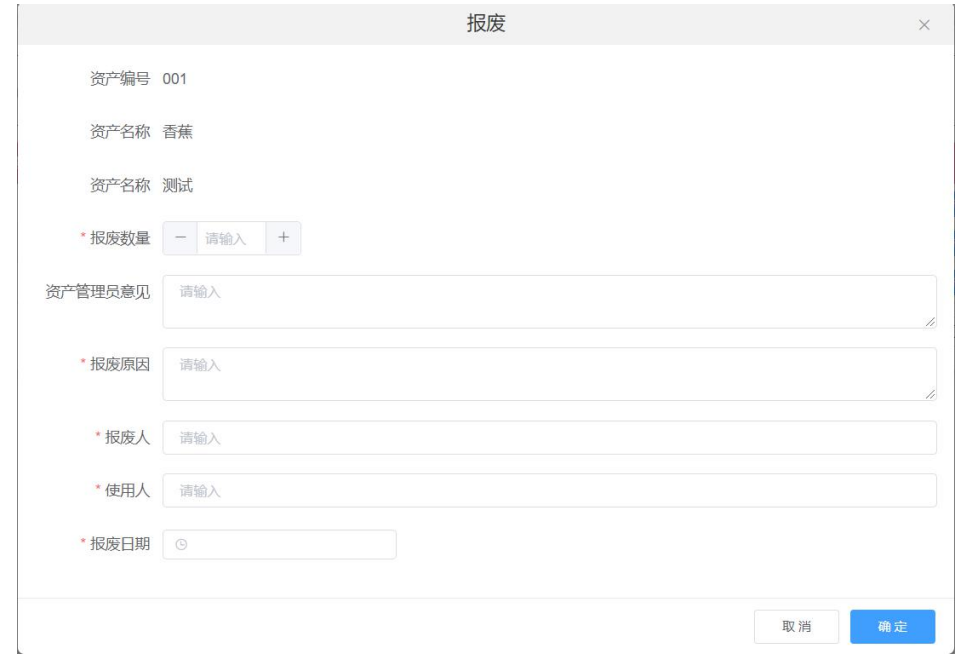

输入相应信息后点击"确定"按钮,即可报废该物品。

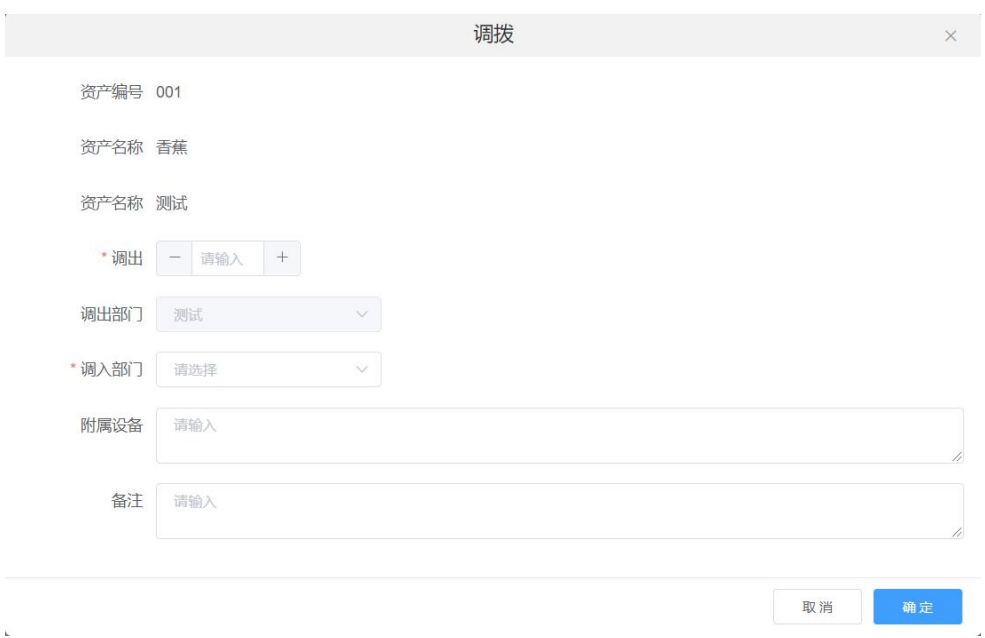

点击列表后方操作栏中的"调拨"按钮,进入调拨页面,如下图:

输入相应信息后点击"确定"按钮,即可调拨该物品。

点击列表后方操作栏中的"编辑"按钮,进入编辑页面,如下图:

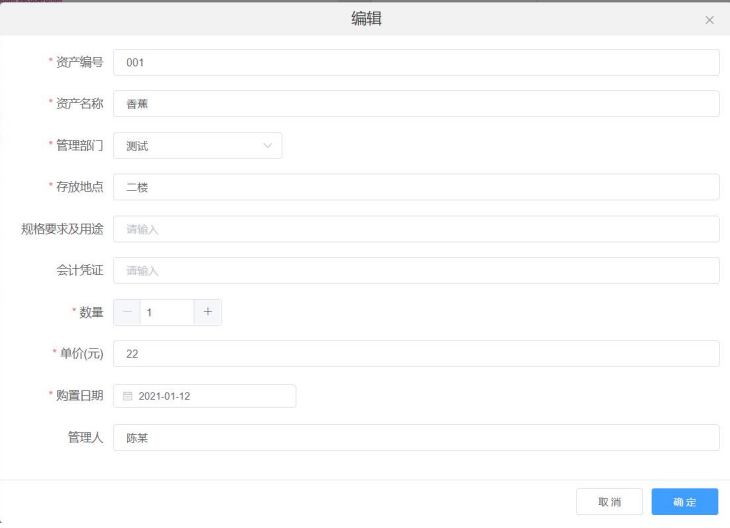

输入相应信息后点击"确定"按钮,即可编辑该物品。

点击列表后方操作栏中的"查看详情"按钮,进入查看详情页面,如下图:

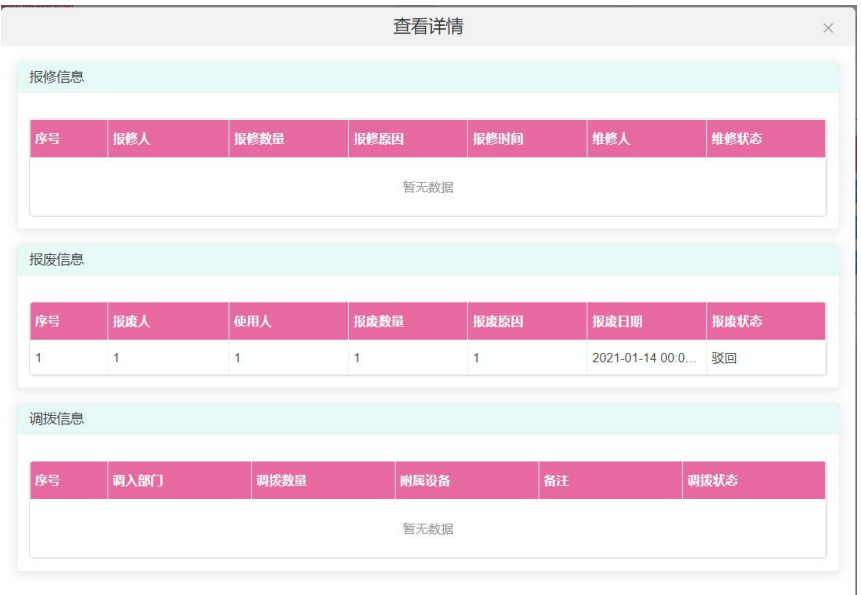

点击列表后方操作栏中的"删除"按钮,在弹出框中点击"确定"按钮即可删 除该物品,如下图:

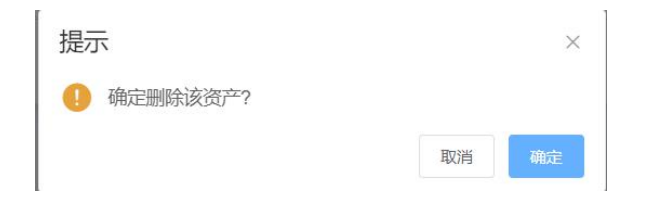

#### 2.12.2 报修管理

点击资产管理->报修管理,进入报修管理页面,对物品进行报修操作,如下图:

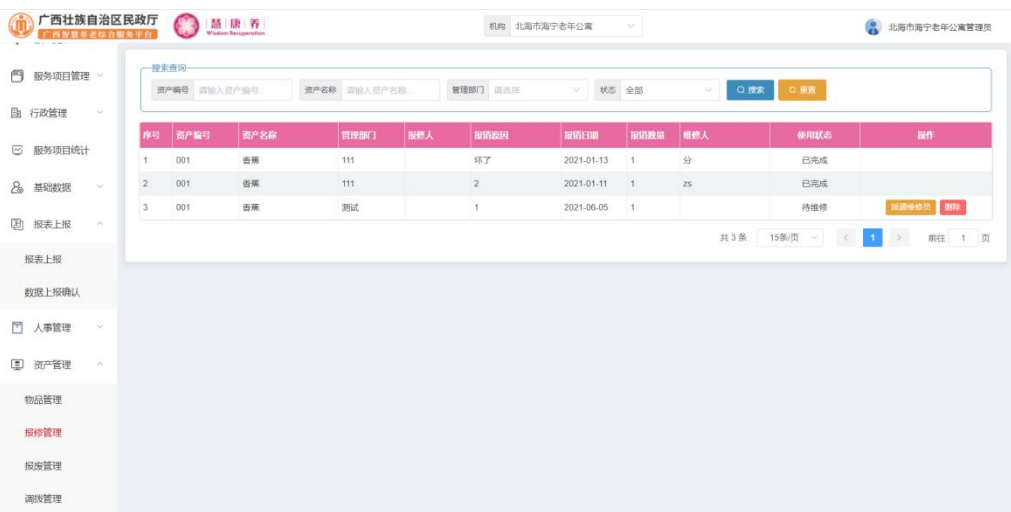

点击列表后方操作栏中的"派遣维修员"按钮,进入派遣页面,如下图:

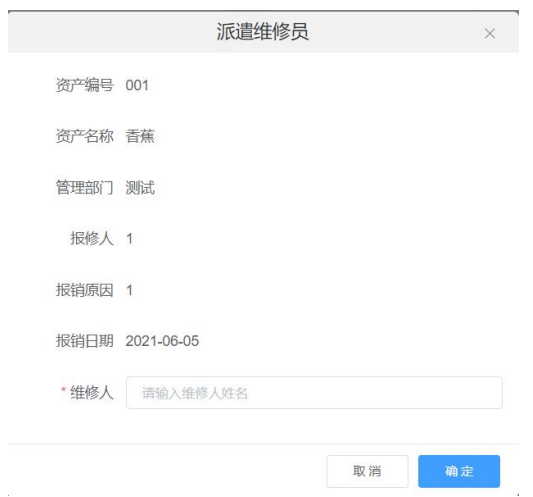

输入相应信息后点击"确定"按钮,即可完成派遣。

点击列表后方操作栏中的"删除"按钮,在弹出框中点击"确定"按钮,即可 删除该条报修数据,如下图:

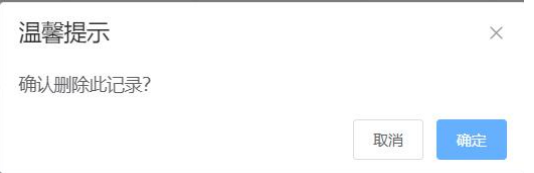

#### 2.12.3 报废管理

点击资产管理->报废管理,进入报废管理页面,对物品进行报废操作,如下图:

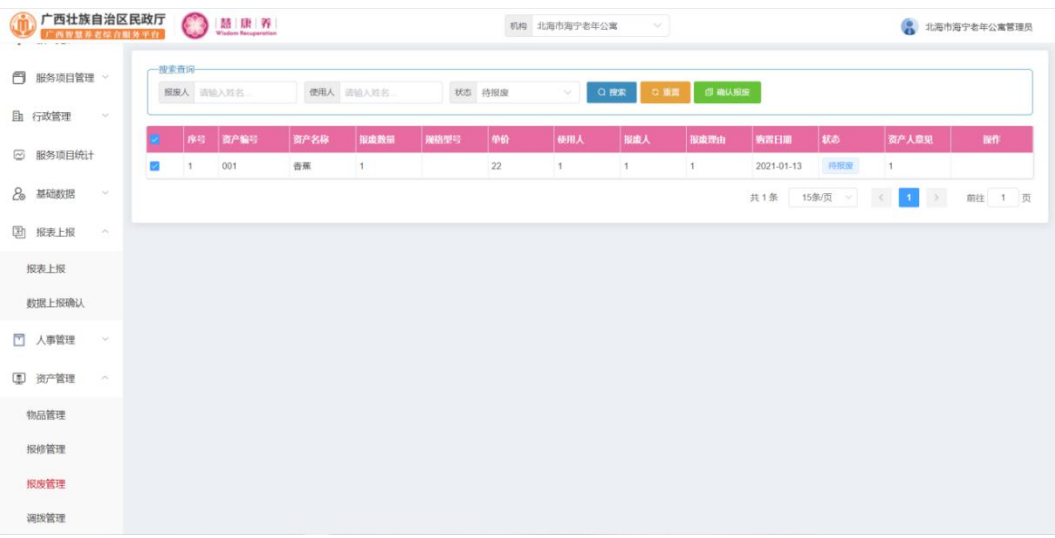

勾选列表中具体的数据后,点击上方确认报废按钮后,在弹出框中点击"确定" 按钮即可报废选中的物品,如下图:

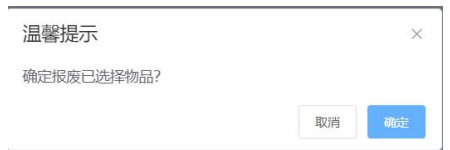

#### 2.12.4 调拨管理

点击资产管理->调拨管理,进入调拨管理页面,对物品进行调拨操作,如下图:

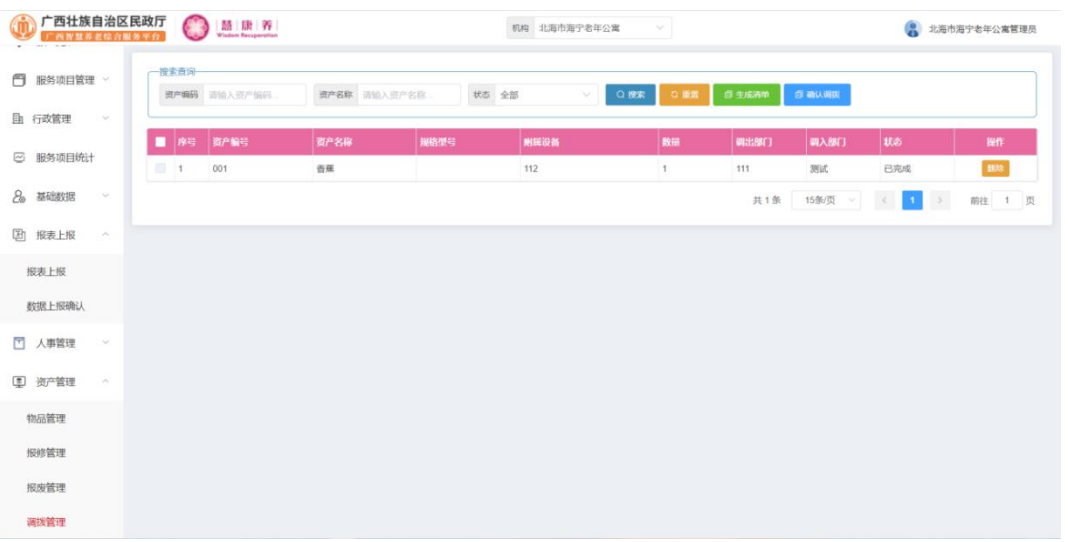

勾选列表中具体的数据后,点击上方确认调拨按钮后,在弹出框中点击"确定" 按钮即可完成调拨。

点击列表后方操作栏中的"删除"按钮,在弹出框中点击"确定"按钮即可删 除该调拨数据,如下图:

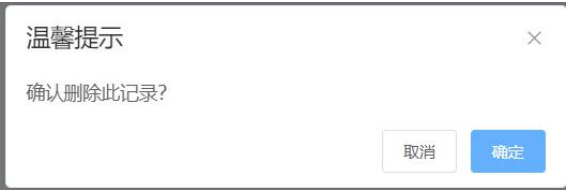

# 三、供应主体管理

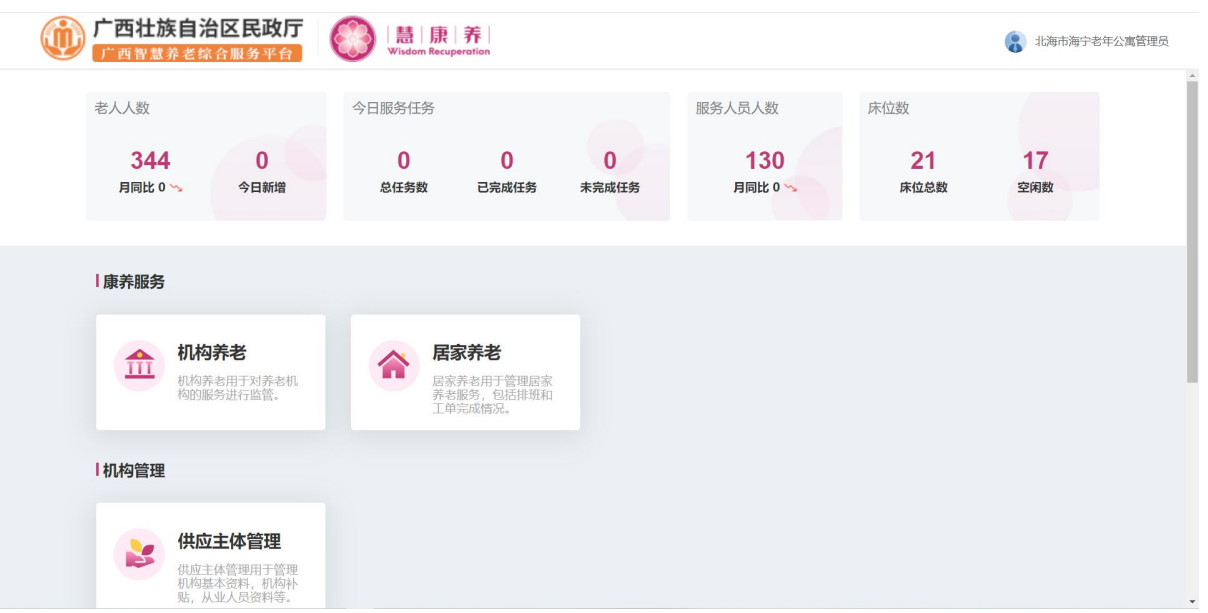

### 从登录首页点击"供应主体管理"进入供应主体管理模块,如下图:

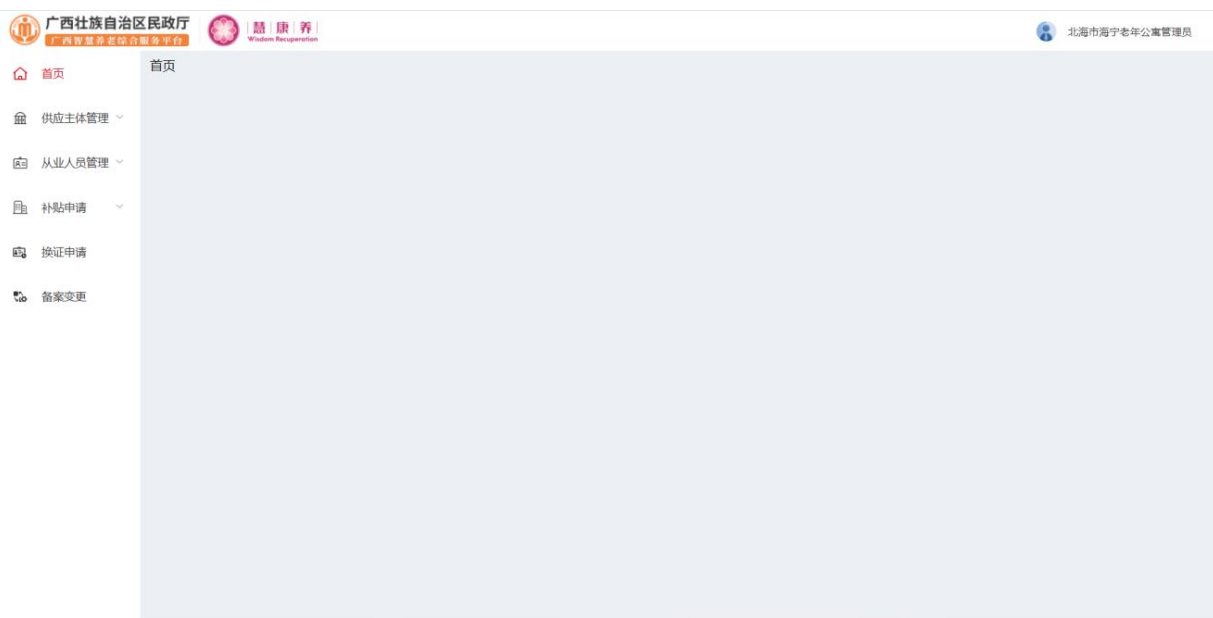

### 3.1 供应主体管理

#### 3.1.1 供应主体管理

点击供应主体管理->供应主体管理,进入供应主体管理页面,对供应主体进行 添加、编辑、注销等操作,如下图:

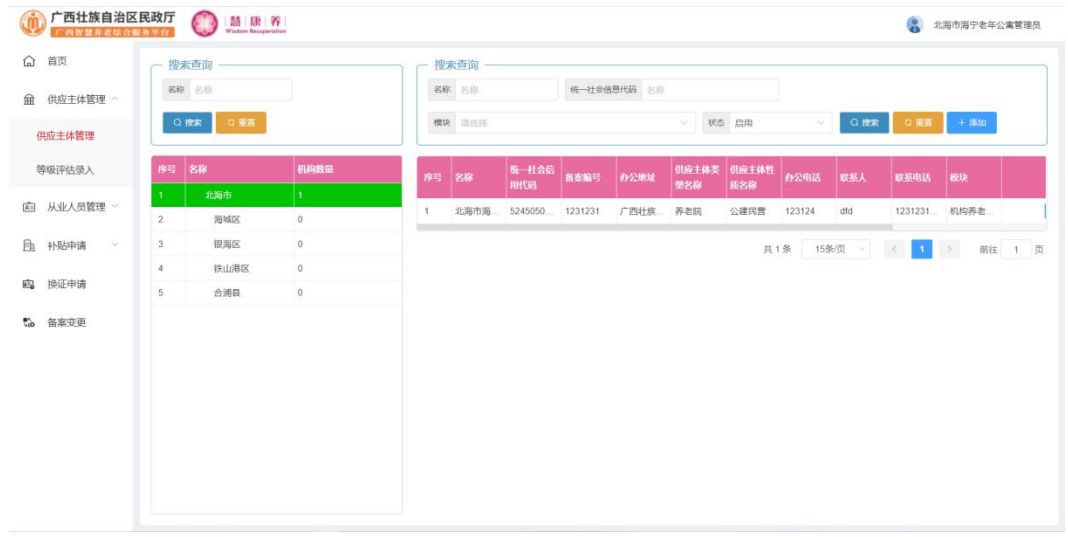

### 点击列表上方的"添加"按钮,进入新增页面,如下图:

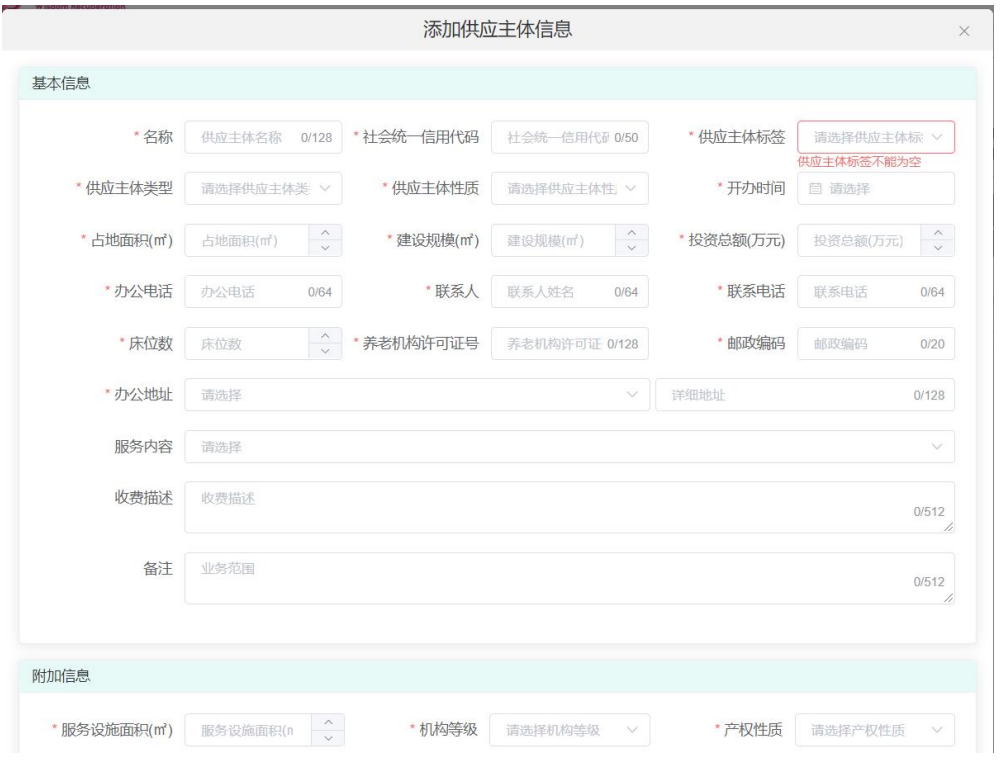

输入相应信息后点击"确定"按钮,即可新增一个供应主体。

点击左方列表中的行政区划,然后在右边列表后方的操作栏中点击"编辑"按 钮,进入编辑页面,如下图:

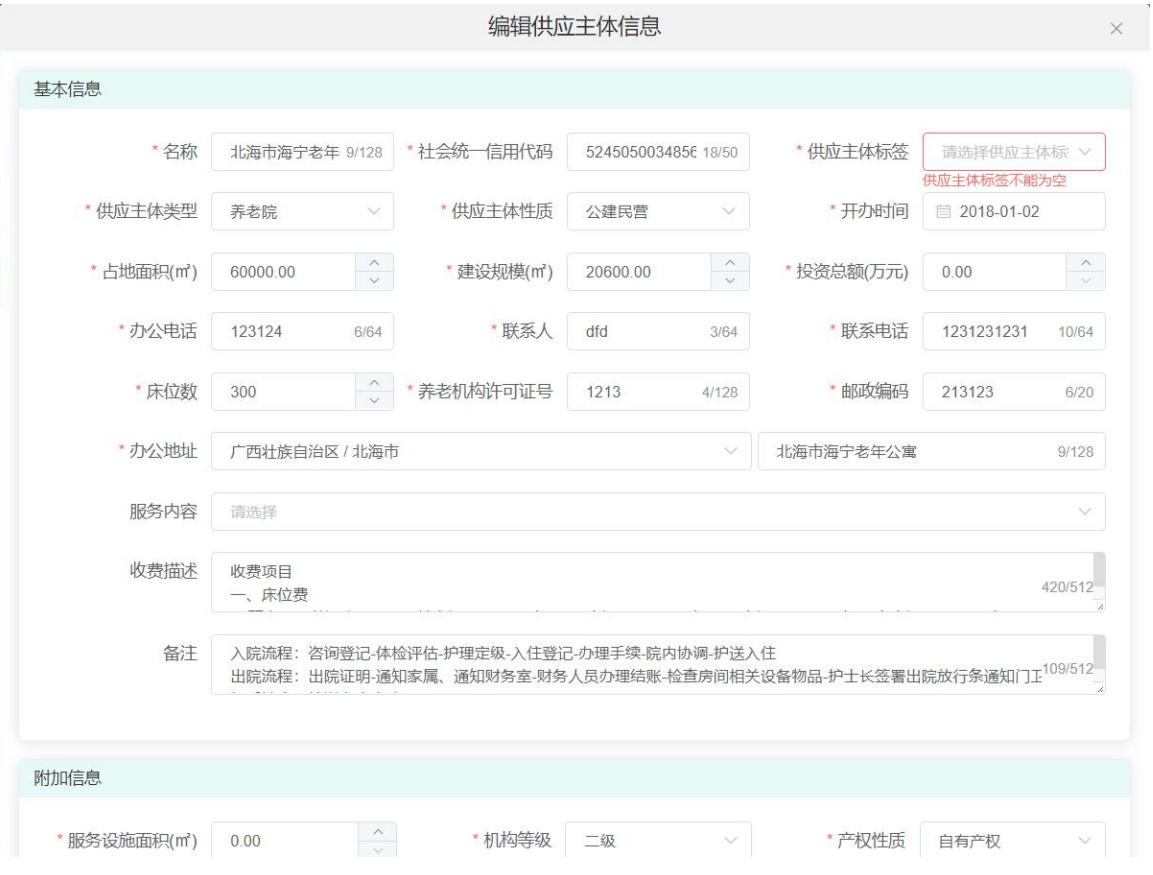

修改相应信息后点击"确定"按钮,即可修改该供应主体信息。

点击左方列表中的行政区划,然后在右边列表后方的操作栏中点击"添加子机 构"按钮,进入编辑页面,如下图:

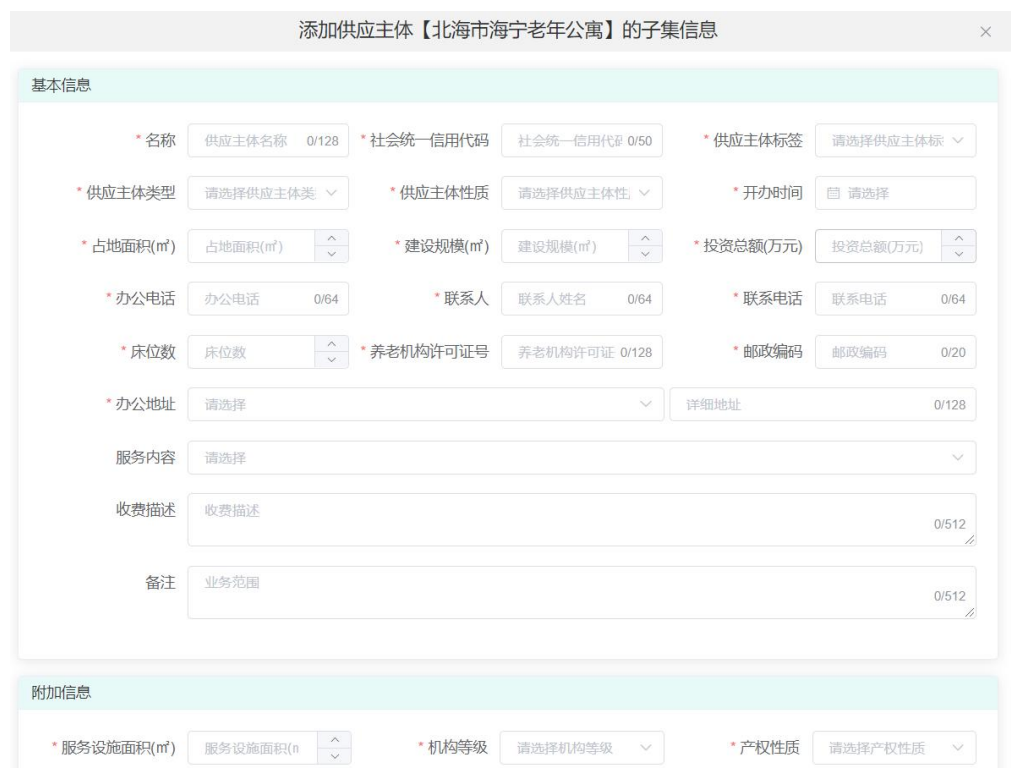

输入相应信息后点击"确定"按钮,即可添加该供应主体的子机构。

点击左方列表中的行政区划,然后在右边列表后方的操作栏中点击"照片墙" 按钮,进入编辑页面,如下图:

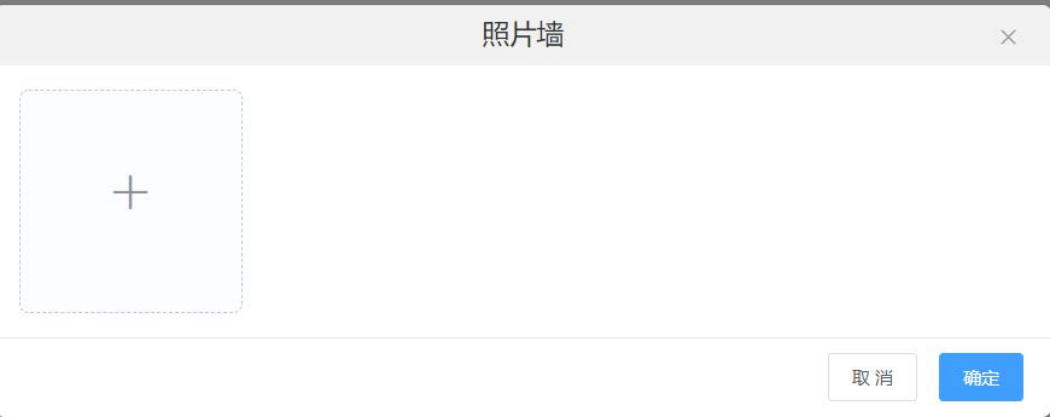

选择照片后,点击"确定"按钮即可保存照片墙信息。

点击左方列表中的行政区划,然后在右边列表后方的操作栏中点击"注销"按 钮,在弹出框中点击"确定"按钮即可注销该供应主体。

3.1.2 等级评估录入

点击供应主体管理->等级评估录入,进入等级评估录入页面,对等级评估进行 添加、编辑操作,如下图:

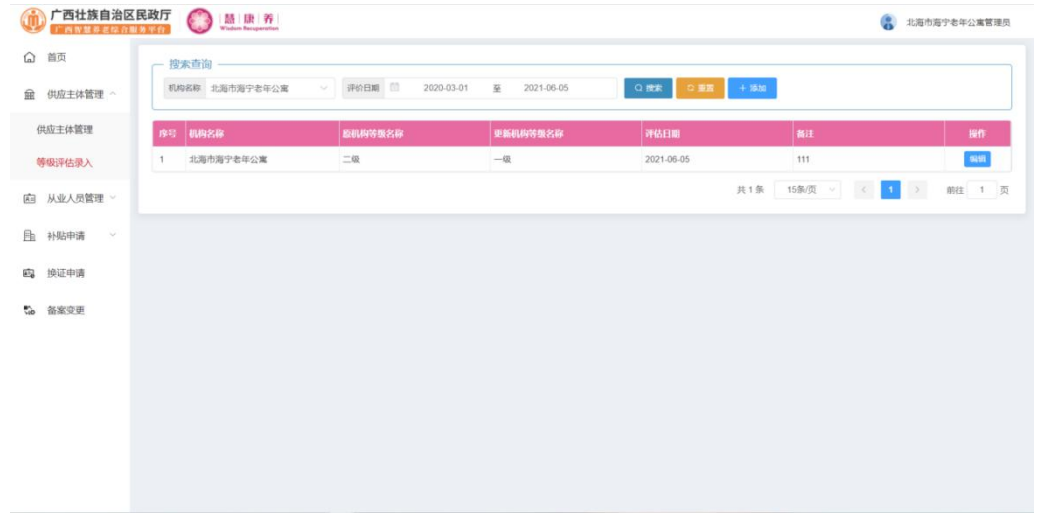

点击列表上方的"添加"按钮,进入新增页面,如下图:

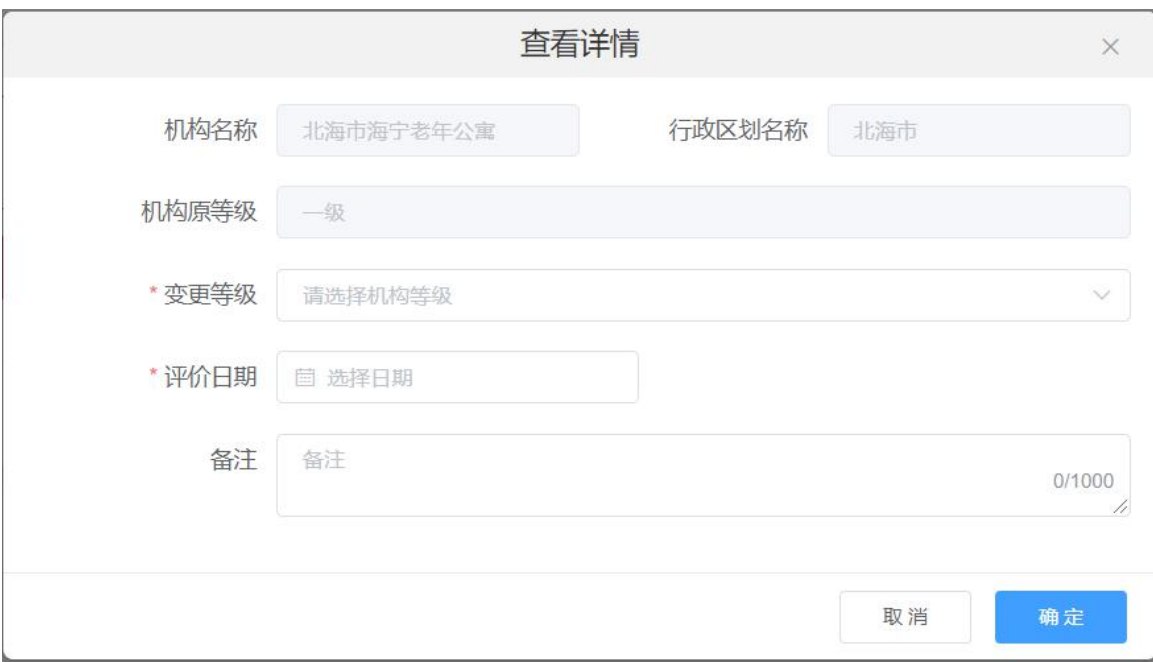

输入相应信息后点击"确定"按钮,即可新增一条评估信息。

点击列表后方操作栏中的"编辑"按钮,进入编辑页面,如下图:

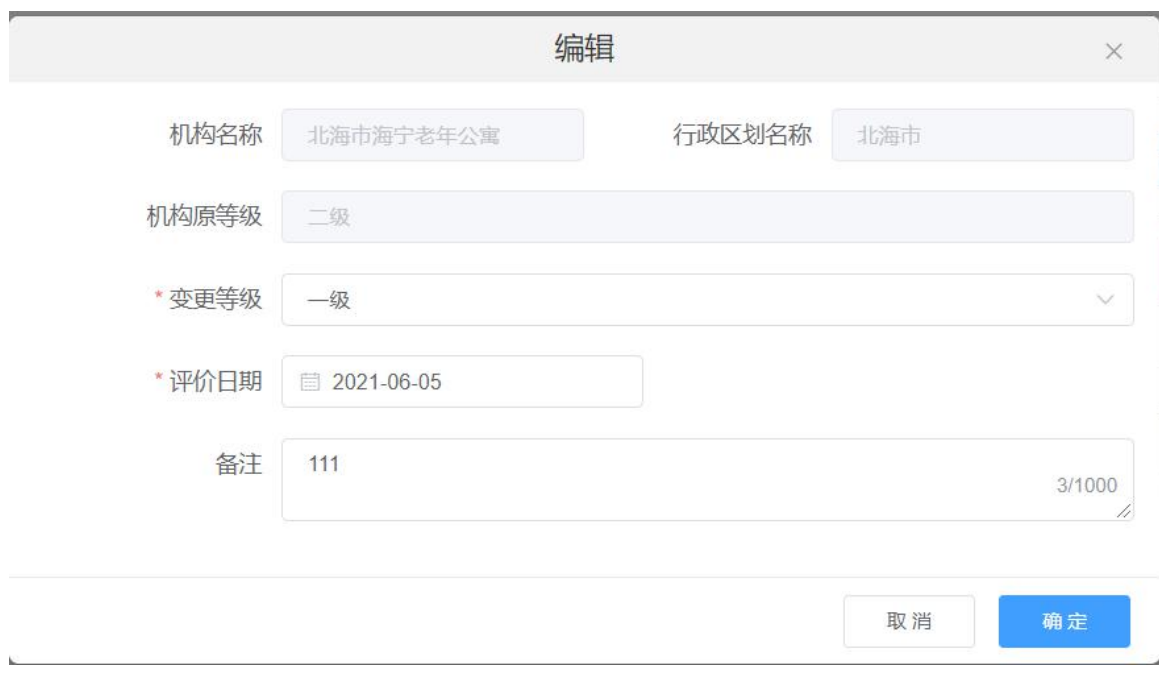

修改相应信息后点击"确定"按钮,即可修改该等级评估信息。

### 3.2 从业人员管理

### 3.2.1 从业人员管理

点击从业人员管理->从业人员管理,进入从业人员管理页面,对从业人员进行 添加、编辑、禁用等操作,如下图:

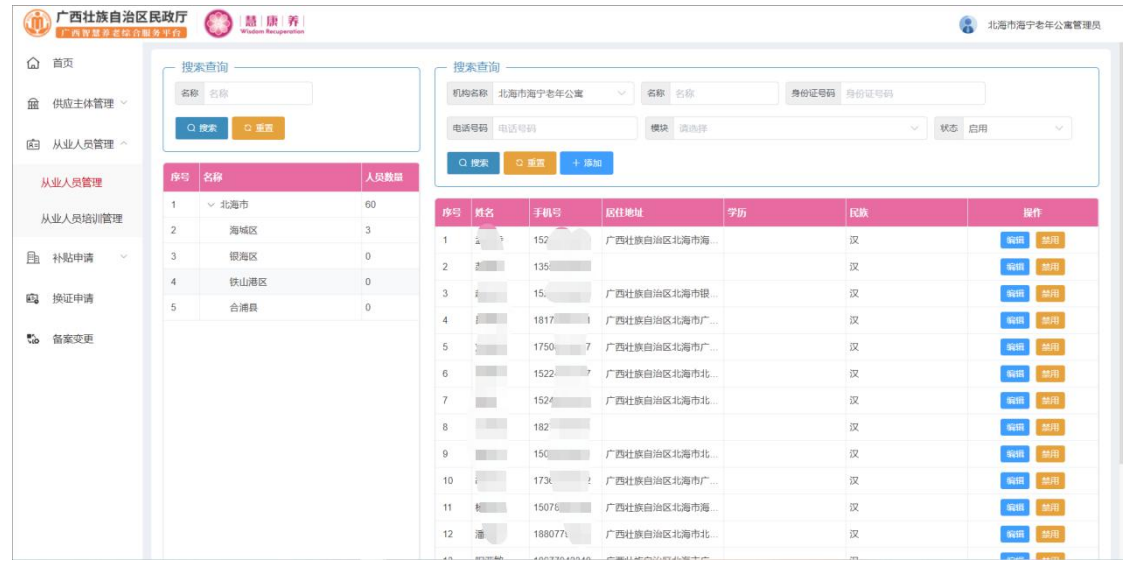

点击列表上方的"添加"按钮,进入新增页面,如下图:

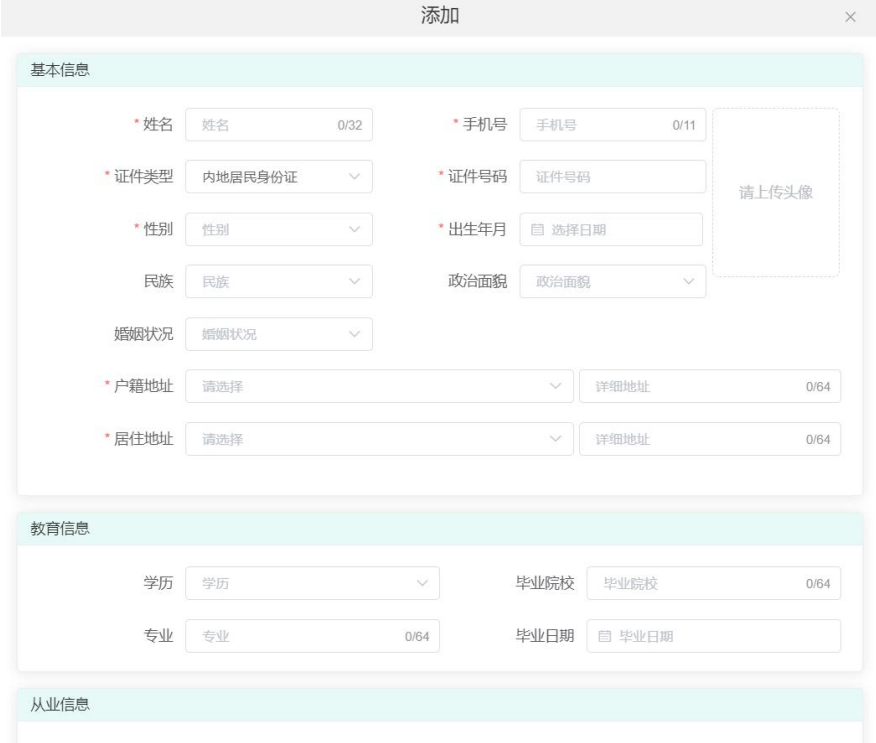

输入相应信息后点击"确定"按钮,即可新增一个从业人员。

点击左方列表中的行政区划,然后在右边列表后方的操作栏中点击"编辑"按 钮,进入编辑页面,如下图:

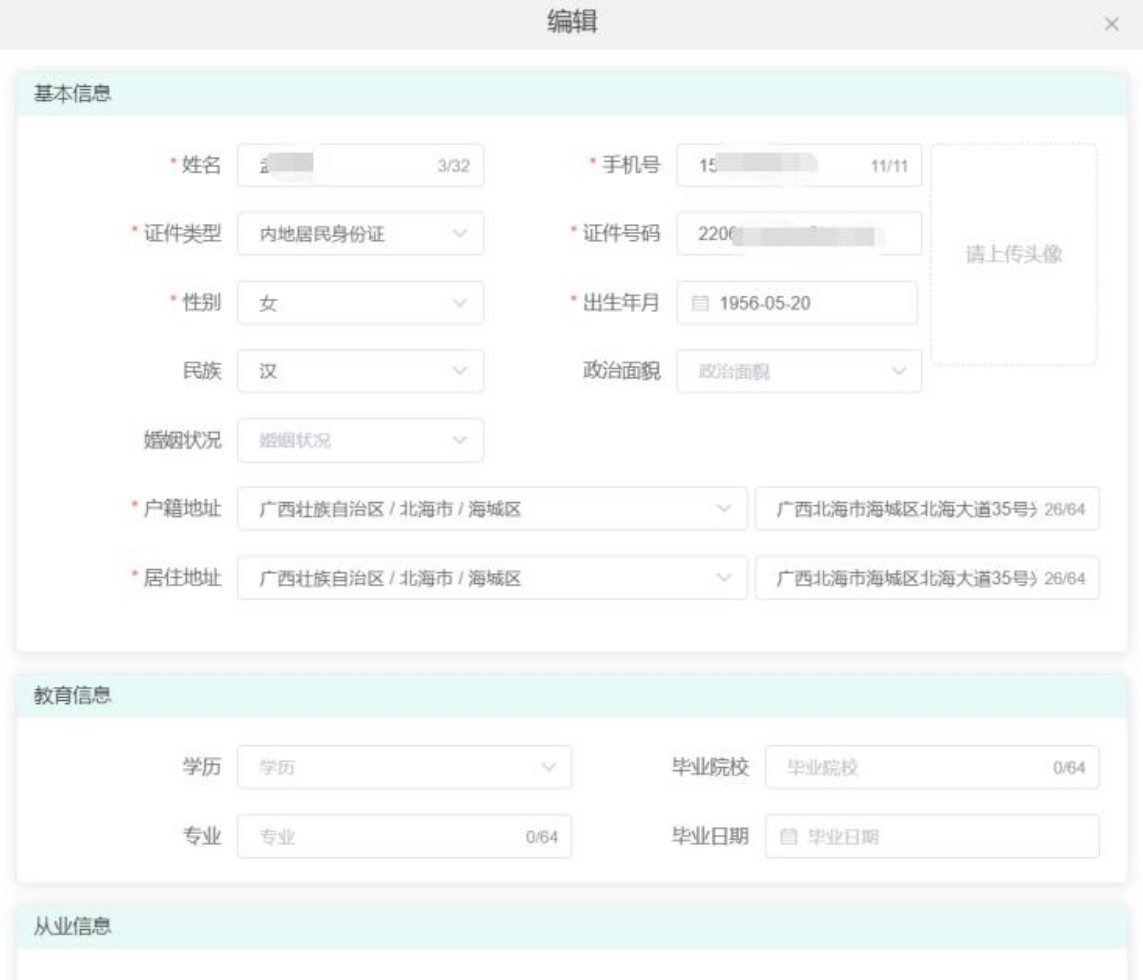

修改相应信息后点击"确定"按钮,即可修改该从业人员信息

点击左方列表中的行政区划,然后在右边列表后方的操作栏中点击"禁用"按 钮,在弹出框中点击"确定"按钮即可禁用该用户,如下图:

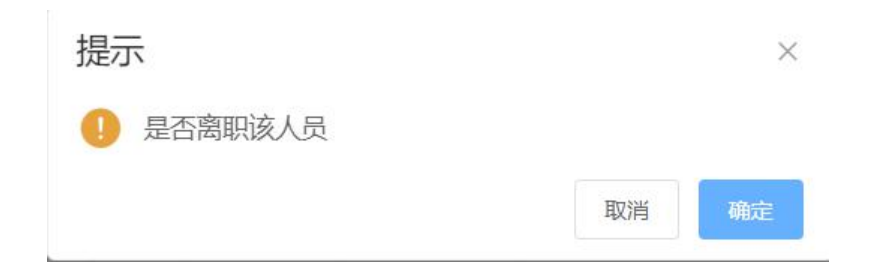

#### 3.2.2 从业人员培训管理

点击从业人员培训管理->从业人员培训管理,进入从业人员培训管理页面,对 从业人员培训进行添加、编辑、删除等操作,如下图:

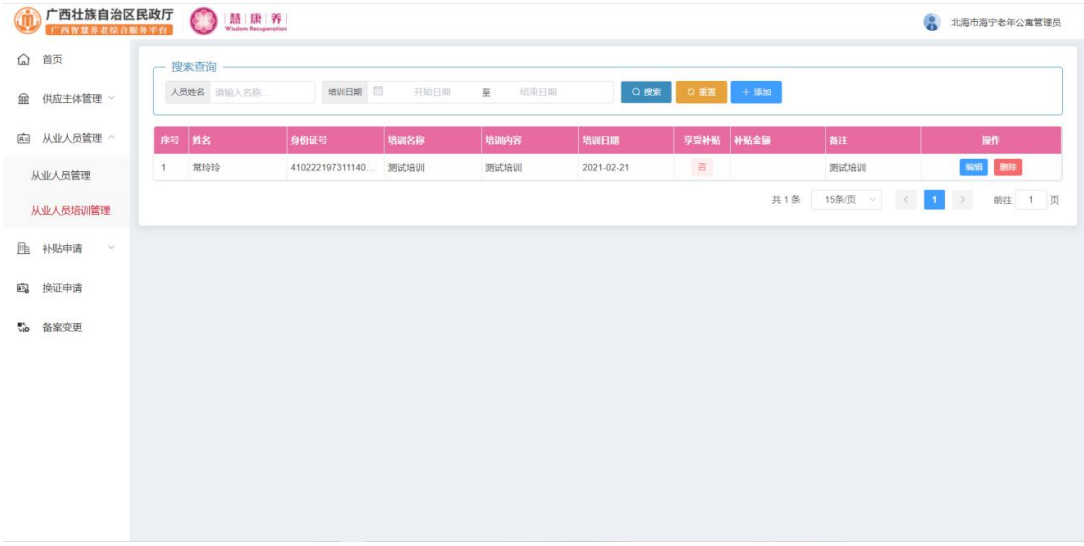

点击列表上方的"添加"按钮,进图新增页面,如下图;

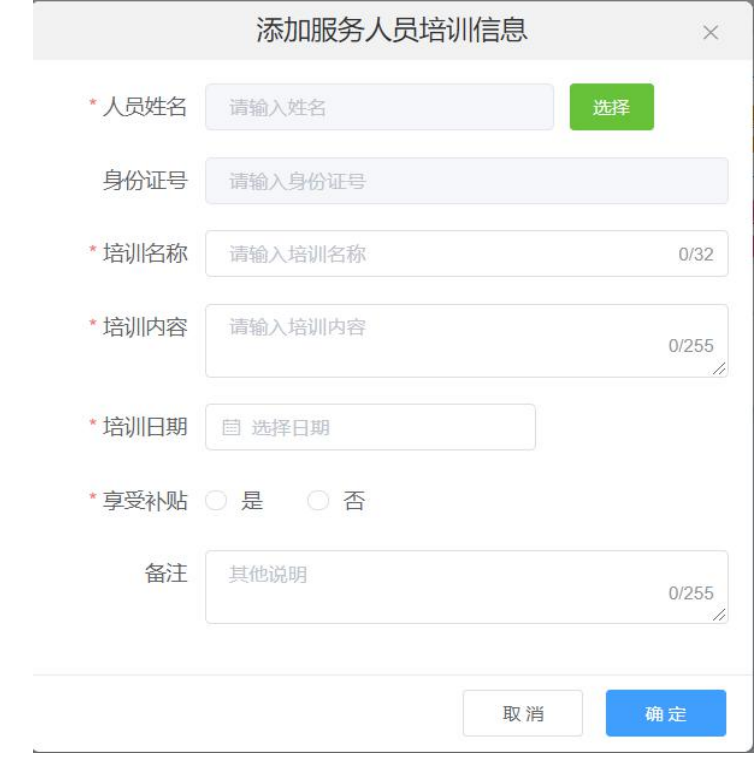

输入相应信息后点击"确定"按钮,即可新增一个培训。

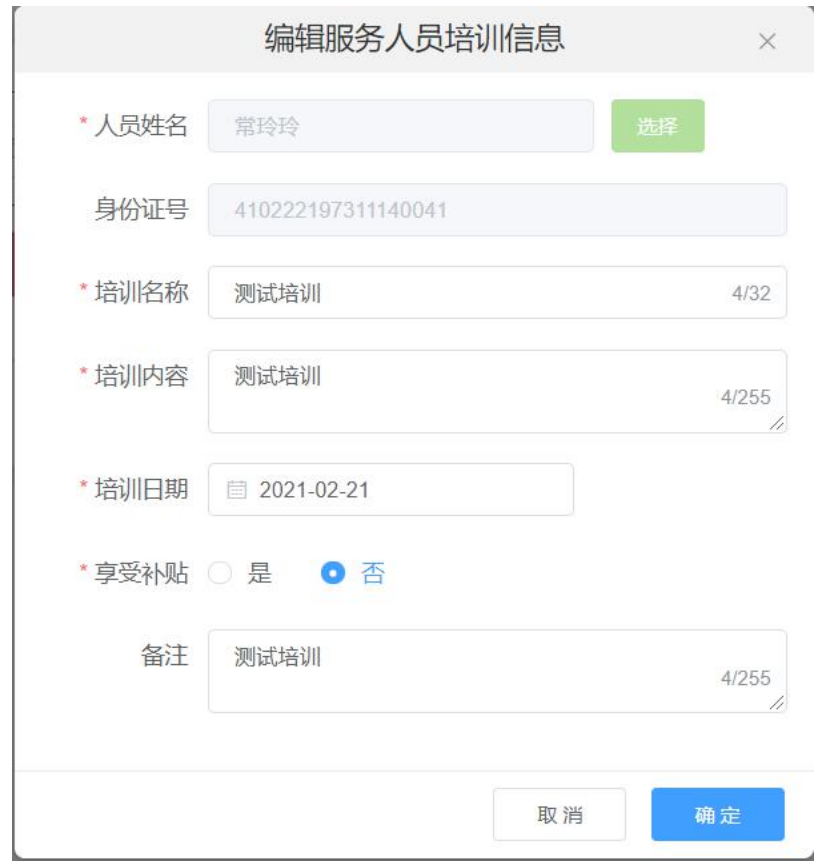

点击列表后方操作栏中的"编辑"按钮,进入编辑页面,如下图:

修改相应信息后点击"确定"按钮,即可编辑该次培训。

点击列表后方操作栏中的"删除"按钮,在弹出框中点击"确定"即可删除该 次培训数据,如下图:

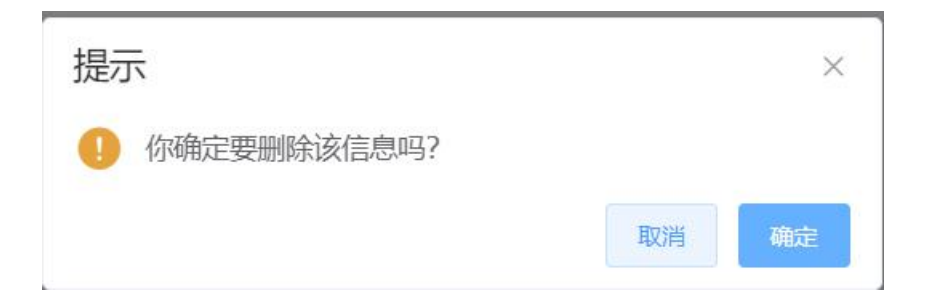

### 3.3 补贴申请

#### 3.3.1 建设补贴申请

点击补贴申请->建设补贴申请,进入建设补贴申请页面,进行建设补贴申请操 作,如下图:

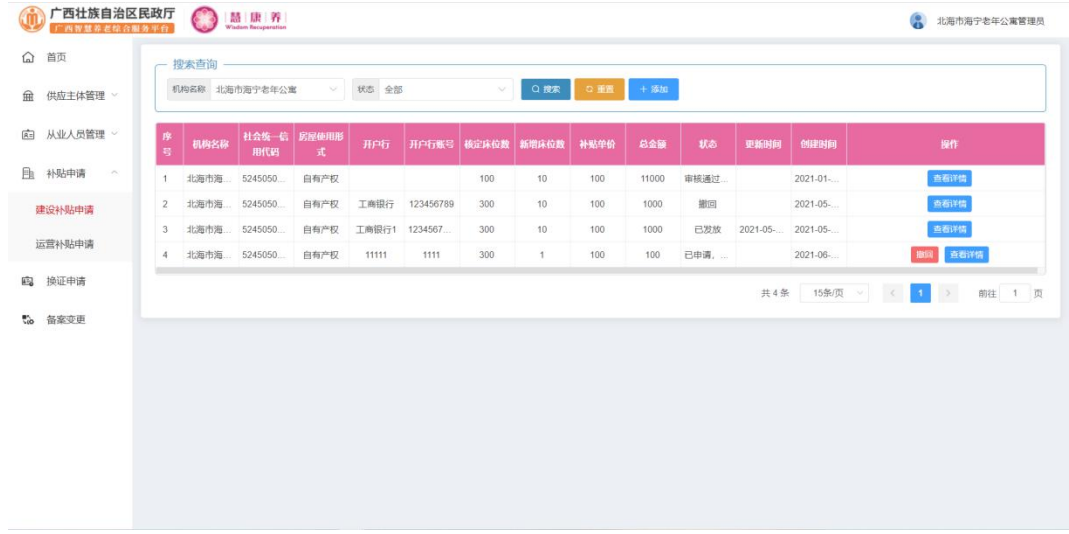

点击列表上方的"添加"按钮,进入新增页面,如下图:

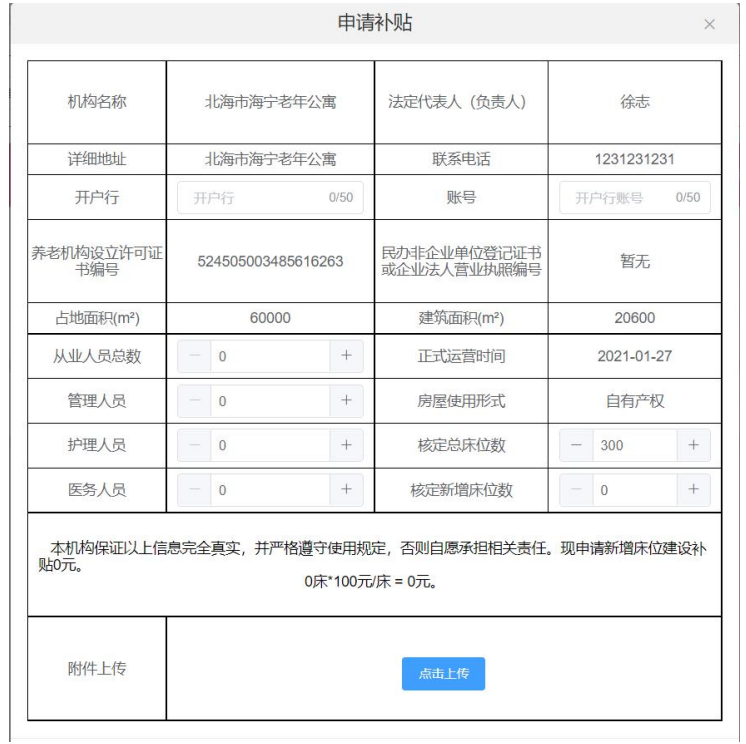

输入相应信息后点击"确定"或者"暂存"按钮,即可新增建设补贴

若数据为暂存:点击列表后方操作栏中的"重新编辑"按钮,进入编辑页面, 如下图:

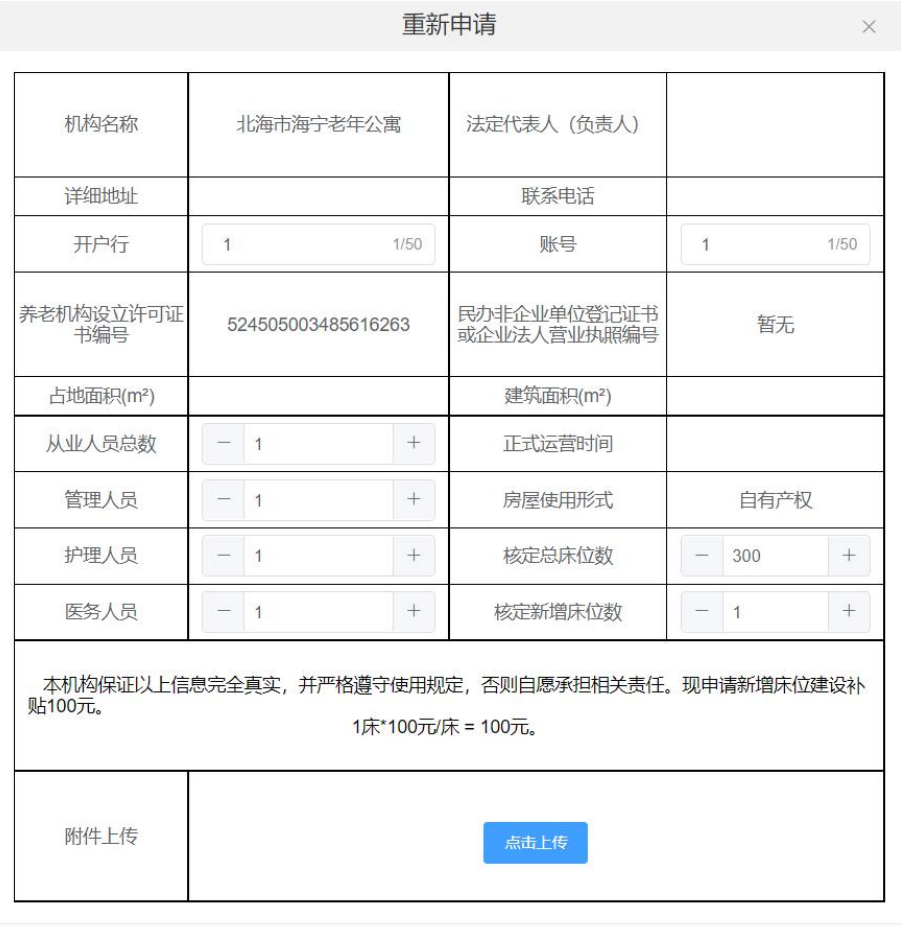

编辑相应信息后点击"确定"按钮,即可修改数据

点击列表后方操作栏中的"提交申请"按钮,在弹出框中点击"确定"按钮即 可提交该数据,如下图:

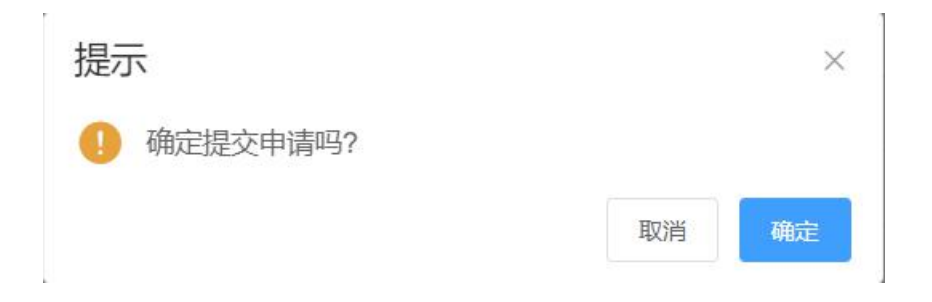

### 点击列表后方操作栏中的"查看详情"按钮,进入详情页面,如下图:

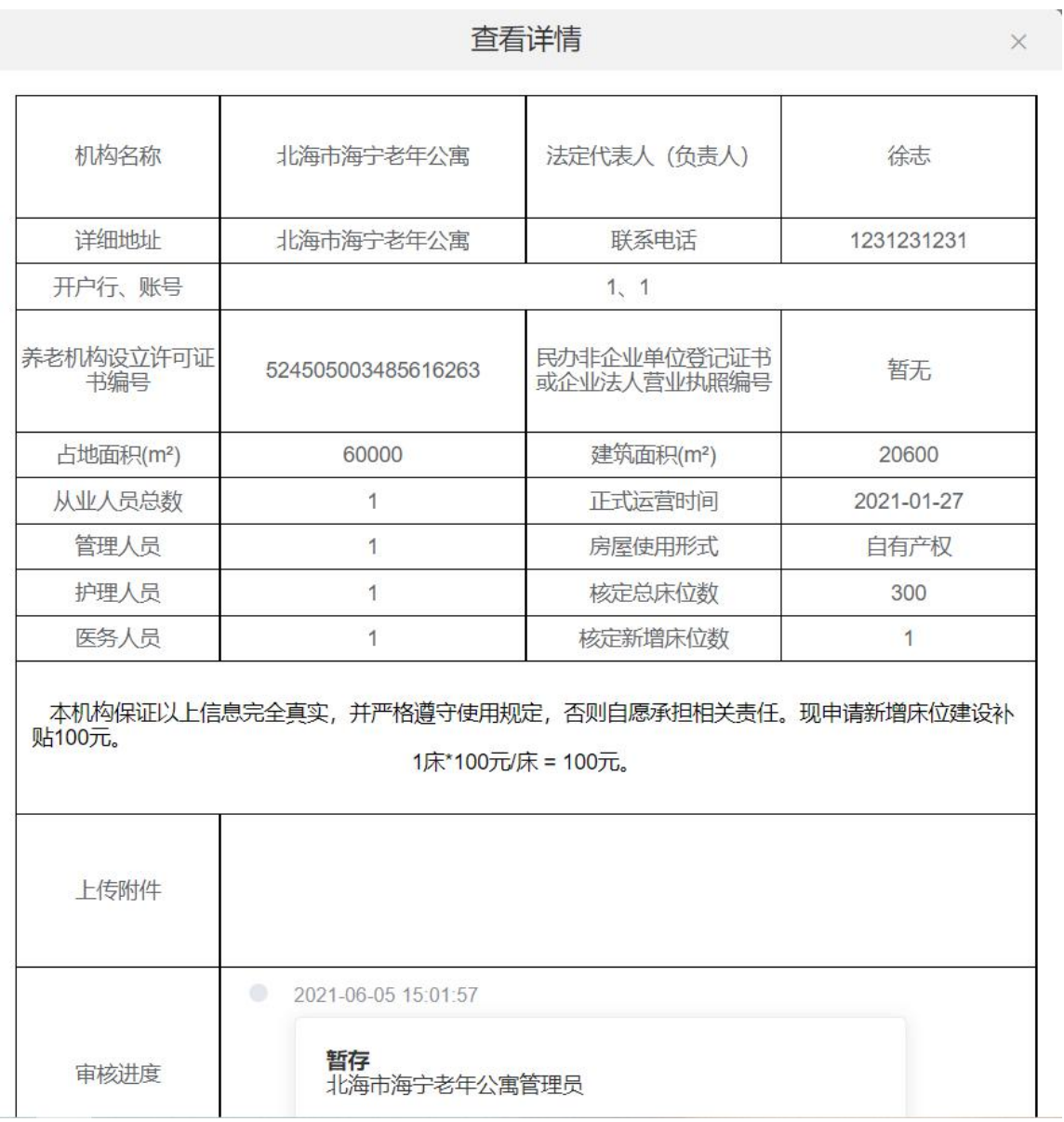

#### 3.3.2 运营补贴申请

点击补贴申请->运营补贴申请,进入运营补贴申请操作,如下图:

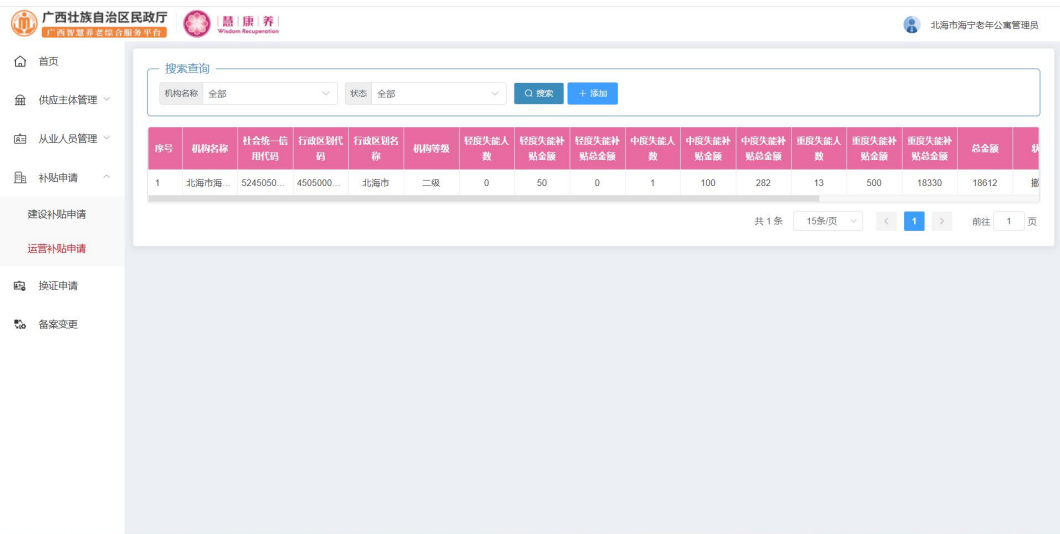

### 点击列表上方的"添加"按钮,进入新增页面,如下图:

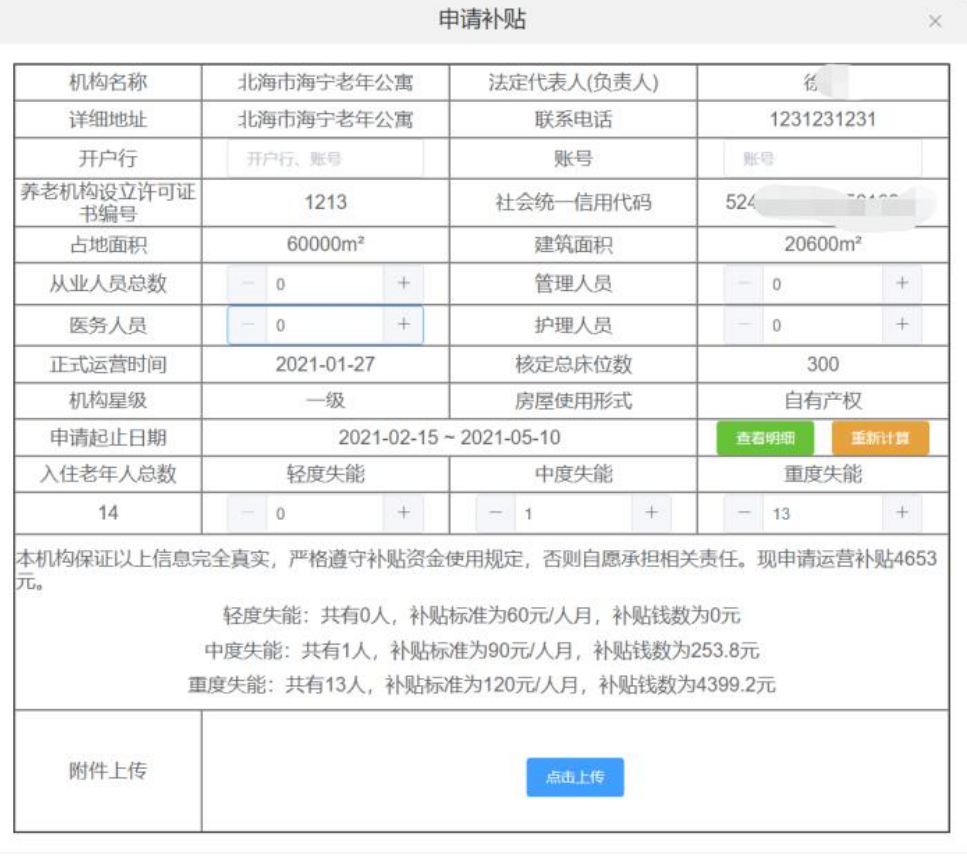

输入相应信息后点击"确定"或者"暂存"按钮,即可新增运营补贴。

若数据为暂存:点击列表后方操作栏中的"编辑"按钮,进入编辑页面,如下 图:  $\blacksquare$ 

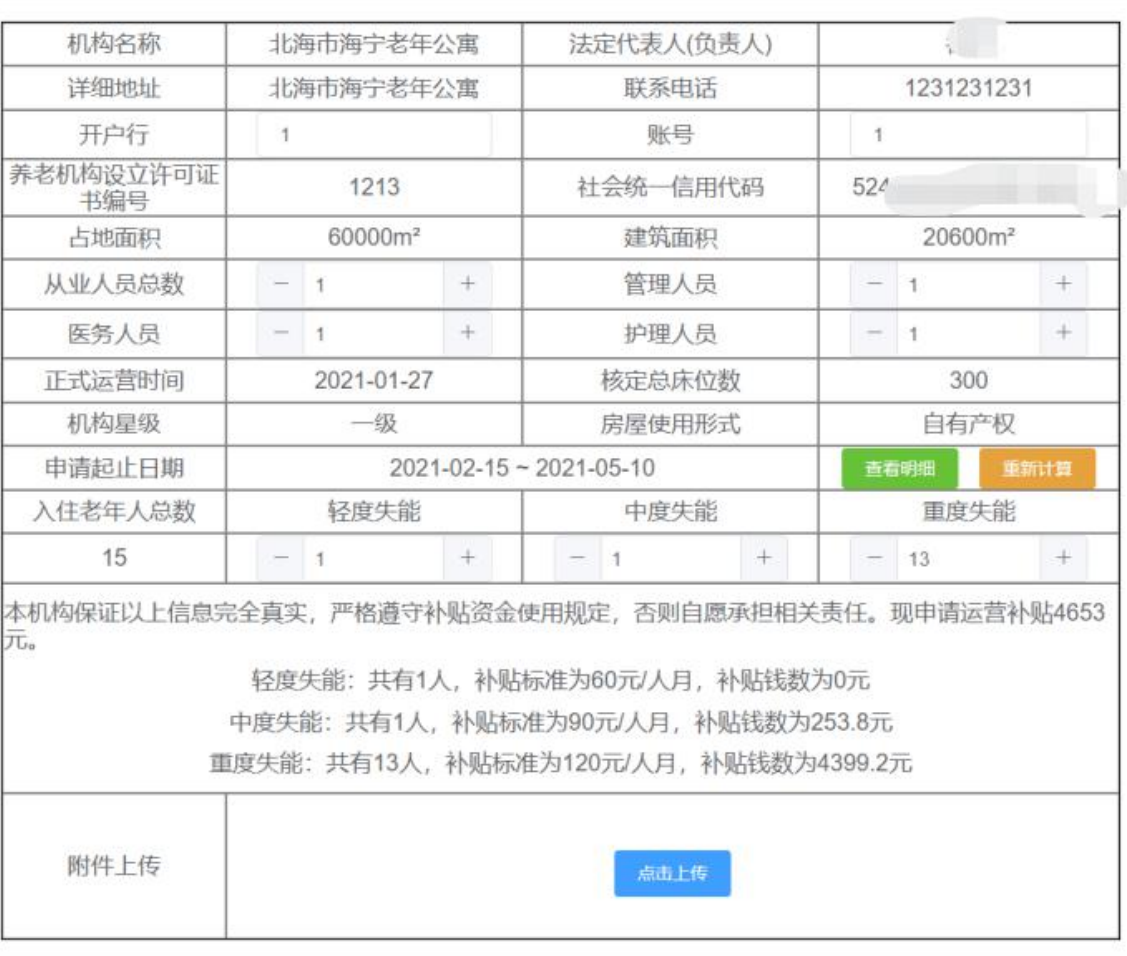

编辑申请

 $\times$ 

编辑相应信息后点击"确定"按钮,即可修改数据。

点击列表后方操作栏中的"提交申请"按钮,在弹出框中点击"确定"按钮即 可提交该数据。

点击列表后方操作栏中的"查看详情"按钮,进入详情页面,如下图:

#### 查看详情

 $\times$ 

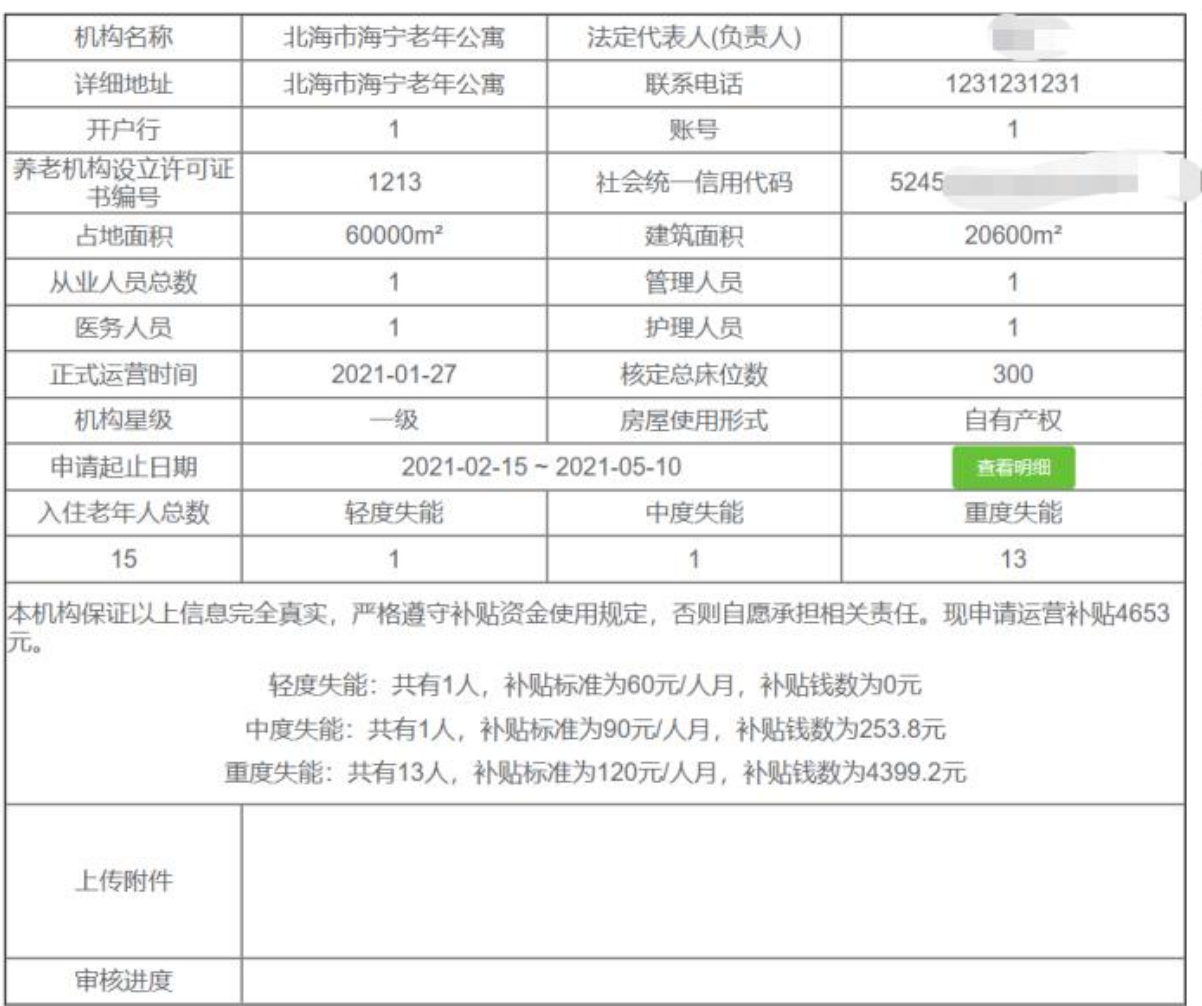

点击换证申请,进入换证申请页面,进行换证申请操作,如下图:

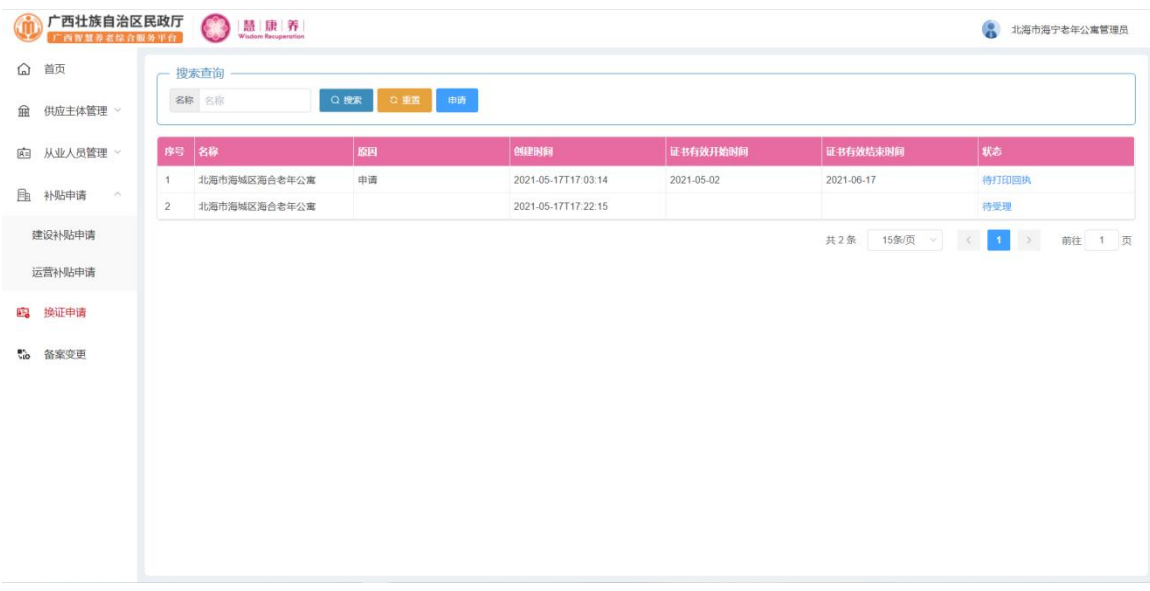

点击列表上方的"申请"按钮,进入新增页面,如下图:

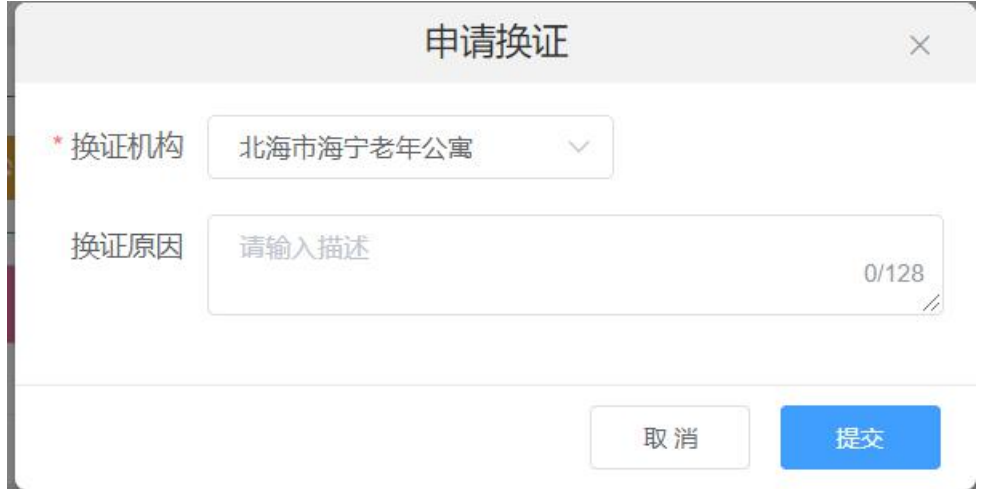

输入相应数据后点击"确定"按钮,即可新增换证申请

点击列表后方状态栏中的"待打印回执"或者"待受理"按钮,可查看当前数据 的审核记录情况,如下图:

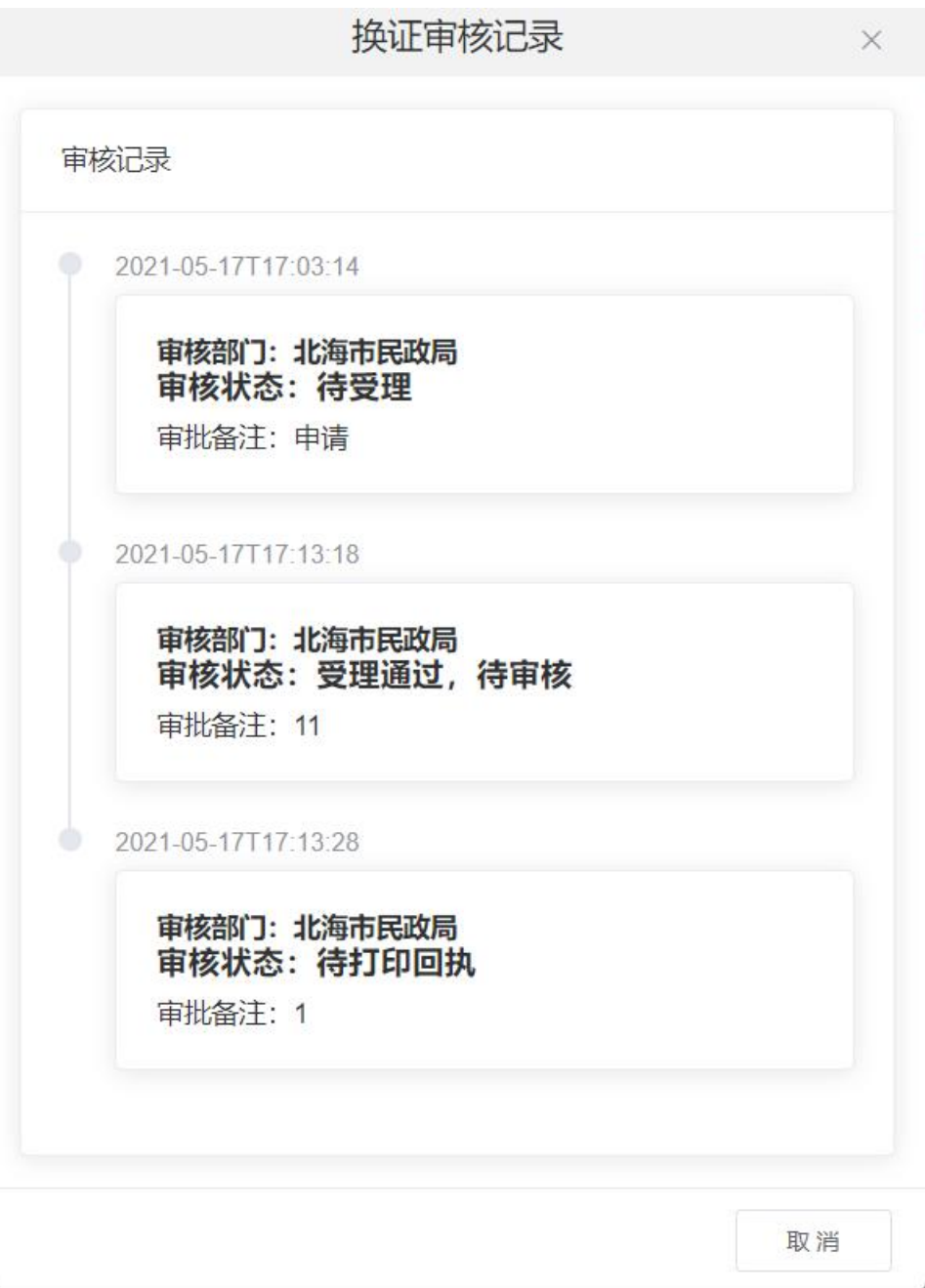

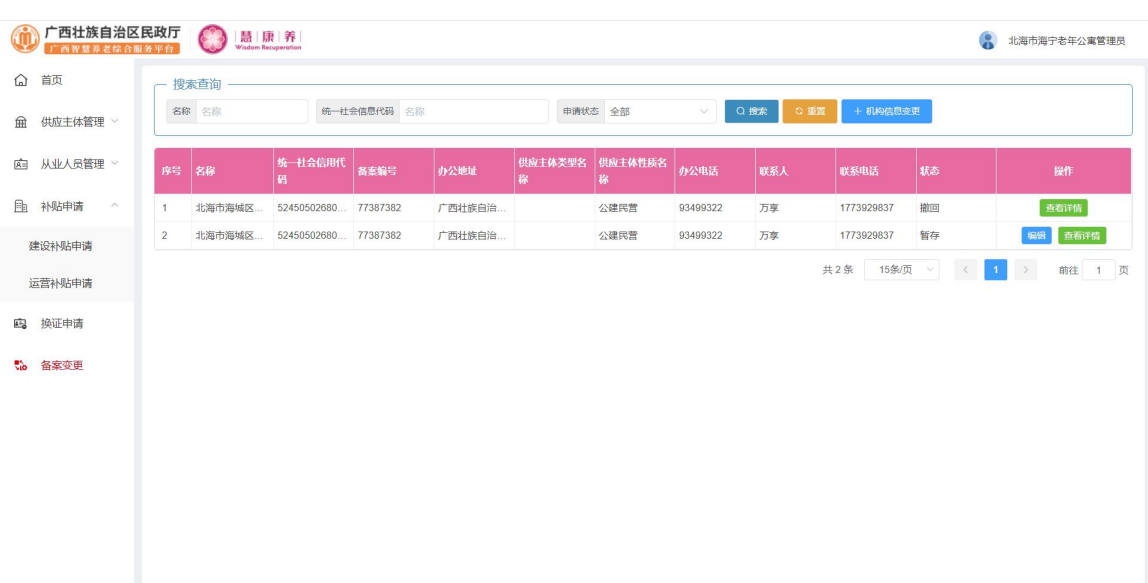

点击备案变更,进入备案变更页面,进行备案变更操作,如下图:

点击列表上方的"机构信息变更"按钮,进入变更页面,如下图:

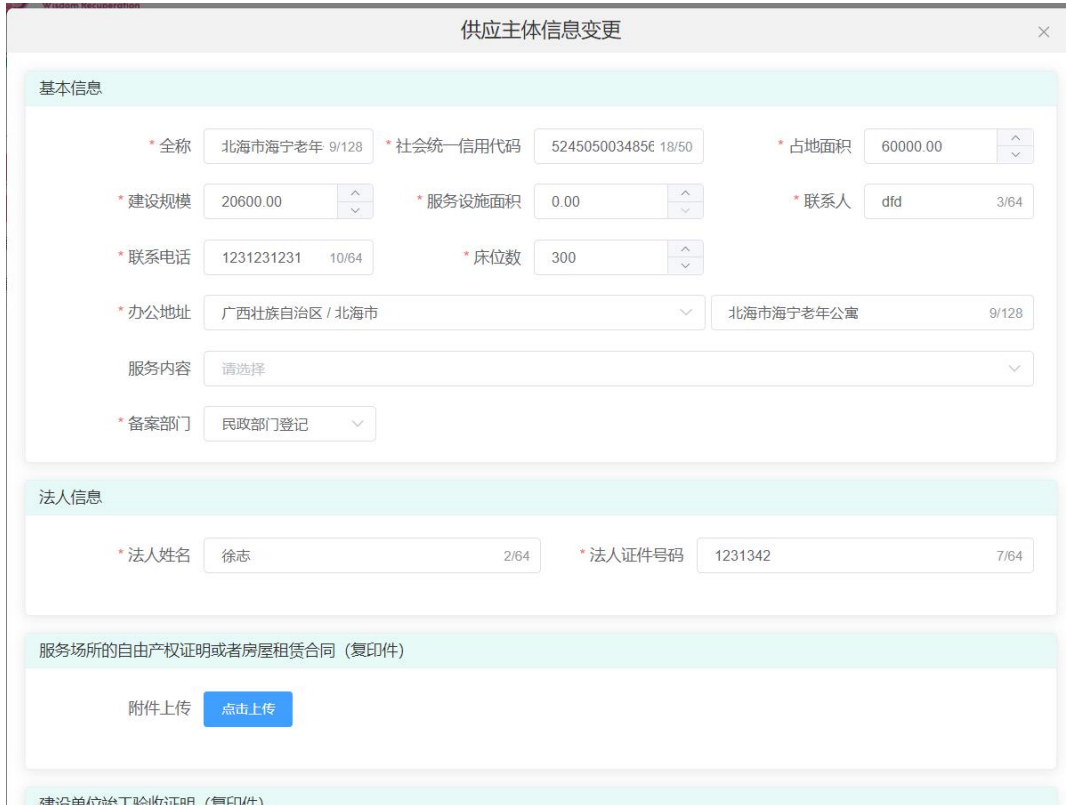

输入相应信息后点击"暂存"或者"确定"按钮,即可提交变更数据。

若数据为暂存:点击列表后方操作栏中的"编辑"按钮,进入编辑页面,如下 图:  $\blacksquare$ 

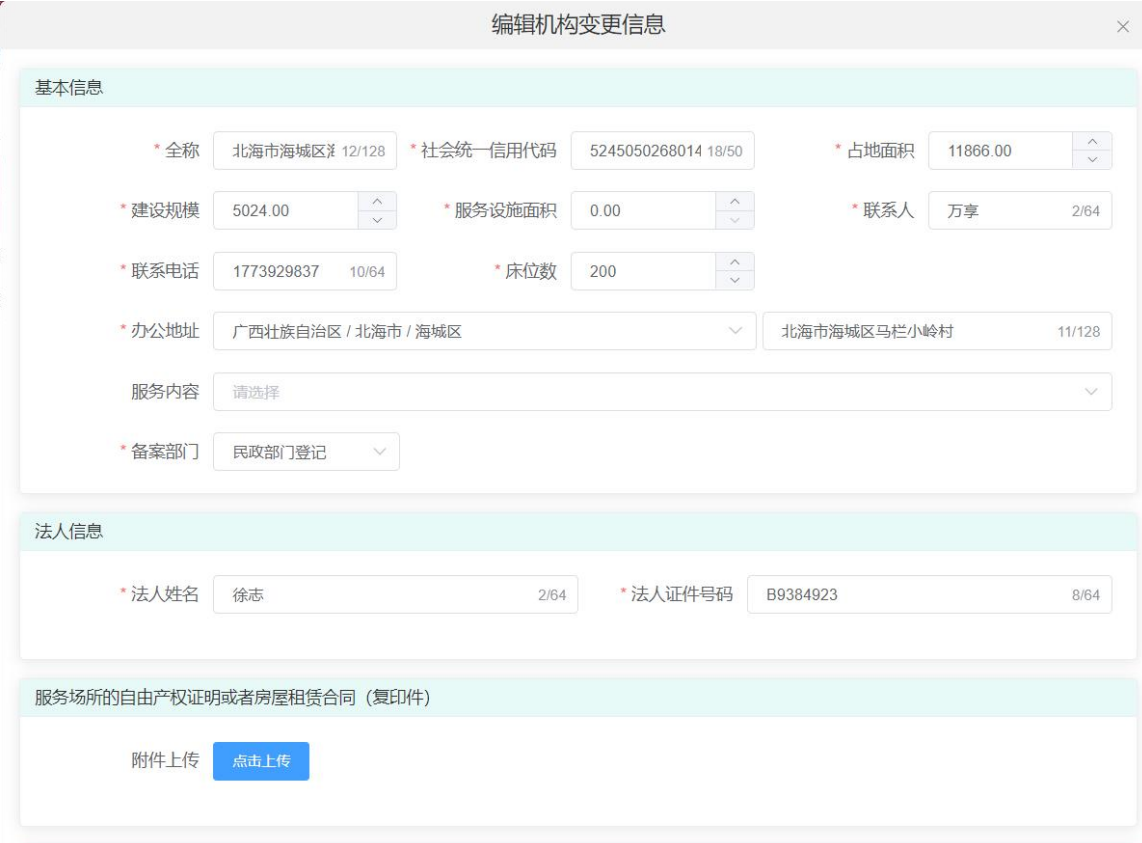

修改相应信息后点击"确定"按钮,即可编辑该数据。

点击列表后方操作栏中的"撤回"按钮,在弹出框中点击"确定"按钮,即可 撤回该变更申请,如下图:

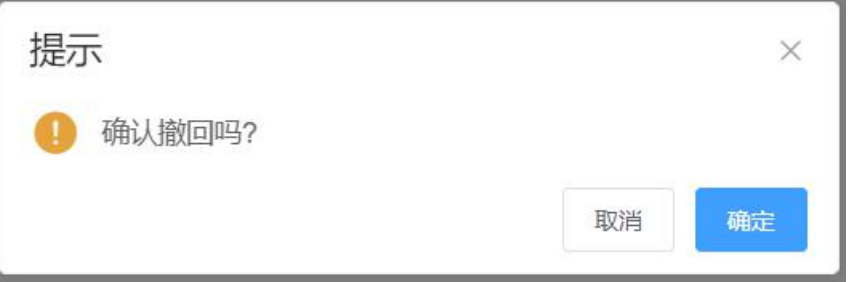

# 四、基础库

点击"基础库"进入基础库模块,可以对供应主体、从业人员、服务对象进行 管理维护,如下图:

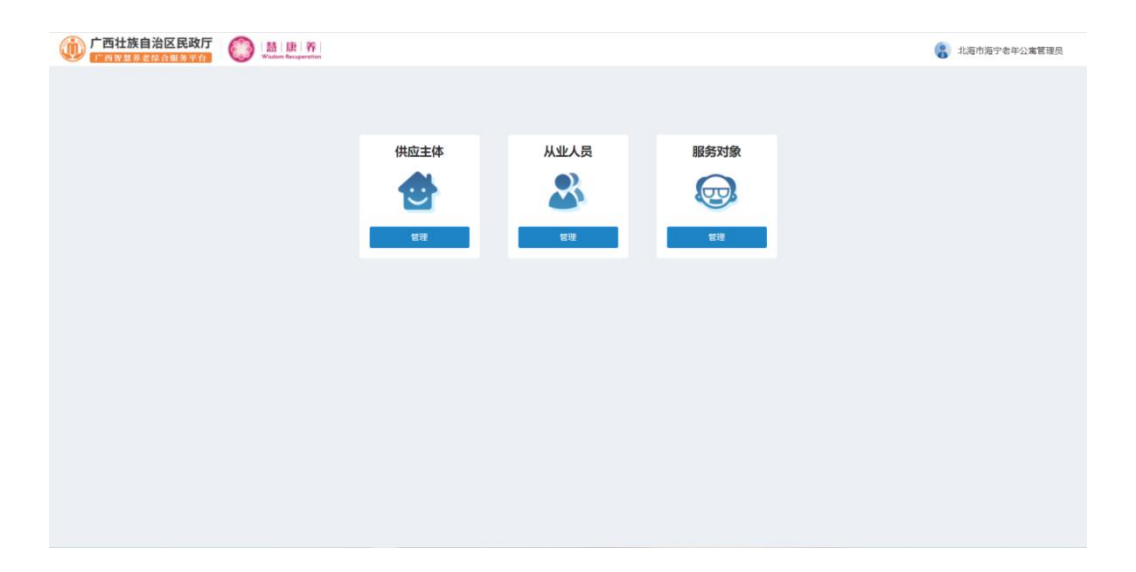

4.1 供应主体

点击供应主体,进入供应主体管理页面,对供应主体进行添加、编辑、禁用等 操作,如下图:

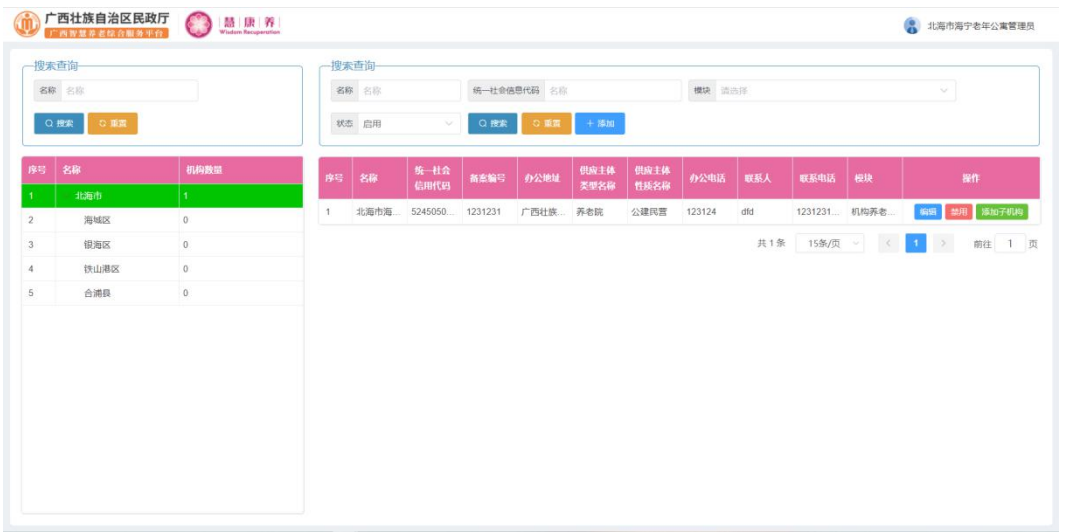

点击列表上方的"添加"按钮,进入新增页面,如下图:

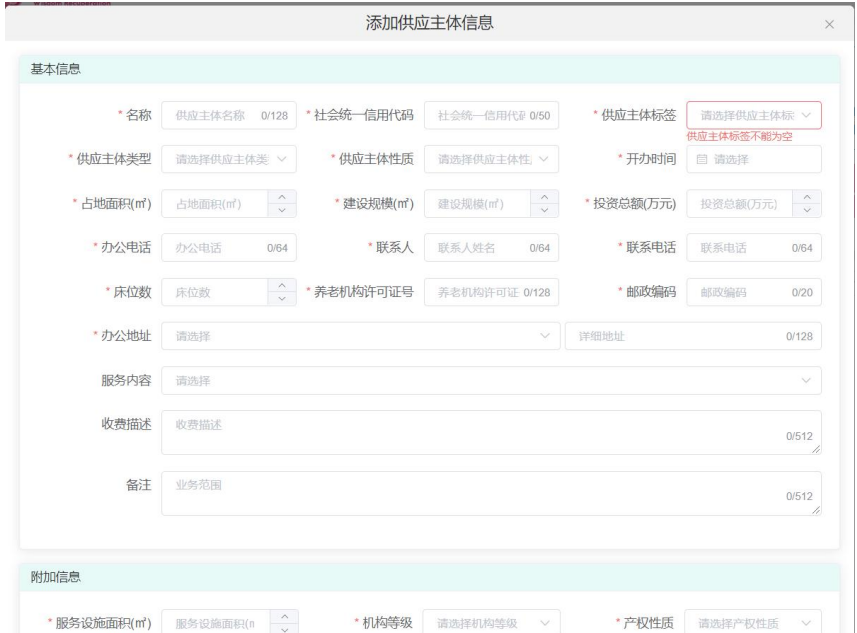

输入相应信息后点击"确定"按钮,即可新增一个供应主体。

点击左方列表中的行政区划,然后在右边列表后方的操作栏中点击"编辑"按 钮,进入编辑页面,如下图:

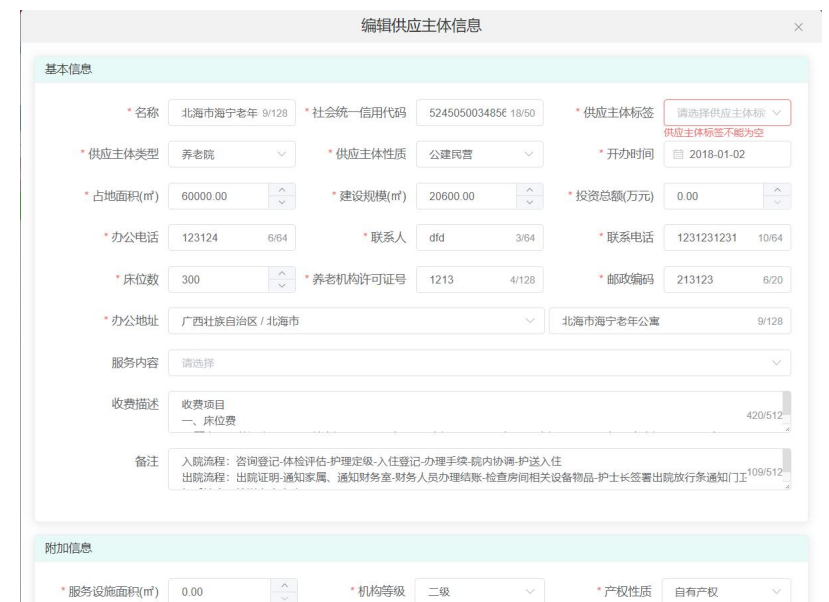

修改相应信息后点击"确定"按钮,即可修改该供应主体信息

点击左方列表中的行政区划,然后在右边列表后方的操作栏中点击"添加子机 构"按钮,进入编辑页面,如下图:

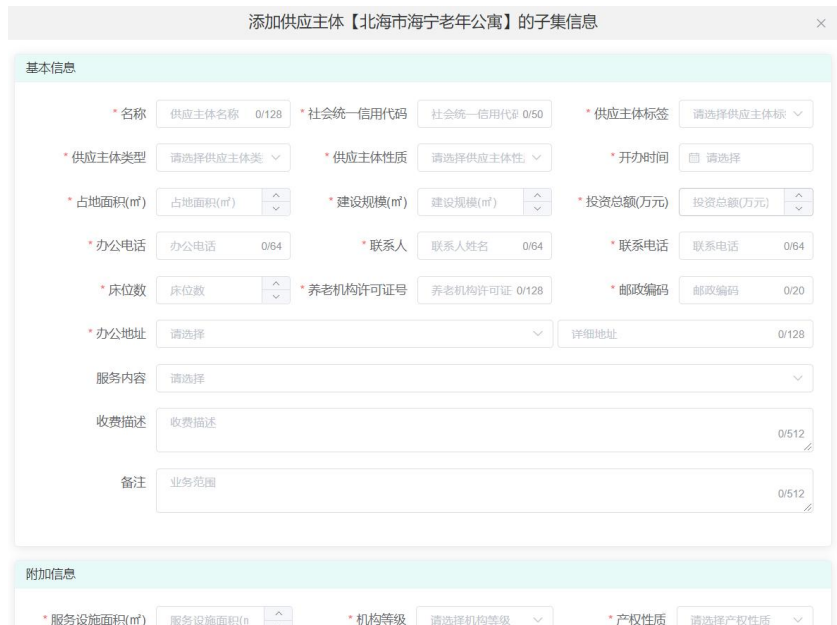

输入相应信息后点击"确定"按钮,即可添加该供应主体的子机构。

点击左方列表中的行政区划,然后在右边列表后方的操作栏中点击"禁用"按 钮, 在弹出框中点击"确定"按钮即可注销该供应主体。

### 4.2 从业人员

点击从业人员,进入从业人员管理页面,对从业人员进行添加、编辑、禁用等 操作,如下图:

| 搜索查询<br>名称 名称  |             |                         |                | 搜索查询<br>身份证号码 身份证号码<br>姓名 性名<br>机构各称 北海市海宁老年公寓 |                 |                     |    |                |                             |                      |
|----------------|-------------|-------------------------|----------------|------------------------------------------------|-----------------|---------------------|----|----------------|-----------------------------|----------------------|
|                | ◎ 垂直<br>Q搜索 |                         |                | 电话号码 电话号码                                      |                 | 模块 请选择              |    | 状态 启用<br>NOTE: | $\mathcal{N}_{\mathcal{C}}$ |                      |
| 序号             | 名称          | 服务对象数量                  |                | Q 搜索                                           | $+$ 添加<br>◎ 重置  |                     |    |                |                             |                      |
|                | × 北海市       | 60                      |                |                                                |                 |                     |    |                |                             |                      |
| $\overline{2}$ | 海城区         | $\overline{\mathbf{3}}$ | 序号             | 姓名                                             | 手机号             | 居住地址                | 学历 | 民族             | 机构模块                        | 操作                   |
| 3              | 银海区         | $\theta$                |                | $x$ <sup>-1</sup>                              | 15224           | 广西壮族自治区北海市          |    | 汉              | 机构养老模块                      | <b>益用 重電密码</b><br>编辑 |
|                | 铁山港区        | $\theta$                | $\overline{2}$ | 苏                                              | 135580          |                     |    | 汉              | 层家养老模块                      | 禁用<br>重置密码<br>编辑     |
| 5              | 合浦县         | $\theta$                | 3              | 赵                                              | 15253           | 广西壮族自治区北海市。         |    | 汉              | 机构养老模块、居家养、                 | 禁用 重置密码<br>编辑        |
|                |             |                         | $\overline{4}$ | 日                                              | 18176           | 广西壮族自治区北海市          |    | 汉              | 机构养老模块,居家养,                 | 禁用 重置密码<br>编辑        |
|                |             |                         | 5              | 刘                                              | 17508           | 广西壮族自治区北海市          |    | 汉              | 居家养老模块.机构养.                 | 禁用 重寶密码<br>编辑        |
|                |             |                         | 6              | 郑 一                                            | 152245          | 广西壮族自治区北海市          |    | 汉              | 居家养老模块,机构养.                 | 禁用 重置密码<br>编辑        |
|                |             |                         | $\overline{7}$ | H                                              | 1524            | 0 广西壮族自治区北海市        |    | 汉              | 机构养老模块、层家养、                 | 重置密码<br>禁用<br>编辑     |
|                |             |                         | 8              |                                                | $18$ 1          |                     |    | 汉              | 居家养老模块                      | 编辑<br>禁用 重置密码        |
|                |             |                         | $\theta$       | $\sim$                                         | 15 <sup>2</sup> | 广西壮族自治区北海市          |    | 汉              | 居家养老模块,机构养,                 | 禁用 重置密码<br>编辑        |
|                |             |                         | 10             | 部 。                                            | 1736. 5         | 广西壮族自治区北海市          |    | 汉              | 居家养老模块,机构养.                 | 禁用 重置密码<br>编辑        |
|                |             |                         | 11             | 桂                                              | 150789          | 广西计族自治区北海市          |    | 汉              | 机构养老模块、层家养、                 | <b>禁用 重置密码</b><br>编纸 |
|                |             |                         | 12             | 温                                              |                 | 1880779. 广西壮族自治区北海市 |    | 汉              | 机构养老模块,居家养.                 | 禁用 重置密码<br>编辑        |

点击列表上方的"添加"按钮,进入新增页面,如下图:

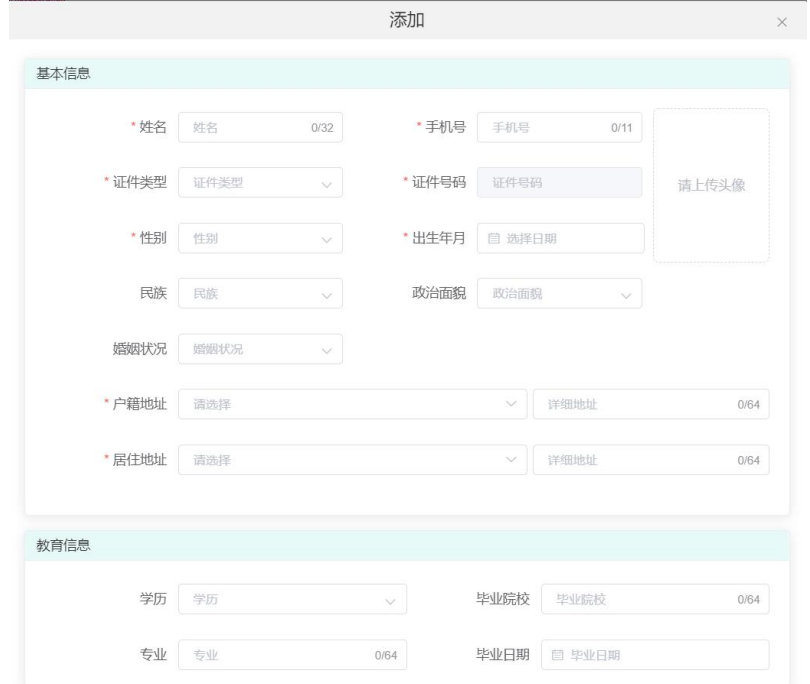

输入相应信息后点击"确定"按钮,即可新增一个从业人员。
点击左方列表中的行政区划,然后在右边列表后方的操作栏中点击"编辑"按 钮,进入编辑页面,如下图:

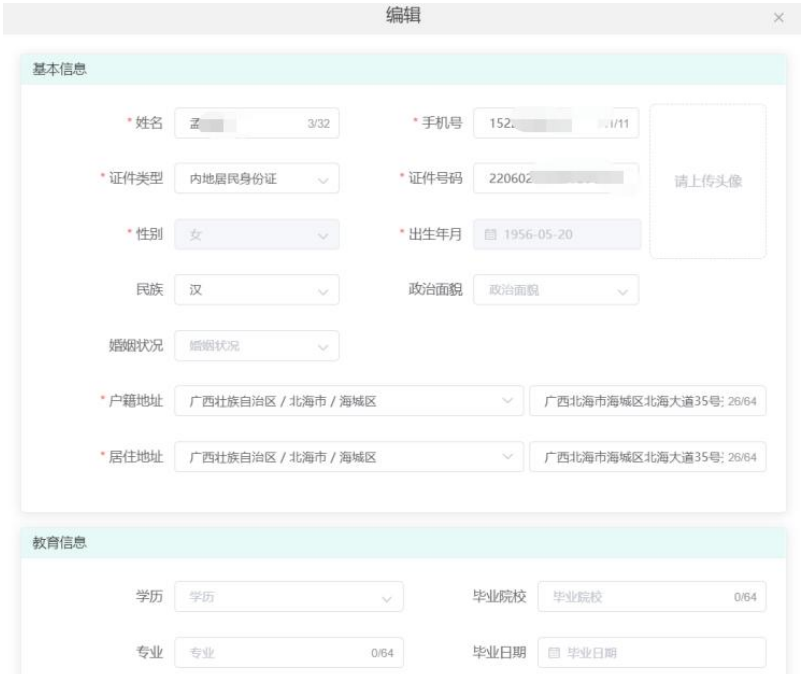

修改相应信息后点击"确定"按钮,即可修改该从业人员信息。

点击左方列表中的行政区划,然后在右边列表后方的操作栏中点击"禁用"按 钮,在弹出框中点击"确定"按钮即可禁用该用户,如下图:

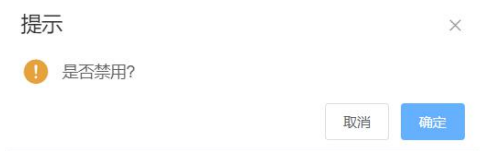

点击左方列表中的行政区划,然后在右边列表后方的操作栏中点击"重置密码" 按钮,进入重置密码页面,如下图:

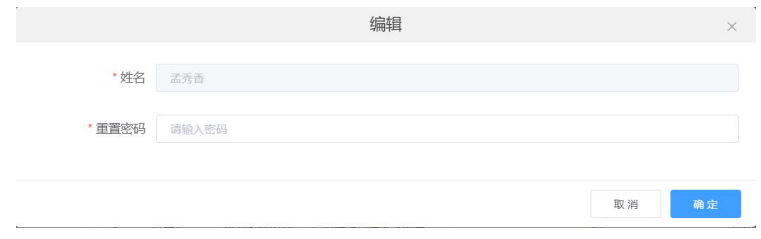

输入相应信息后点击"确定"按钮,即可重置密码。

# 4.3 服务对象

点击服务对象,进入服务对象管理页面,对服务对象进行添加、编辑、禁用等 操作,如下图:

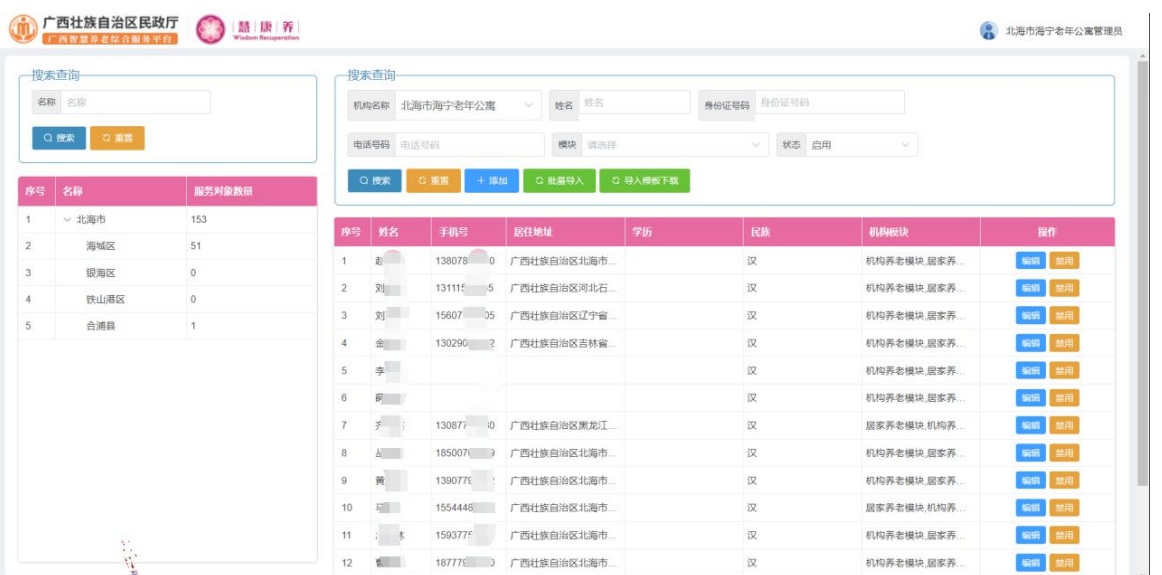

### 点击列表上方的"添加"按钮,进入新增页面,如下图:

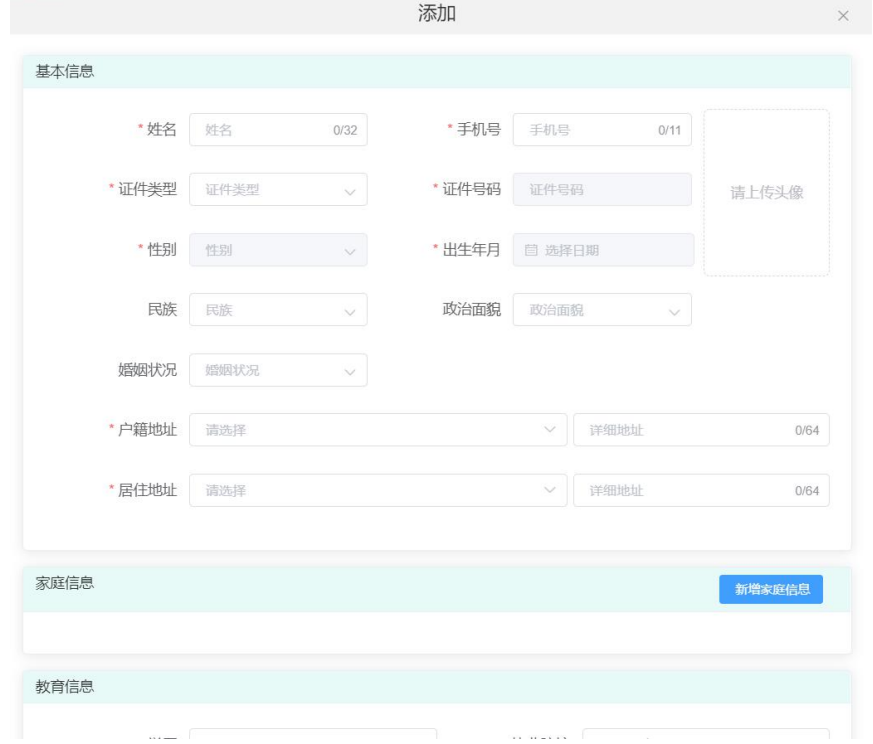

输入相应信息后点击"确定"按钮,即可新增一个服务对象。

点击左方列表中的行政区划,然后在右边列表后方的操作栏中点击"编辑"按 钮,进入编辑页面,如下图:

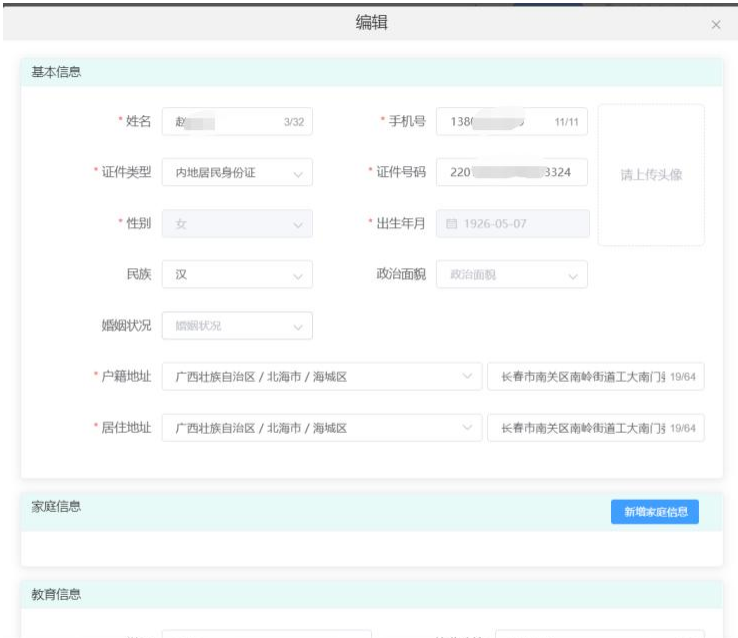

修改相应信息后点击"确定"按钮,即可修改该服务对象信息。

点击左方列表中的行政区划,然后在右边列表后方的操作栏中点击"禁用"按 钮,在弹出框中点击"确定"按钮即可禁用该用户。

点击列表上方的"导入模板下载"下载模板文件,编写文件之后点击"批量导入" 按钮,进入上传页面,如下图:

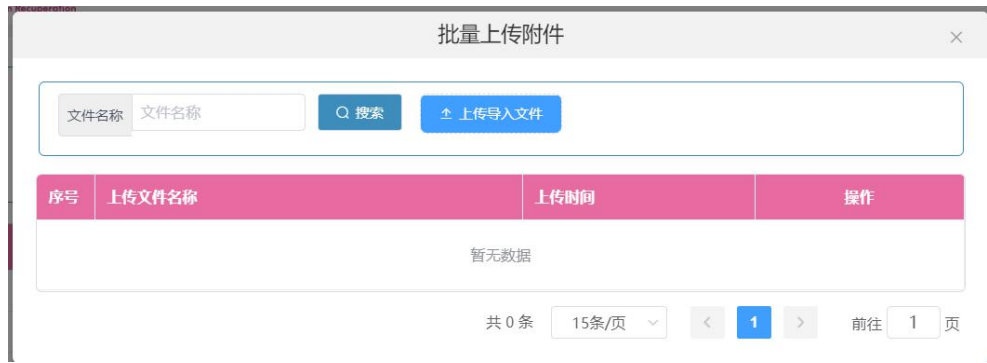

点击"上传导入文件",在本地电脑里面选择上传的文件上传。

# 五、数据上报

点击"数据上报"进入数据上报模块,如下图:

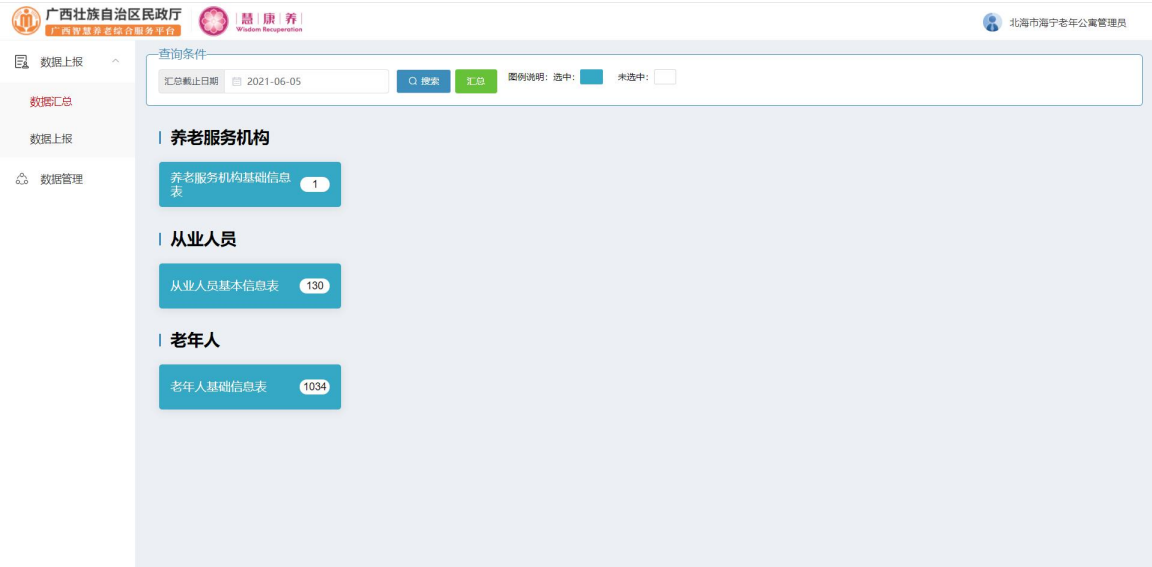

#### 5.1 数据管理

点击数据管理,进入数据管理页面,对数据进行查看、添加操作,如下图:

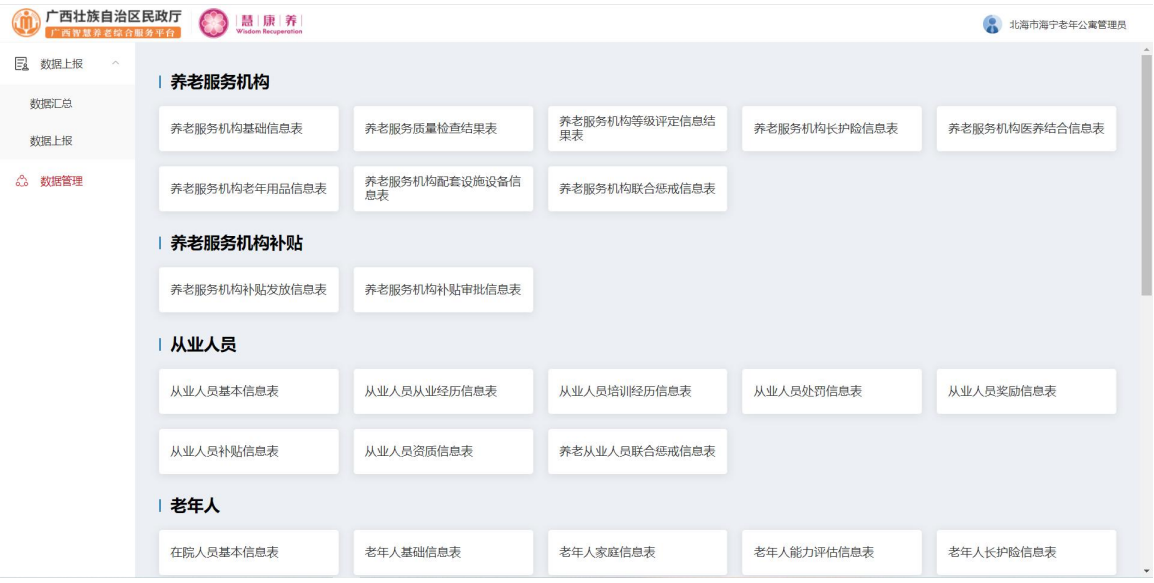

## 点击具体信息表,进入详细页面,如下图:

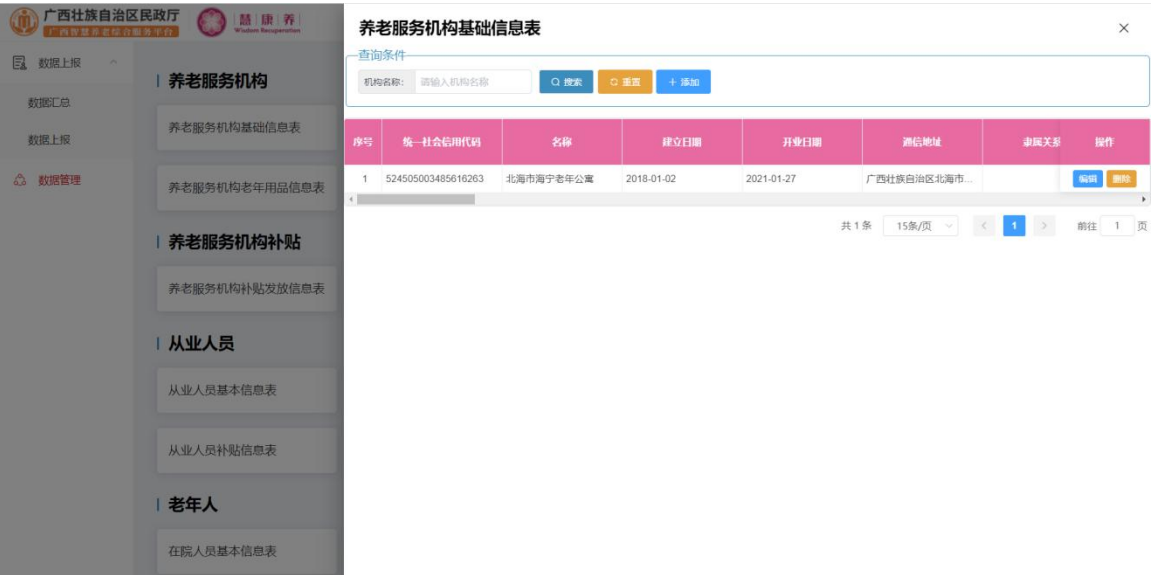

点击列表上方的"添加"按钮,进入新增页面,如下图:

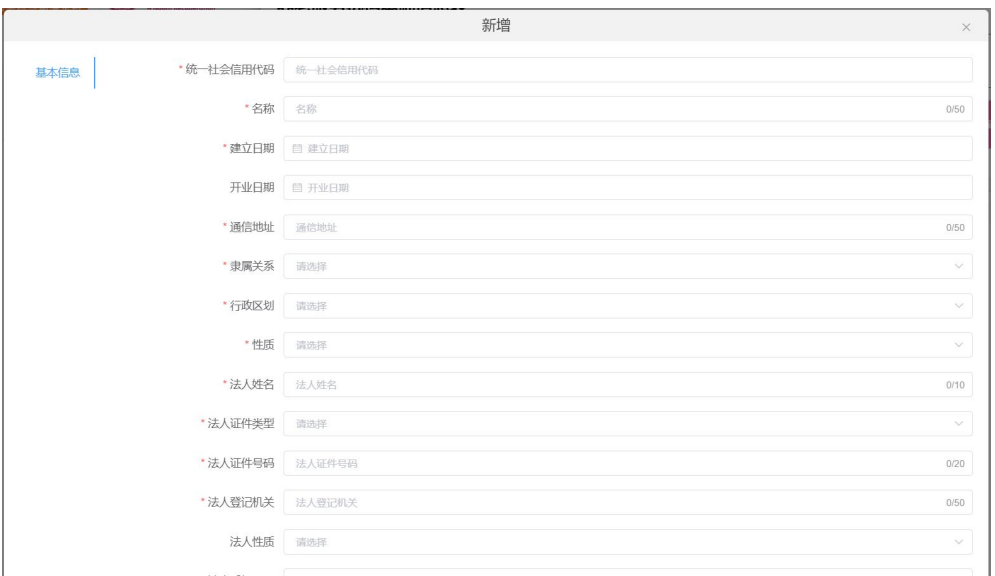

输入相应信息后点击"保存"按钮,即可新增一条数据。

点击列表后方操作栏中的"编辑"按钮,进入编辑页面,如下图:

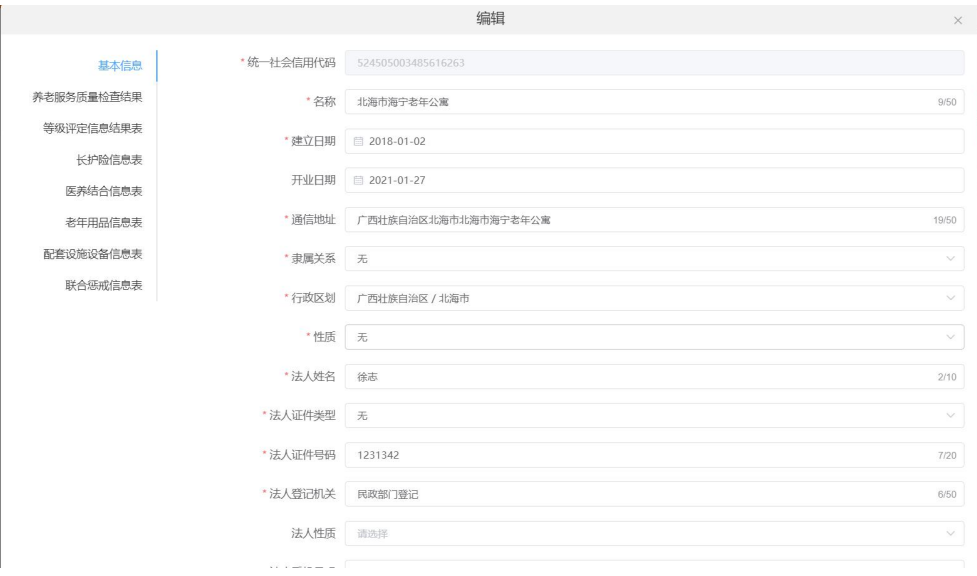

修改相应信息后点击"保存"按钮,即可修改该条数据。

点击列表后方操作栏中的"删除"按钮,在弹出框总点击"确定"按钮即可删 除该数据,如下图:

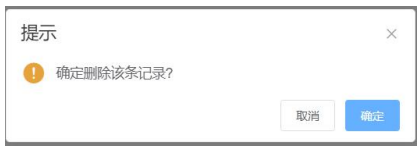

#### 5.2 数据上报

#### 5.2.1 数据汇总

点击数据上报->数据汇总,进入数据汇总页面,对上报数据进行汇总操作,如 下图:

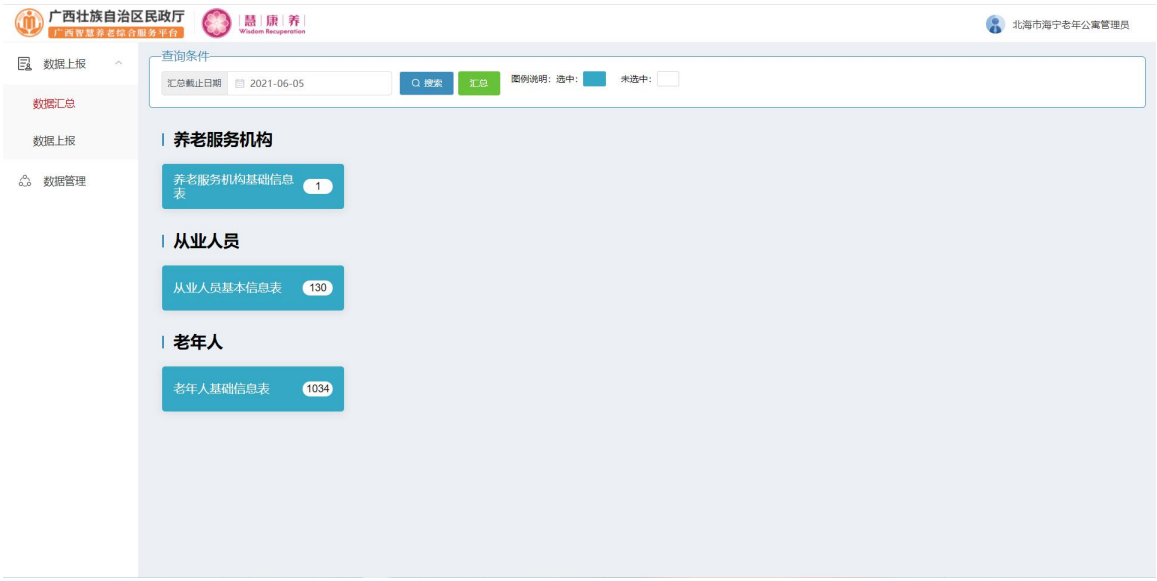

点击"汇总"按钮,即可将上报数据进行汇总。

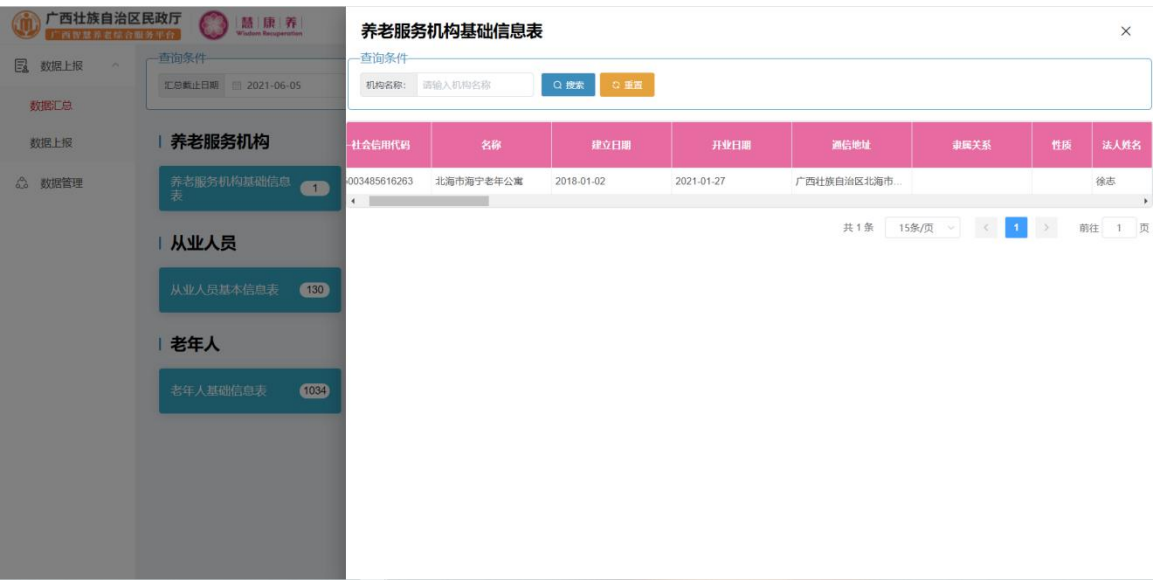

点击具体信息表的数字,进入详细页面,如下图:

## 5.2.2 数据上报

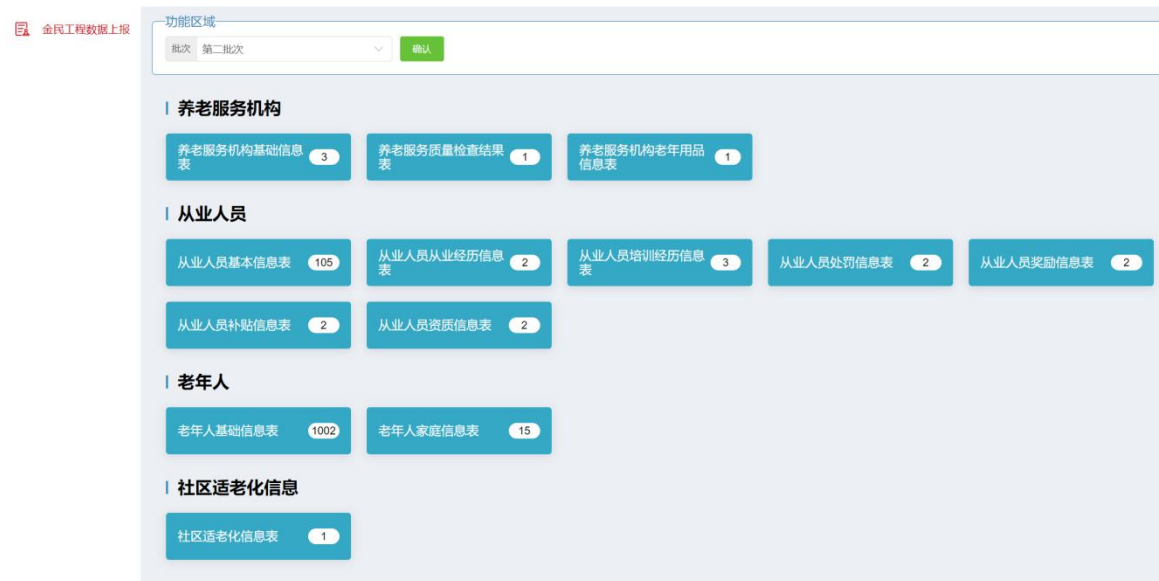

点击数据上报->数据上报,进入数据上报页面,如下图:

点击确认进行数据上报。

# 六、机构服务 APP

# 一、登录

在手机端打开机构服务 APP,进入服务人员登录页面,输入正确账号、密码即 可登录成功,如下图。

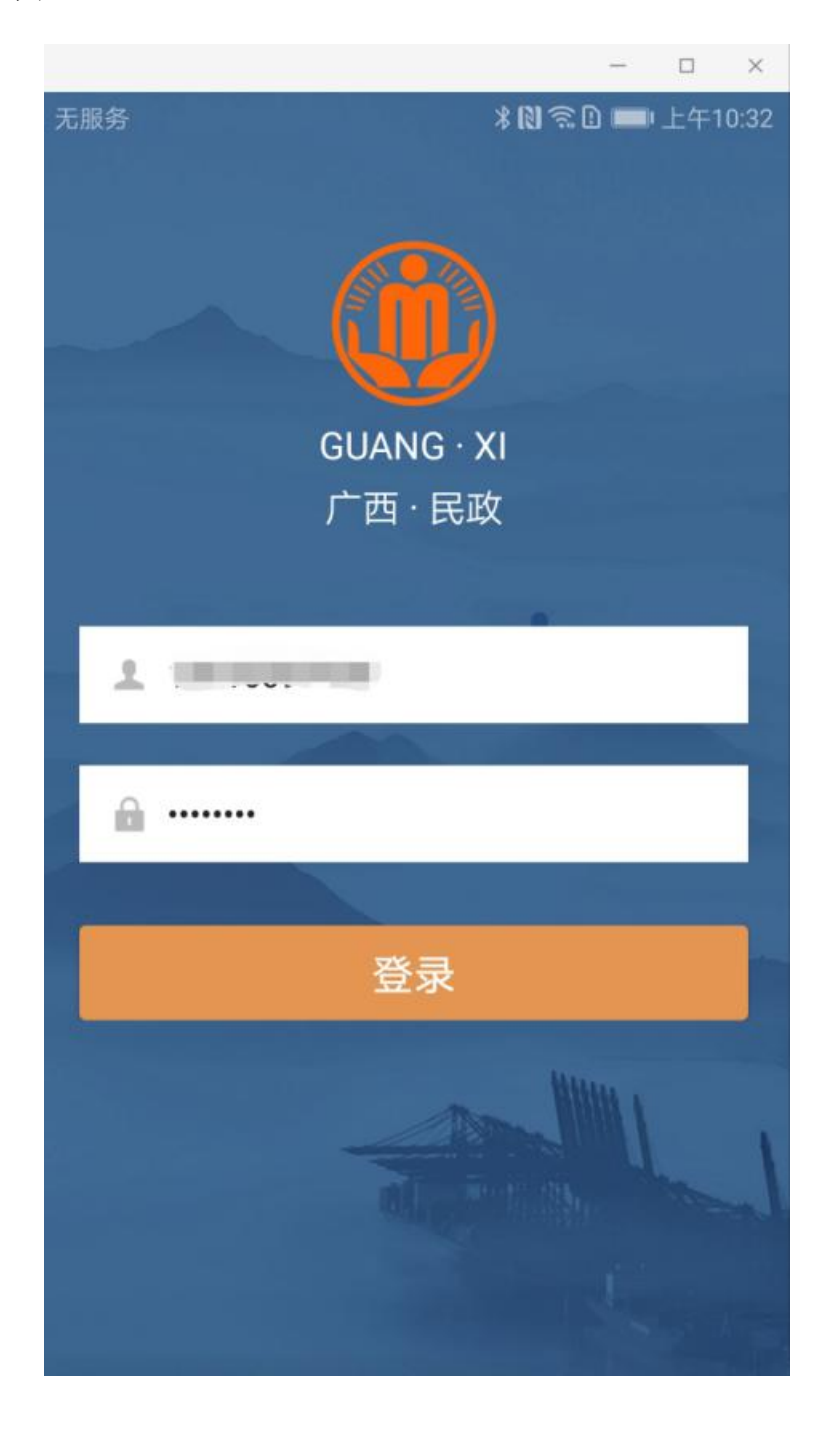

登录成功会进入首页界面,可以看到服务人员信息,服务记录信息、服务统计 信息等,如下图。

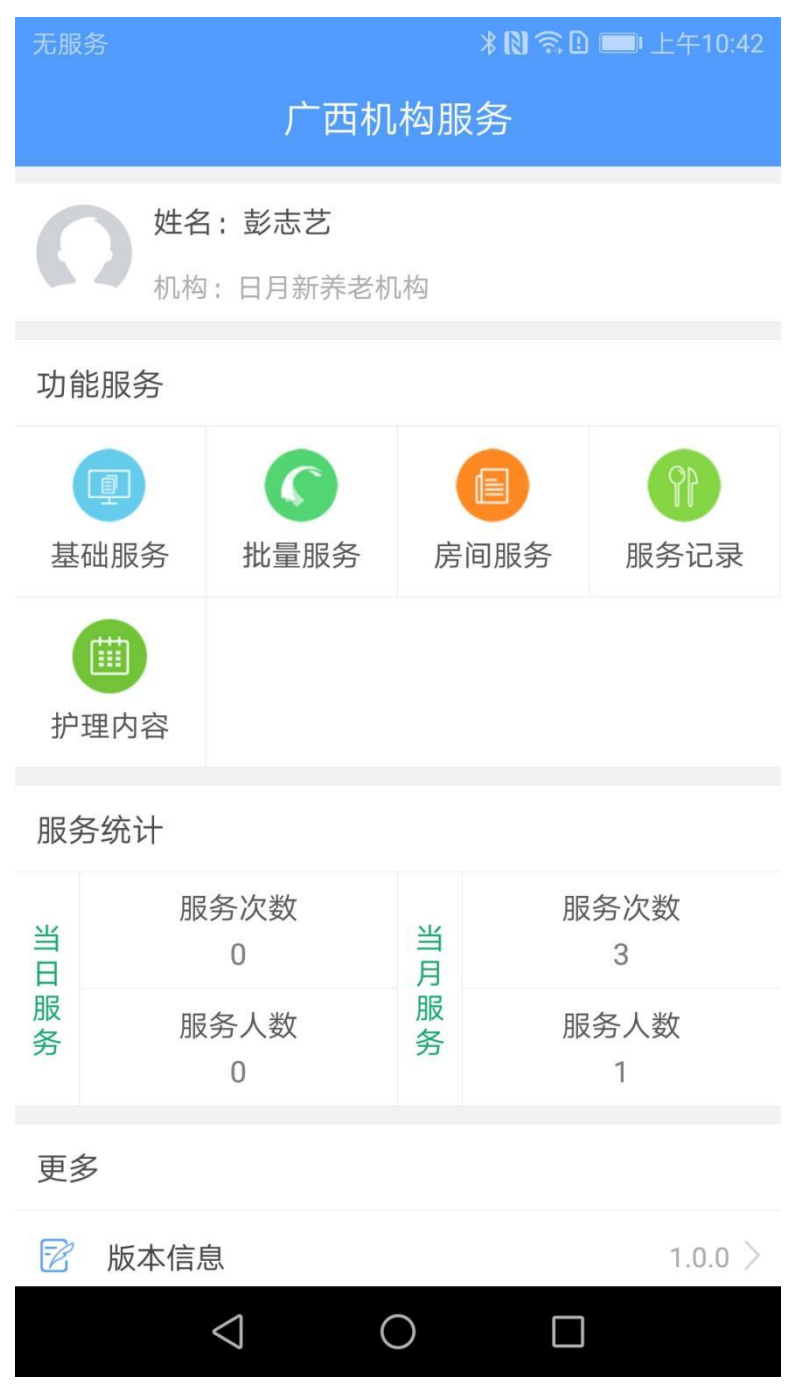

点击"基础服务",会跳转到记录老人信息界面,可扫码成功后进入到服务信息 页面,选择要服务的项目,点击确定按钮即可完成服务计划。

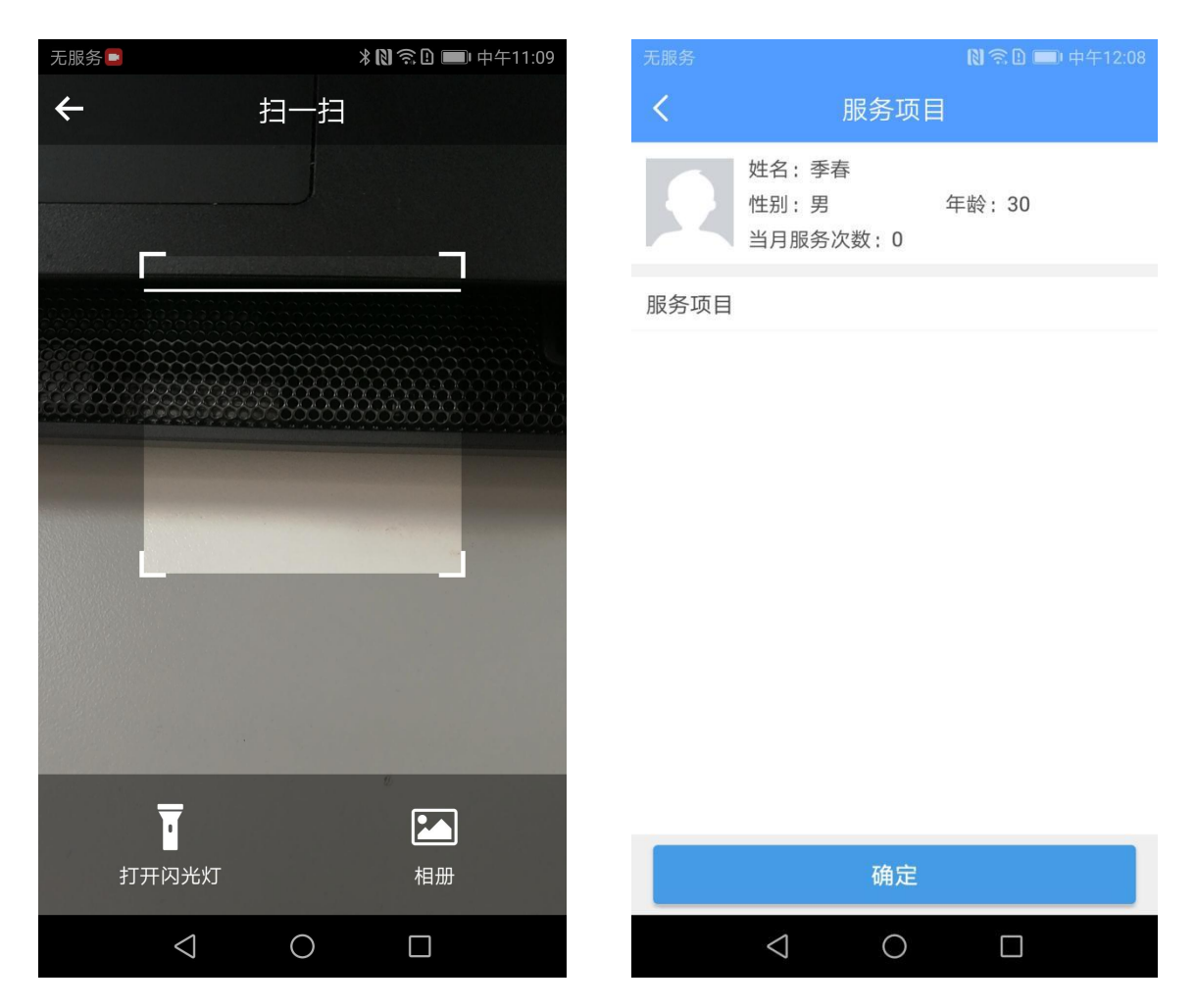

点击"批量服务"进入到批量服务项目界面,选择要服务的项目,点击确定按 钮会跳转到批量记录用户页面,刷卡或扫码记录成功后点击确定即可完成批量服务 计划。

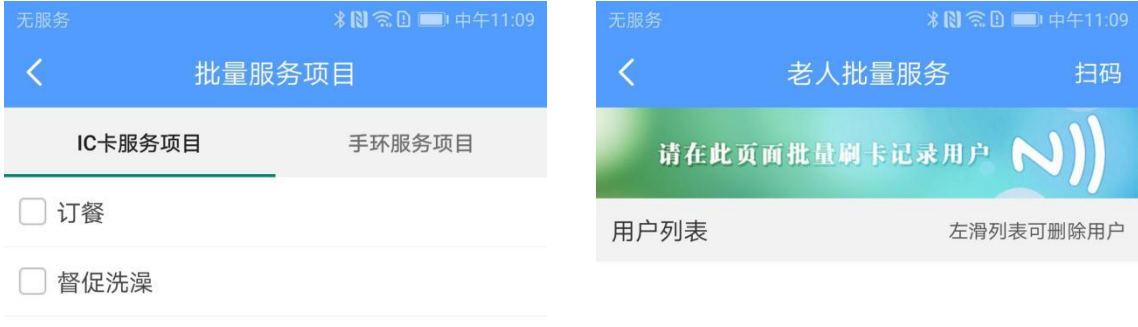

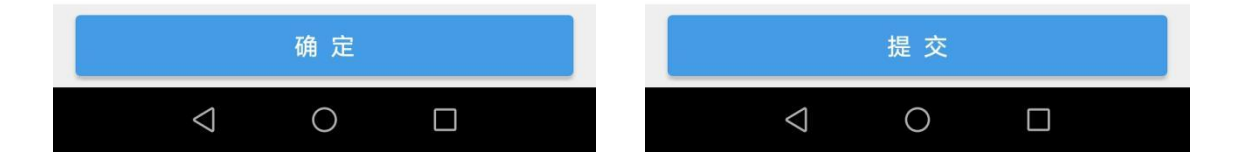

点击"房间服务"进入房间服务项目页面,可查看房间服务的项目信息,选择 要服务的项目点击确定,刷卡或扫码记录老人信息后点击确定即可完成房间服务计 划。

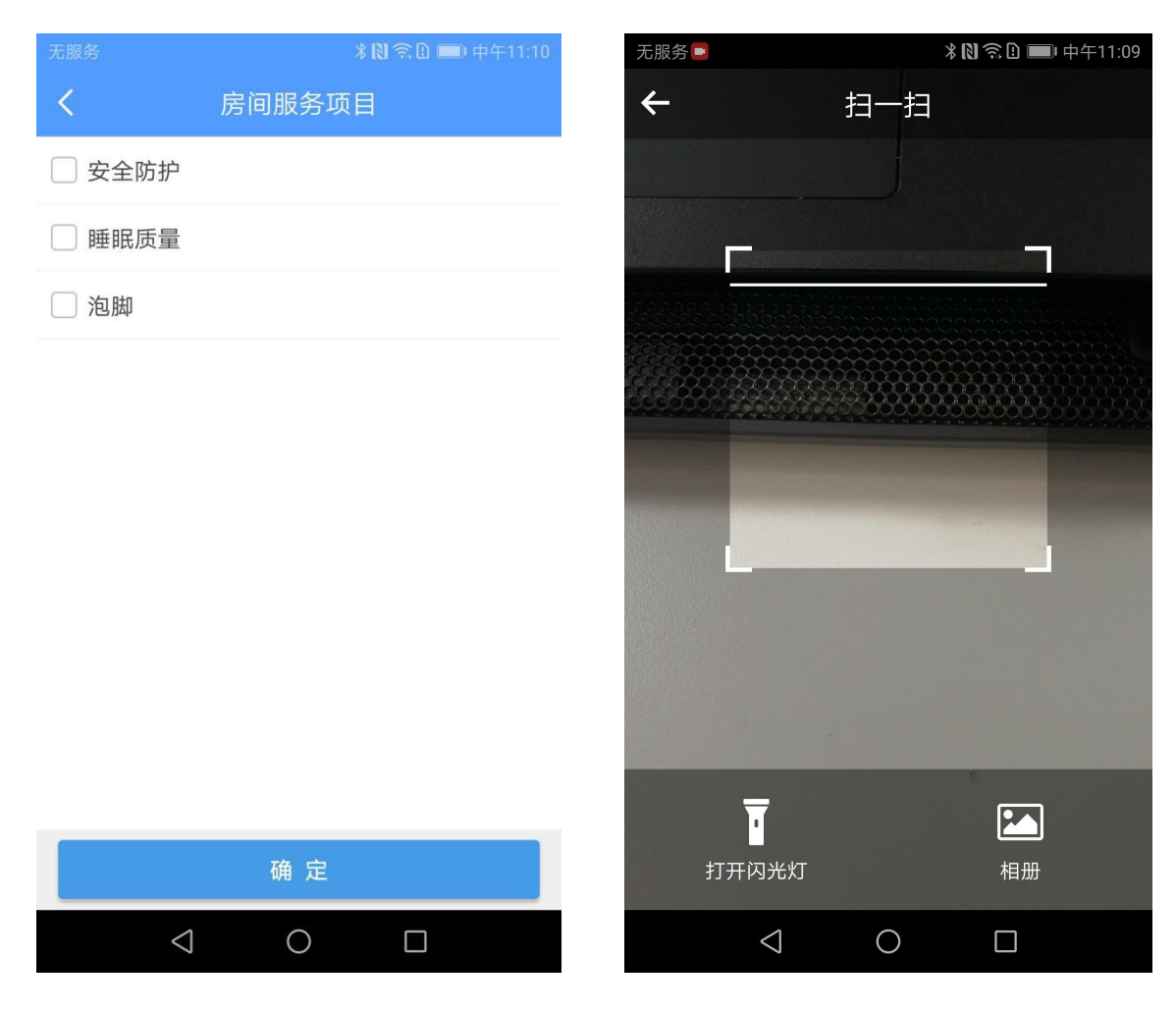

六、服务记录

点击"服务记录"进入服务记录页面,可查看该服务人员的服务记录信息,包 括被服务人员信息、服务时间、服务内容,如下图。

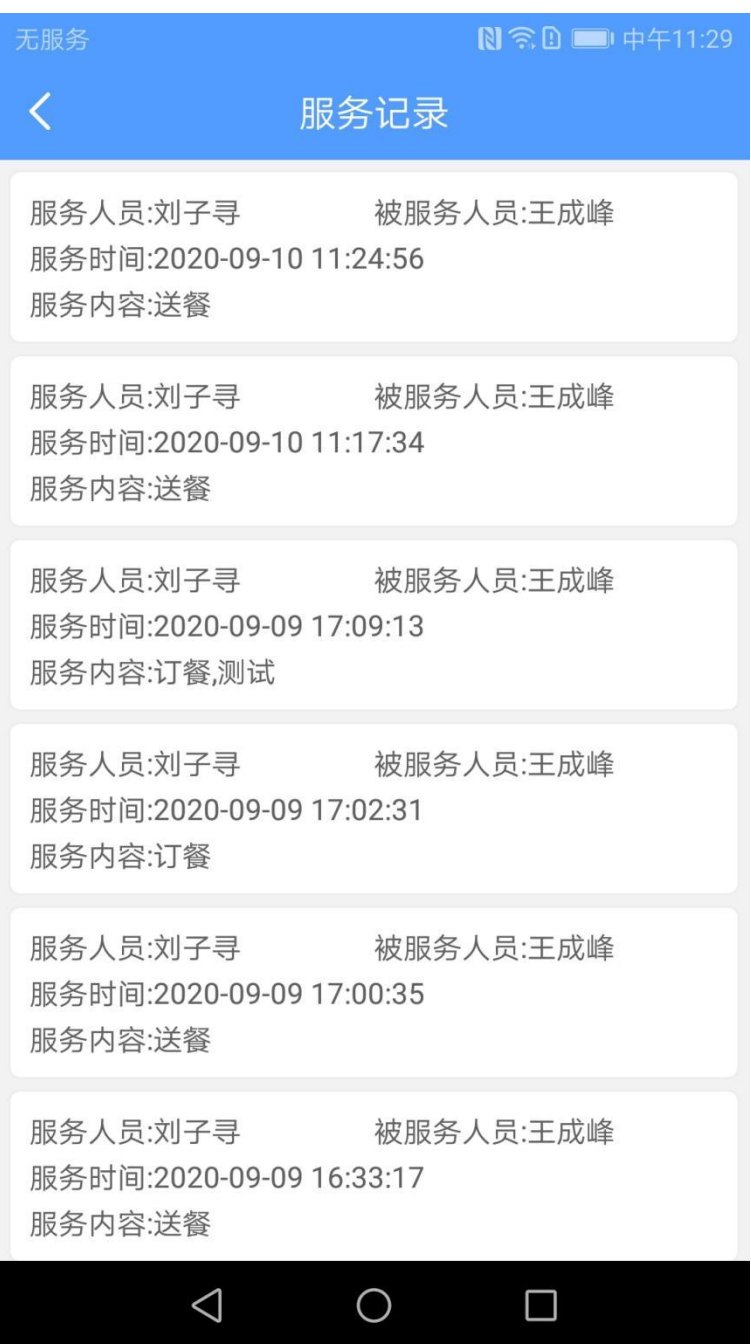

七、护理内容

点击"护理内容"进入护理记录页面,可查看该服务人员的每日护理记录信息, 可按时间进行查询,如下图。

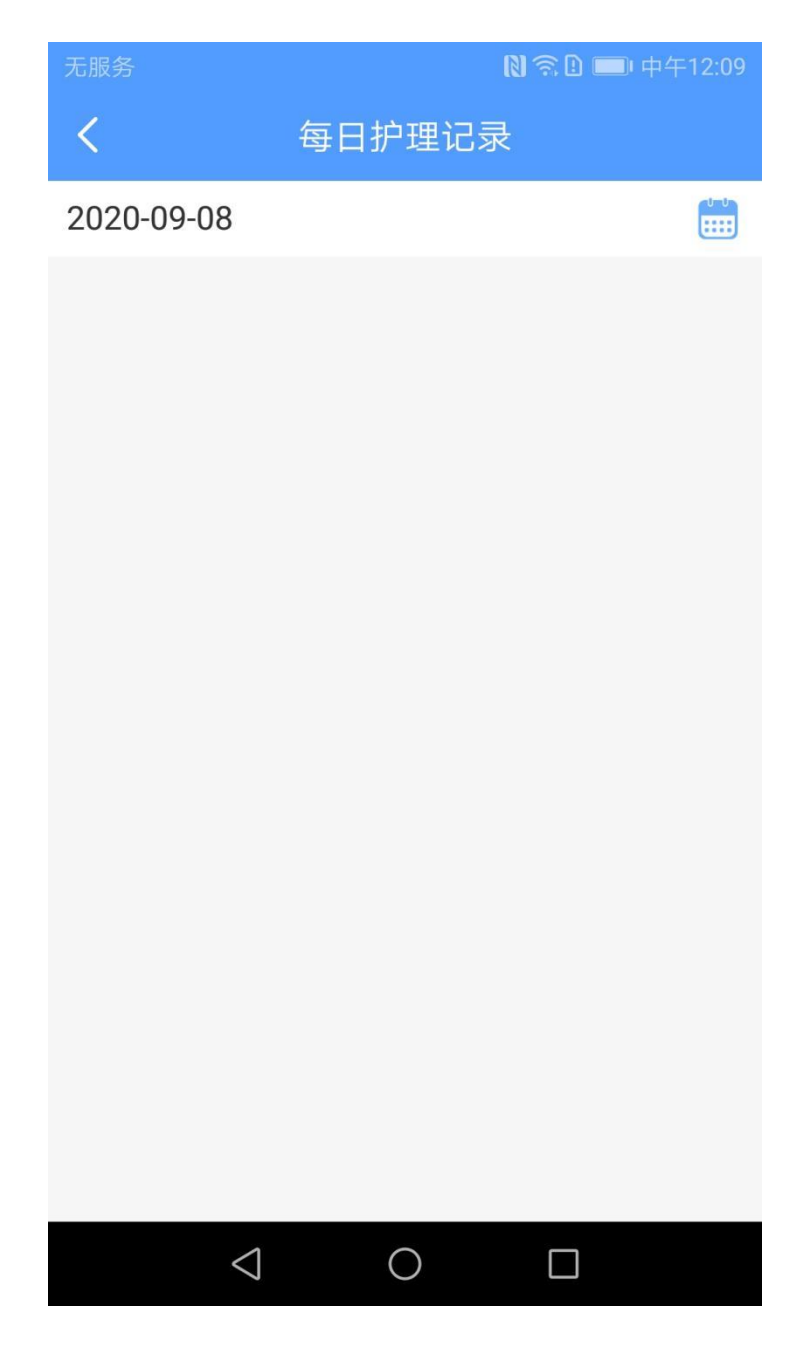